# **Dell UltraSharp 24-skærm - U2422H/U2422HX/U2422HE** Brugervejledning

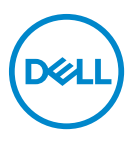

**Model: U2422H/U2422HX/U2422HE Model underlagt bestemmelserne: U2422Hb/U2422HEb**

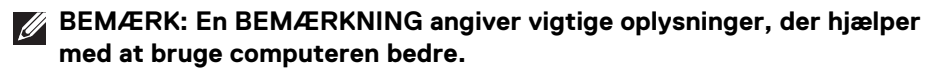

- **FORSIGTIG: En FORSIGTIGHEDSREGEL angiver potentiel beskadigelse til hardware eller tab af data hvis instruktionerne ikke følges.**
- **ADVARSEL: En ADVARSEL angiver en mulighed for beskadigelse af ejendom, personskade eller død.**

**Copyright © 2021 Dell Inc. eller dets underselskaber. Alle rettigheder forbeholdes.** Dell, EMC og andre varemærker tilhører Dell Inc. eller dets underselskaber. Andre varemærker er varemærker, der muligvis ejes af deres respektive ejere.

2021 - 07

Rev. A02

# **Indhold**

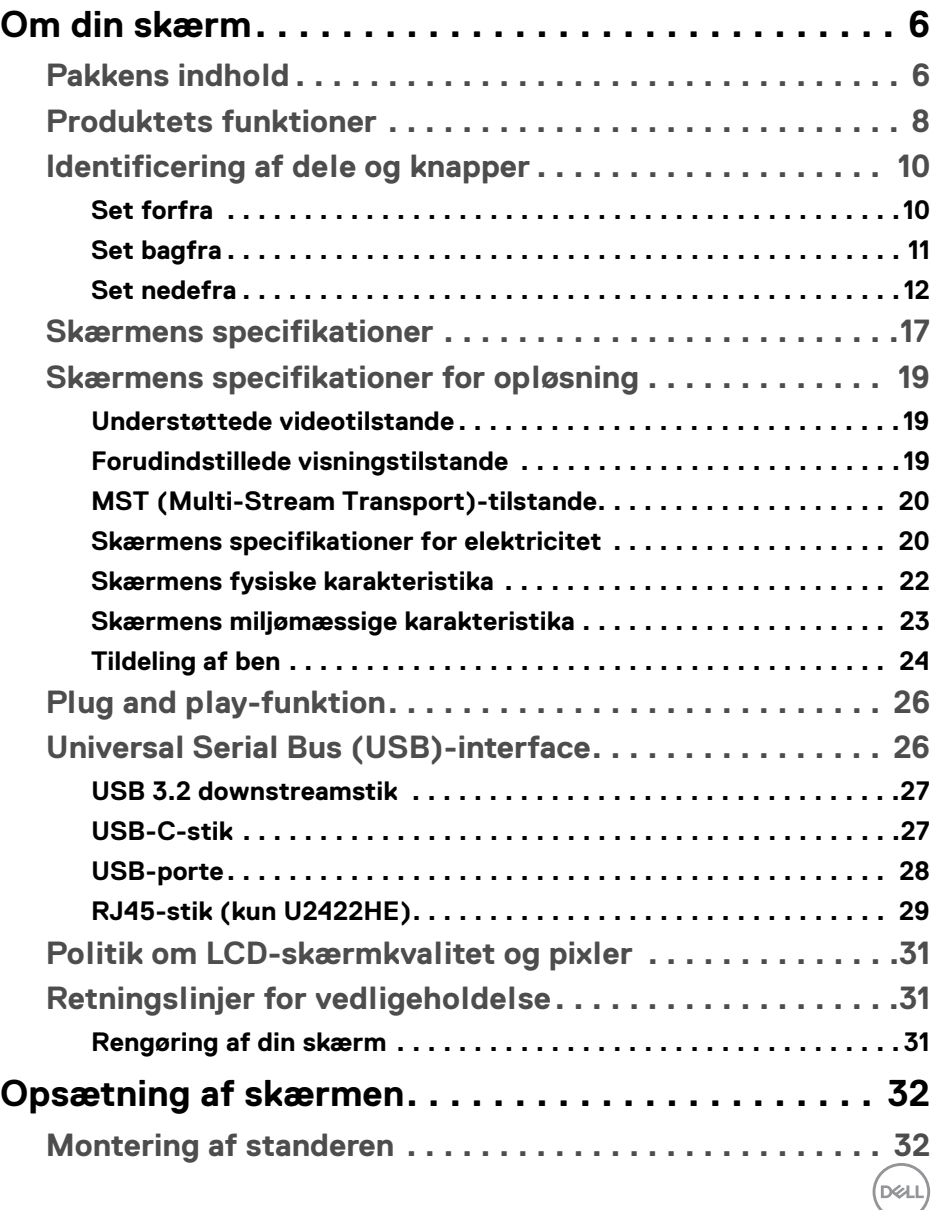

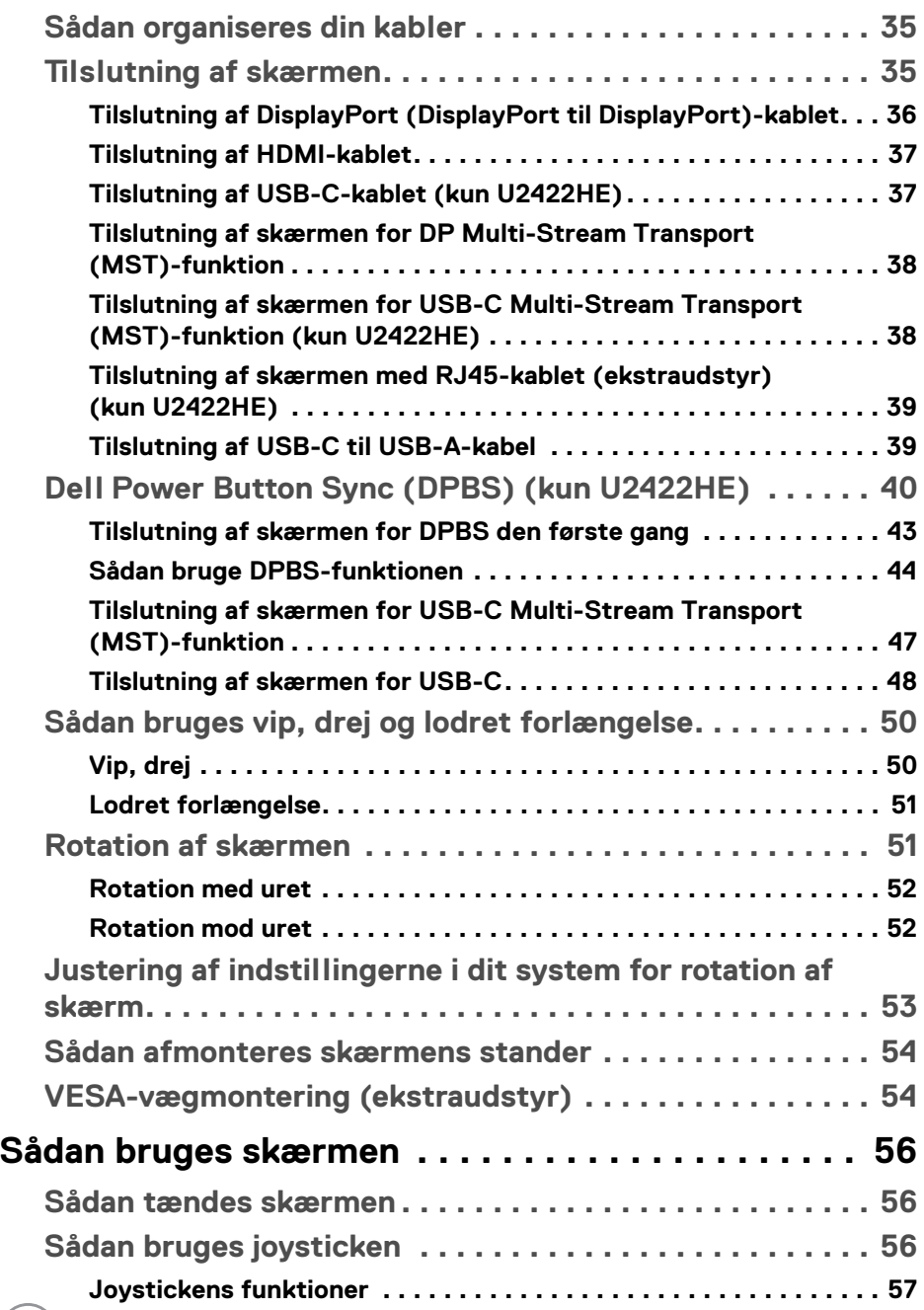

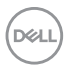

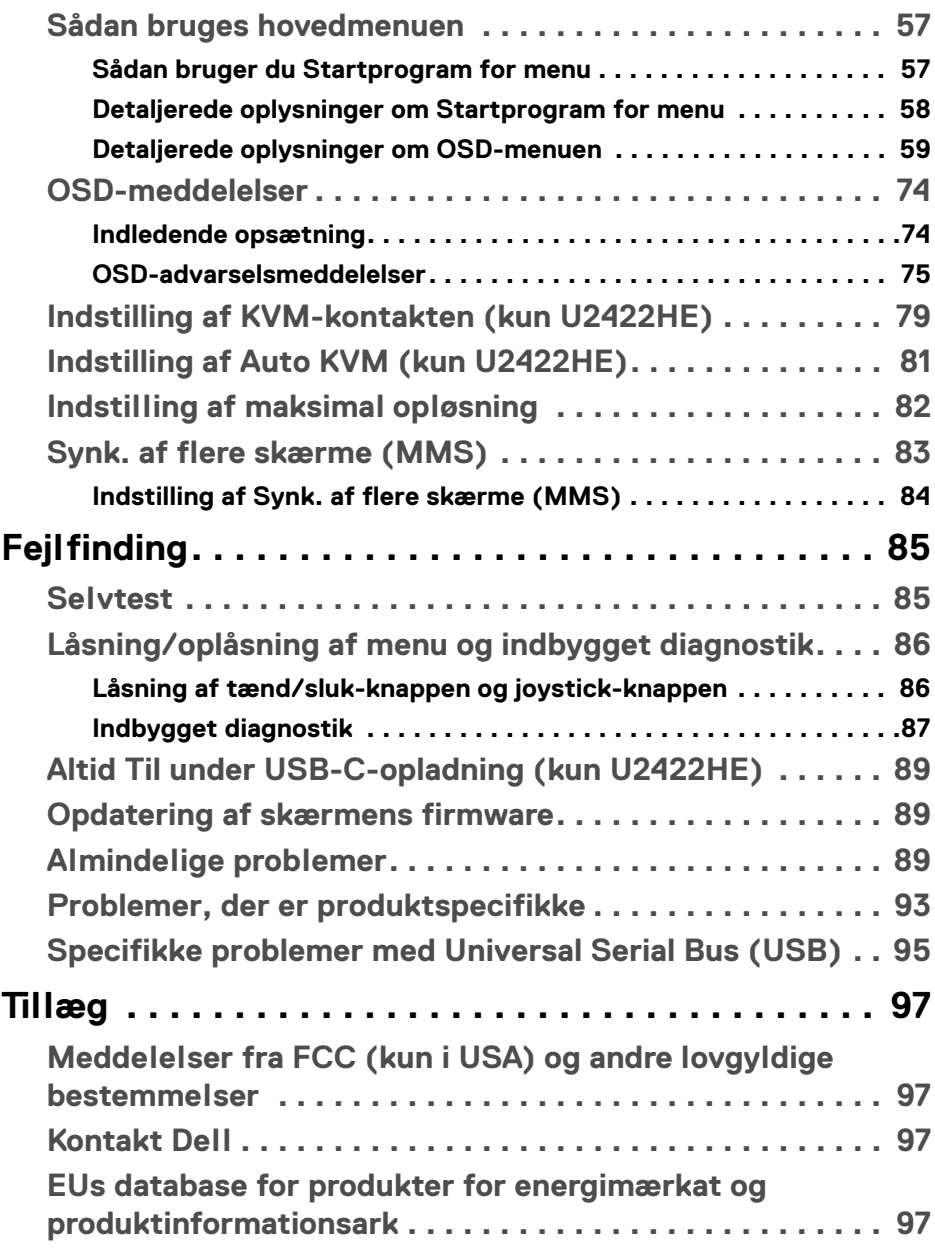

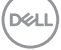

## <span id="page-5-0"></span>**Om din skærm**

Din skærm sendes med komponenterne, der vises i tabellen nedenfor. Hvis nogle af komponenterne mangler, skal du kontakte Dells tekniske support. Se [Kontakt Dell](#page-96-4) for yderligere oplysninger.

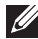

**BEMÆRK: Nogle af komponenterne er muligvis valgmuligheder og er måske ikke inkluderet med din skærm. Nogle funktioner er muligvis ikke tilgængelige i visse lange.**

**BEMÆRK: Hvis du monterer en stander, du købte fra en anden kilde, skal du følge opsætningsinstruktionerne, der fulgte med den stander.**

## <span id="page-5-1"></span>**Pakkens indhold**

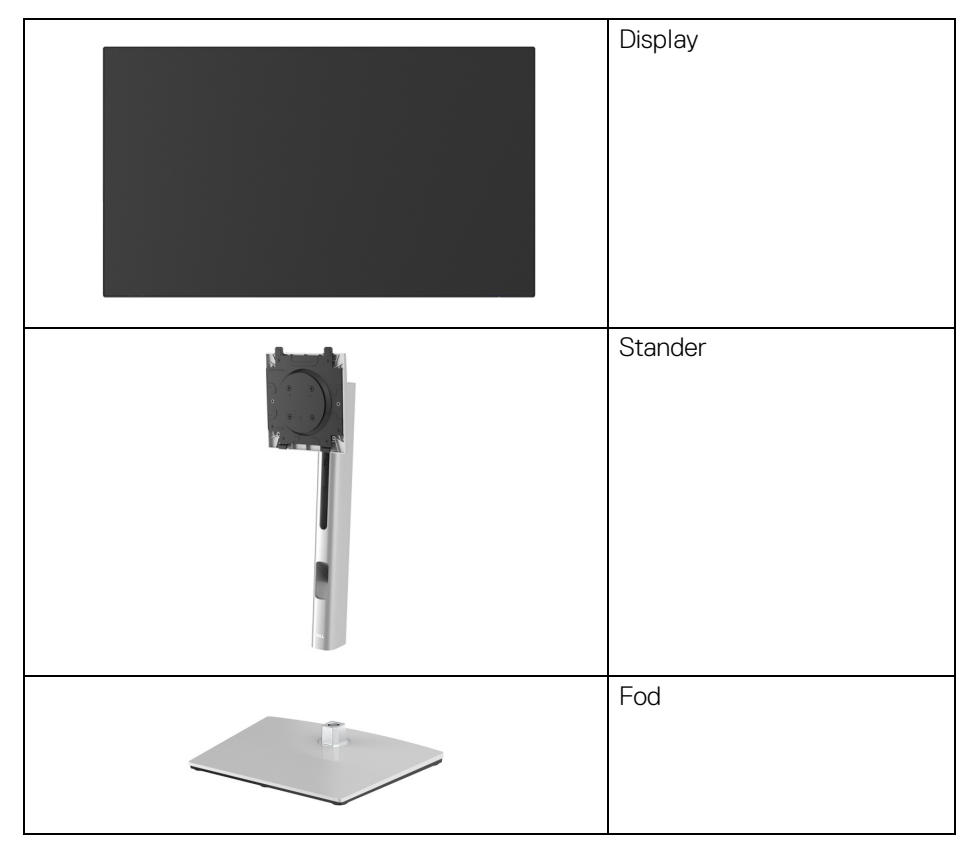

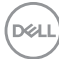

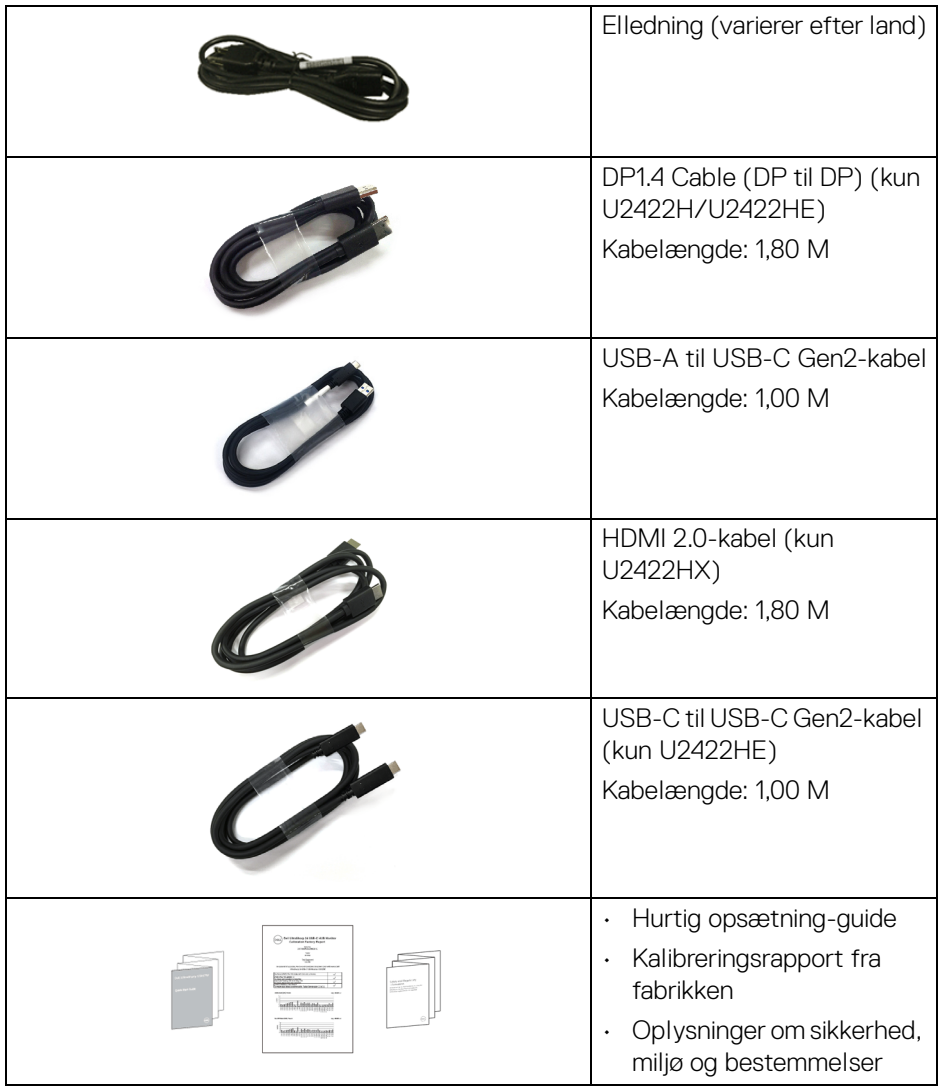

## <span id="page-7-0"></span>**Produktets funktioner**

**Dell U2422H/U2422HX/U2422HE**-skærmen har et aktivt matrix, TFT (tyndfilmtransistorteknologi), LCD (flydende krystalskærm) og LED-baggrundsbelysning. Skærmens funktioner inkluderer:

- 60,47 cm (23,80") visningsområde (målt diagonalt). 1920 x 1080 (16:9) opløsning og fuld skærm-understøttelse for lavere opløsninger.
- Bred visningsvinkel, der gør det muligt at se både fra stående og siddende stilling.
- Farvegamut på sRGB 100% og Rec. 709 100% med en gennemsnitlig Delta på E < 2. Understøtter også DCI-P3 85%.
- Digital forbindelse med DisplayPort, HDMI, og USB-C (med DP alternativ tilstand) (kun U2422HE).
- Enkelt USB-C til strømforsyning (PD 90 W) til en kompatibel notebook, mens der modtages video- og datasignaler (kun U2422HE).
- Den kan justeres ved at vippe, dreje, ændre højde og rotere.
- Ultratynd kant reducerer mellemrummet når du bruger flere skærme sammen, og opsætning af skærmene er lettere og giver en mere elegant visningsoplevelse.
- Den aftagelige stander og VESA™ (Video Electronics Standards Association) monteringshuller på 100 mm gør monteringen fleksibel.
- U2422H/U2422HX er udstyret med 1 USB-C upstreamport  $\cdot$   $\leftrightarrow$  (kun data, USB 3.2 Gen2, 10 Gbps), 2 Super Speed USB 10 Gbps (USB 3.2 Gen2) Type-A downstreamporte  $\stackrel{\bullet\bullet\bullet}{\bullet}$ , 1 Super Speed USB 10 Gbps (USB 3.2 Gen2) Type-A downstream-opladningsport <a>
q<br/>91 Super Speed USB 10 Gbps (USB 3.2

Gen2) Type-C downstreamport  $\div$ .

- U2422HE er udstyret med 1 USB-C upstreamport  $\mathbf{P}_{\text{new}}$  (video og data; DP1.4 med alternativ tilstand, PD op til 90 W), 1 USB-C upstreamport (kun data, USB 3.2 Gen2, 10 Gbps), 3 Super Speed USB 10 Gbps (USB 3.2 Gen2) Type-A downstreamporte , 1 Super Speed USB 10 Gbps (USB 3.2 Gen2) Type-A downstream-oladningsport og 1 Super Speed USB 10 Gbps (USB 3.2 Gen2) Type-C downstreamport  $\cdot$
- USB-C-  $\mathbb{R}$  og RJ45-porte  $\mathbb{R}$  kan levere netværksoplevelser med et enkelt kabel (kun U2422HE).

**D**&LL

- Plug and play-funktion, hvis det understøttes af dit system.
- Justering med OSD (skærmmenu) gør opsætning og optimering af skærm ligetil og nemt.
- Lås til knapper til strøm og OSD.
- Åbning til sikkerhedslås.
- Standerlås.
- $\cdot$  < 0.3 W i standbytilstand.
- Optimer komforten for dine øjne med funktioner for flimmerfri skærm.

**ADVARSEL: Mulige langtidseffekter fra emission af blåt lys fra skærmen kan skade øjnene, herunder resultere i trætte øjne, digital overanstrengelse af øjnene osv. ComfortView Plus-funktionen er designet til at reducere mængden er blåt lys, der udsendes fra skærmen, for at optimere komforten for øjnene. Skærmen bruger et lavt blåt lys-panel og overholder TÜV Rheinland med standardindstillingerne/fabriksnulstillingen (Brightness (Lysstyrke): 75%, Contrast (Kontrast): 75%, CCT: 6500K, Preset mode (Forudindstillede tilstande): Standard)**

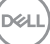

## <span id="page-9-0"></span>**Identificering af dele og knapper**

#### <span id="page-9-1"></span>**Set forfra**

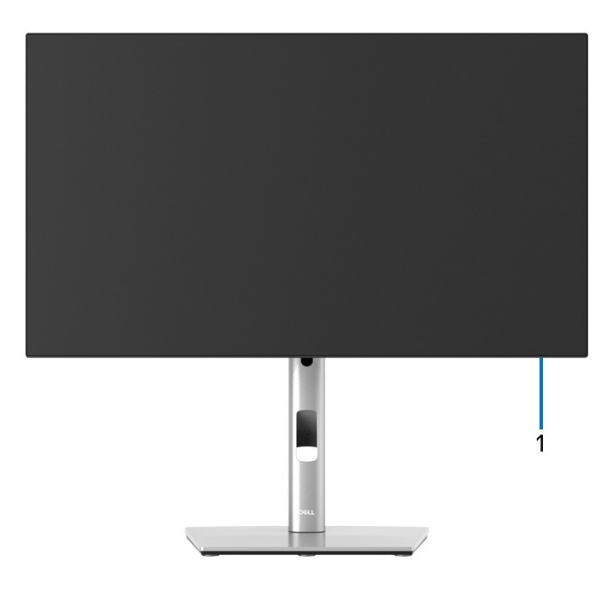

#### **Set forfra med skærmens stander**

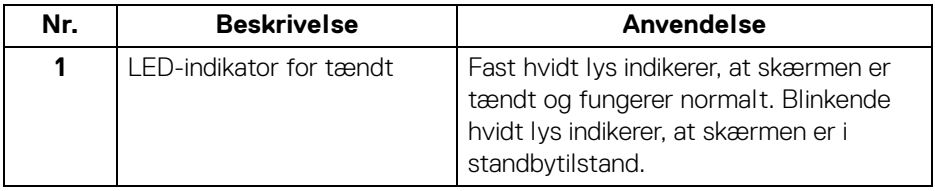

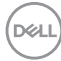

### <span id="page-10-0"></span>**Set bagfra**

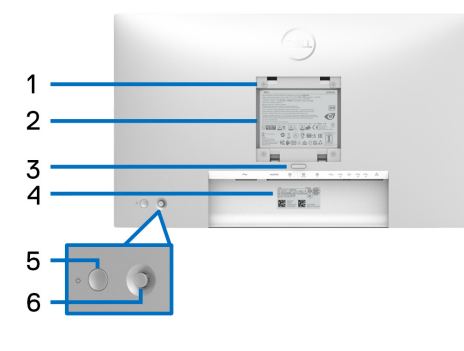

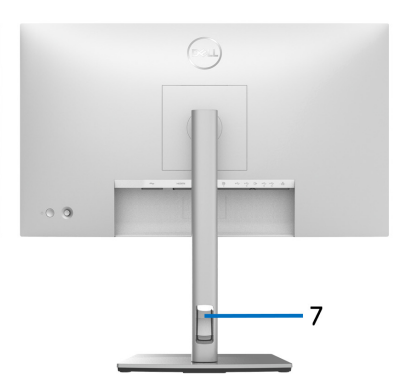

#### **Set bagfra med skærmens stander**

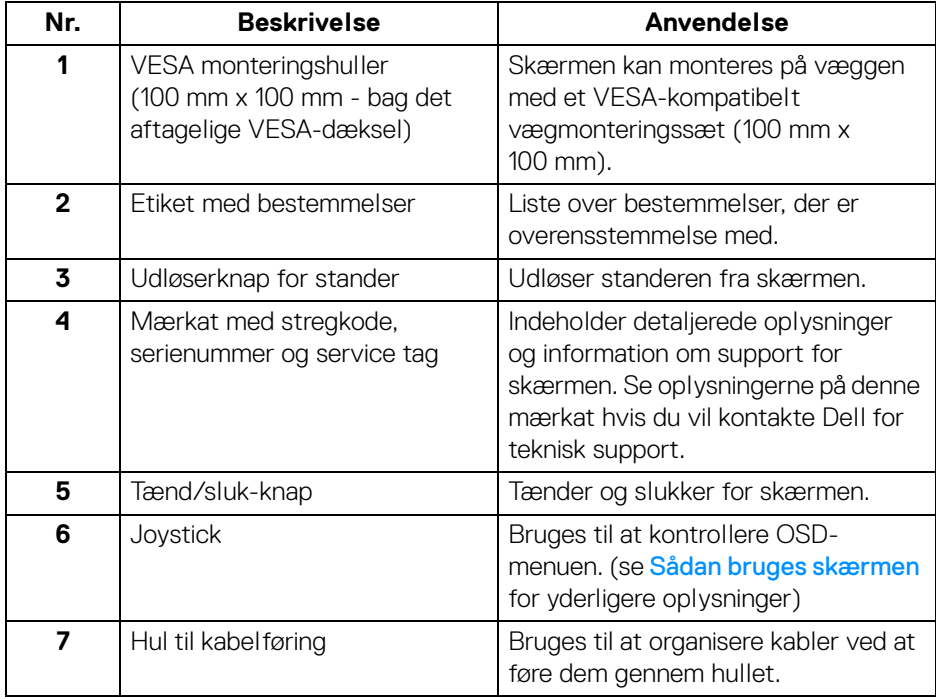

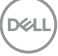

## <span id="page-11-0"></span>**Set nedefra U2422H**/**U2422HX**

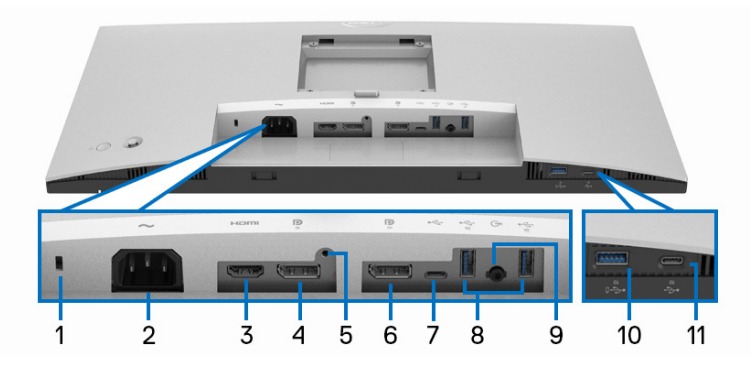

#### **Set nedefra uden skærmens stander**

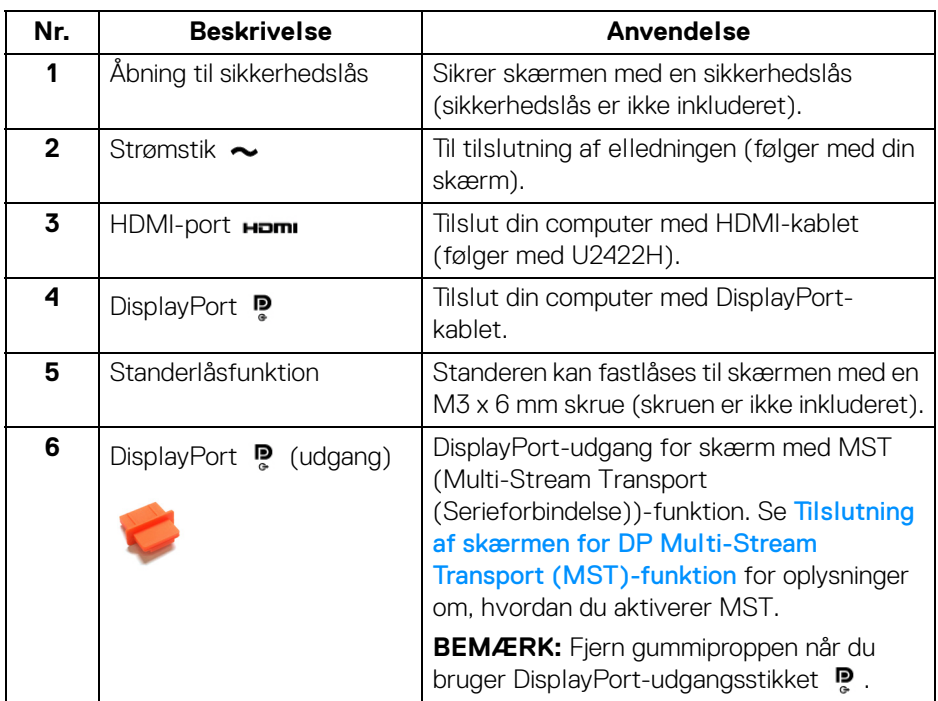

(dell

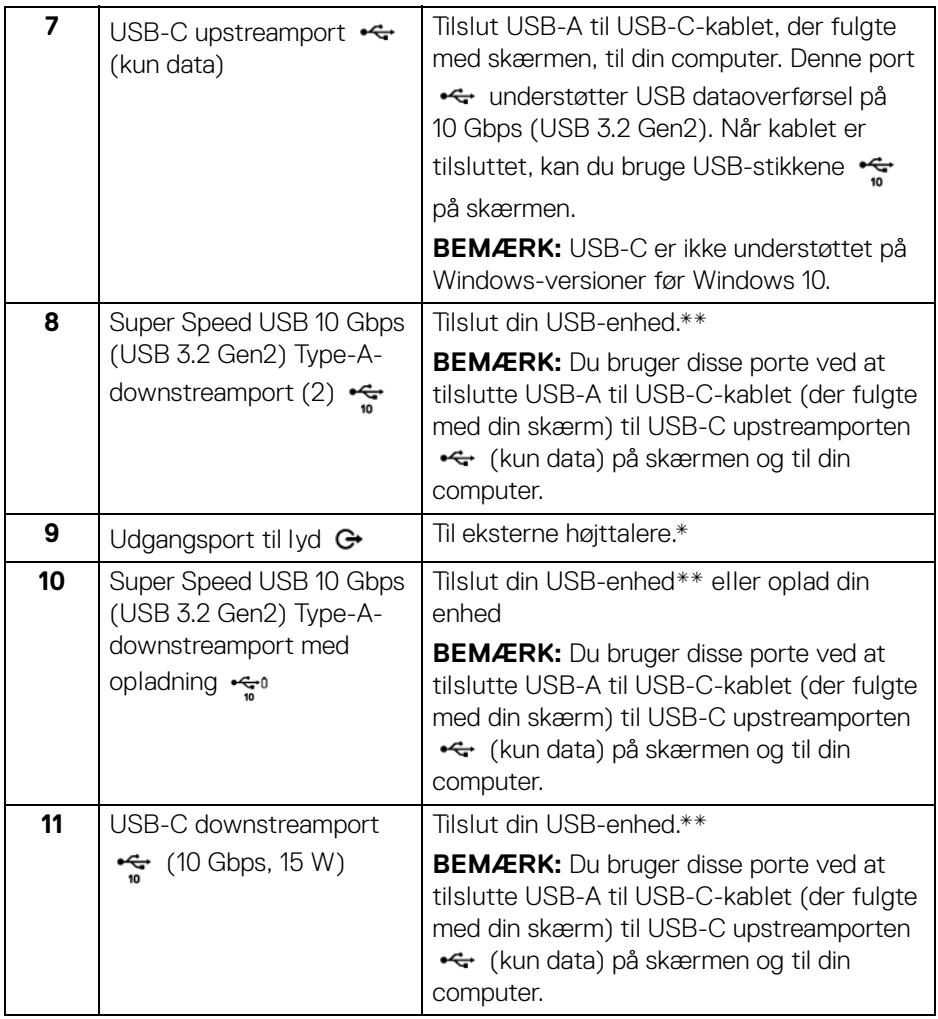

\*Brug af hovedtelefon understøttes ikke for udgangsstikket for lyd.

\*\*For at sikre, at du undgår signalforstyrrelse når du opretter forbindelse til en trådløs USB-enhed via en USB-downstreamport, anbefales det, at du IKKE tilslutter andre USB-enheder til den/de nærmeste port(e).

DELI

#### **U2422HE**

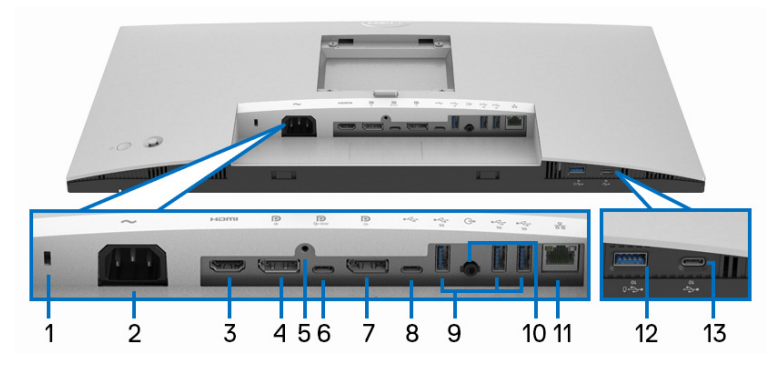

#### **Set nedefra uden skærmens stander**

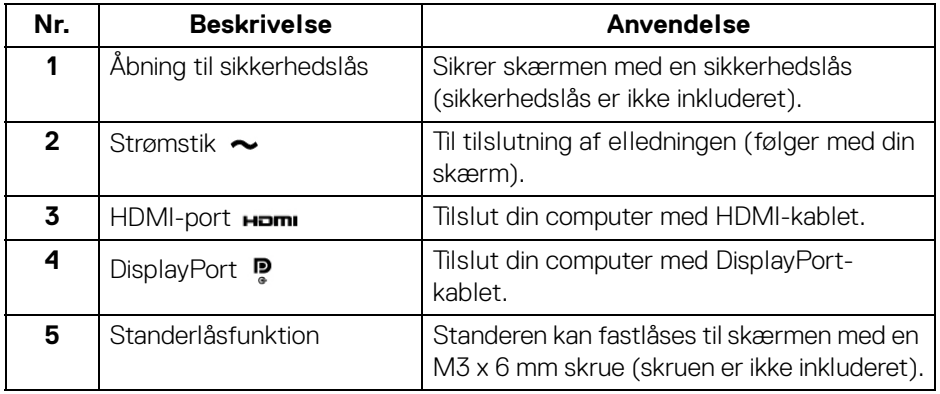

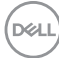

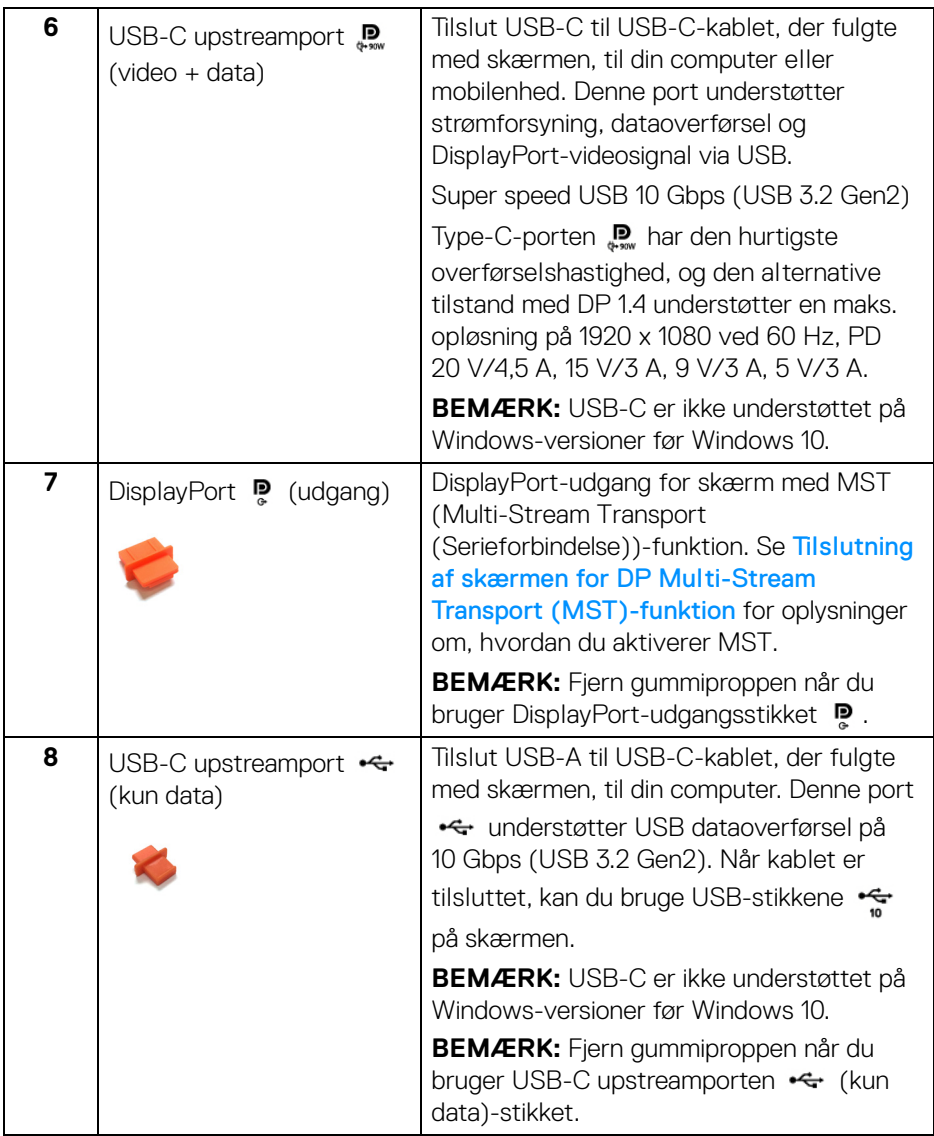

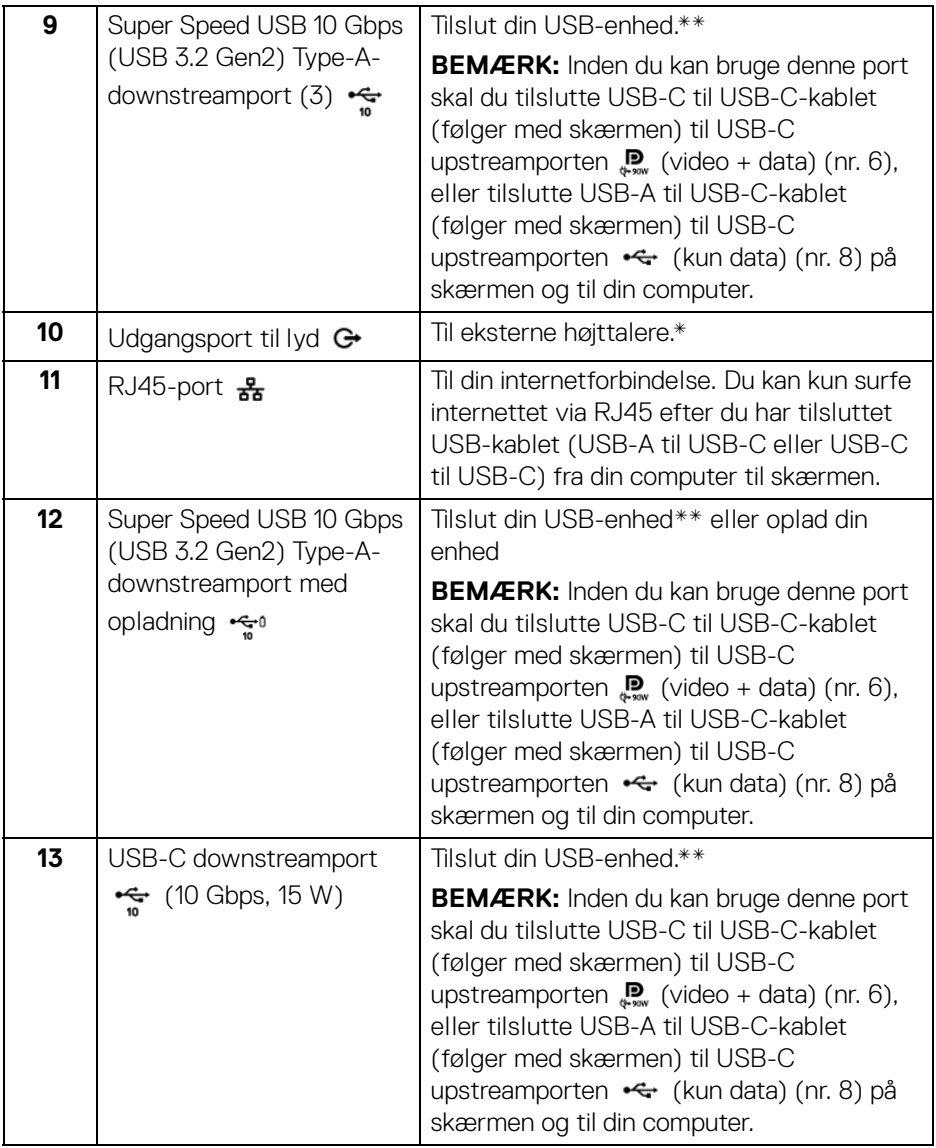

\*Brug af hovedtelefon understøttes ikke for udgangsstikket for lyd.

\*\*For at sikre, at du undgår signalforstyrrelse når du opretter forbindelse til en trådløs USB-enhed via en USB-downstreamport, anbefales det, at du IKKE tilslutter andre USB-enheder til den/de nærmeste port(e).

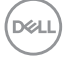

## <span id="page-16-0"></span>**Skærmens specifikationer**

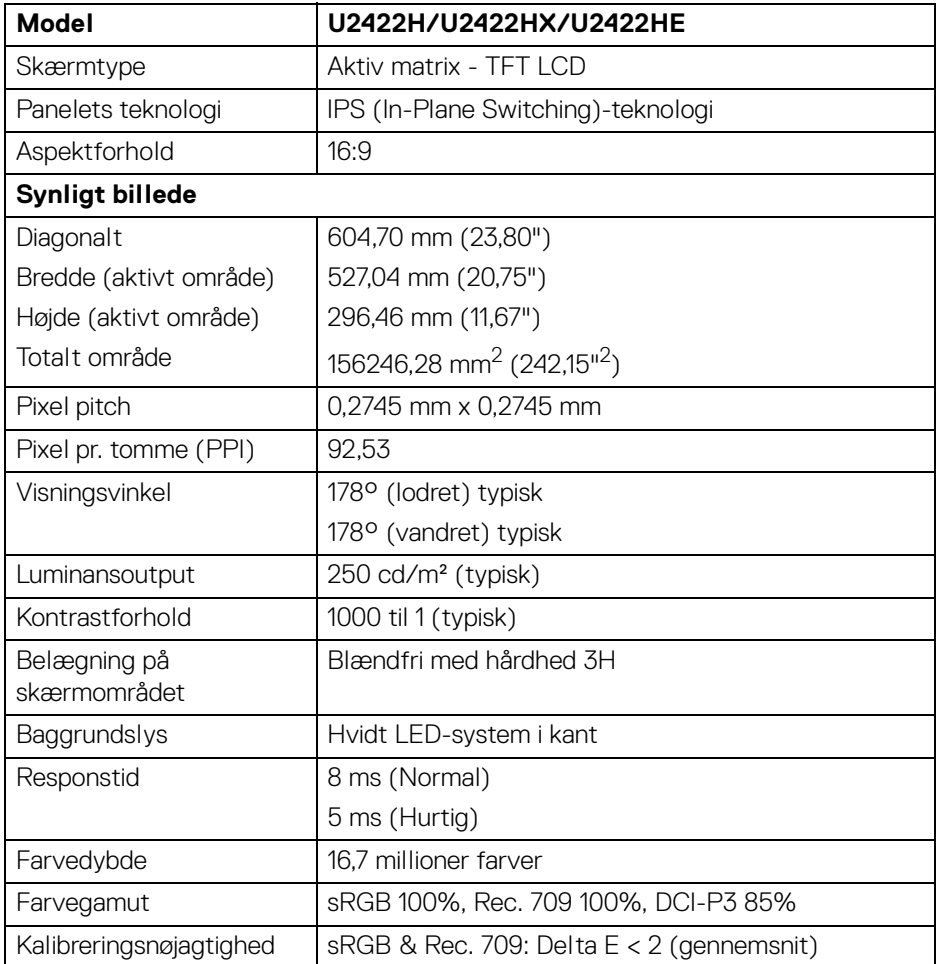

 $(\nabla \times L)$ 

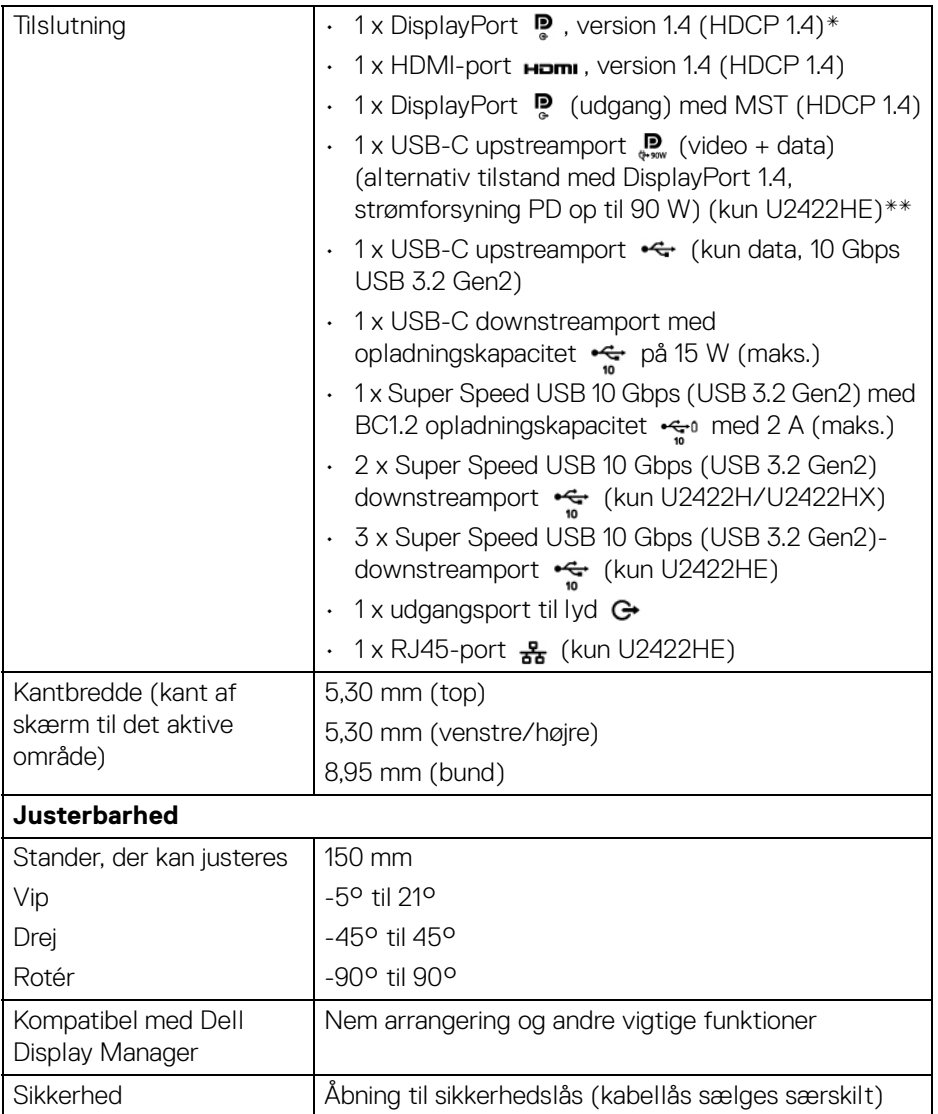

\*DisplayPort 1.4/MST/DP-lyd er understøttet.

\*\*HBR3/DisplayPort 1.4/MST/DP-lyd er understøttet.

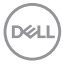

## <span id="page-18-0"></span>**Skærmens specifikationer for opløsning**

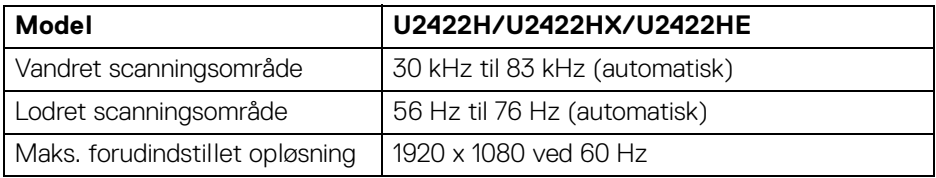

#### <span id="page-18-1"></span>**Understøttede videotilstande**

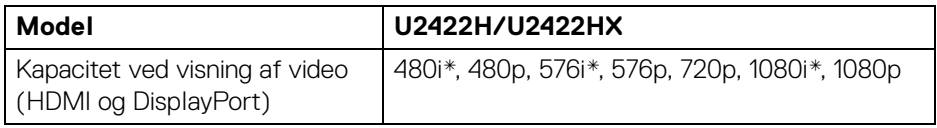

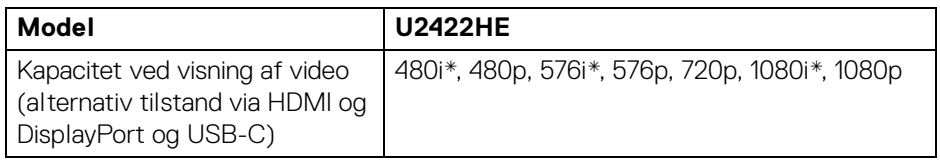

\*Kun understøttet med HDMI-input.

#### <span id="page-18-2"></span>**Forudindstillede visningstilstande**

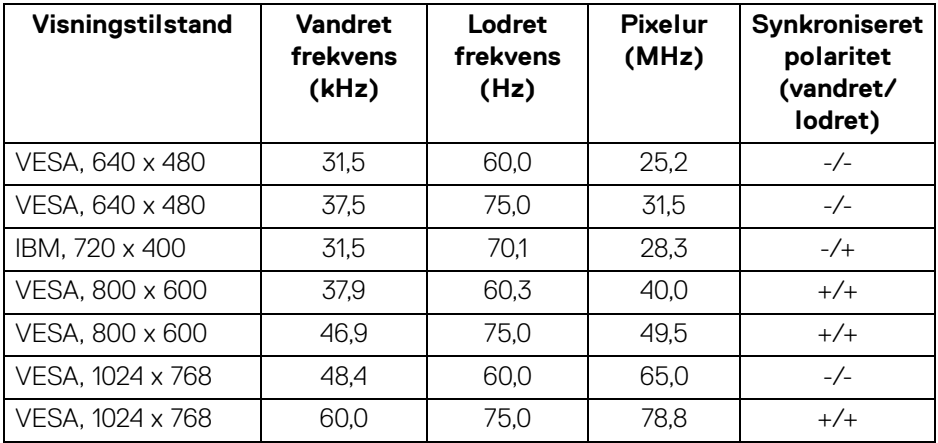

,<br>D≪Ll

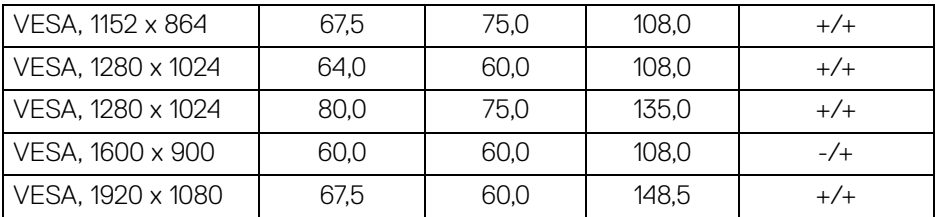

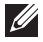

**BEMÆRK: Tegnet + eller - i synkroniseret polaritet betyder, at videoens synkroniseringssignal udløses af henholdsvis den positive kant eller den negative kant.**

#### <span id="page-19-0"></span>**MST (Multi-Stream Transport)-tilstande**

Brug af USB-C (kun U2422HE):

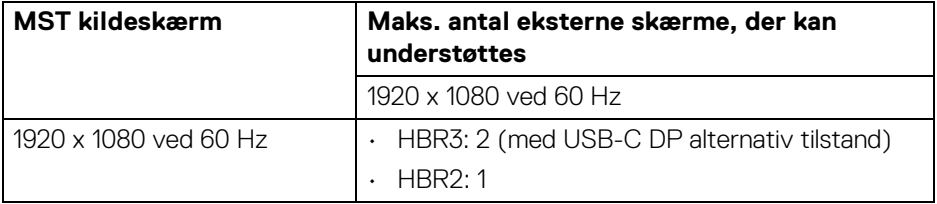

Brug af DisplayPort:

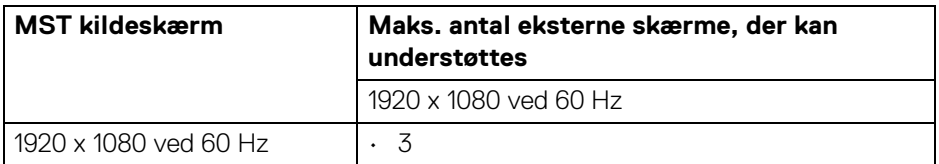

#### <span id="page-19-1"></span>**Skærmens specifikationer for elektricitet**

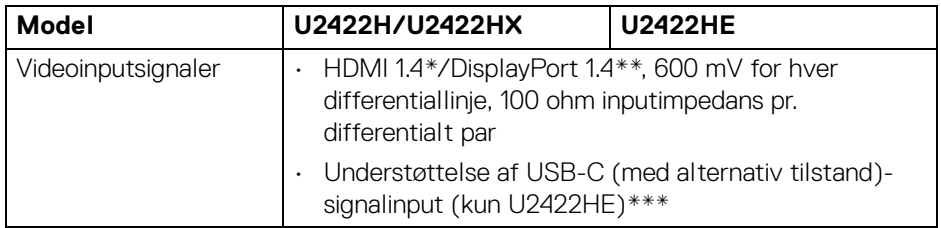

DELL

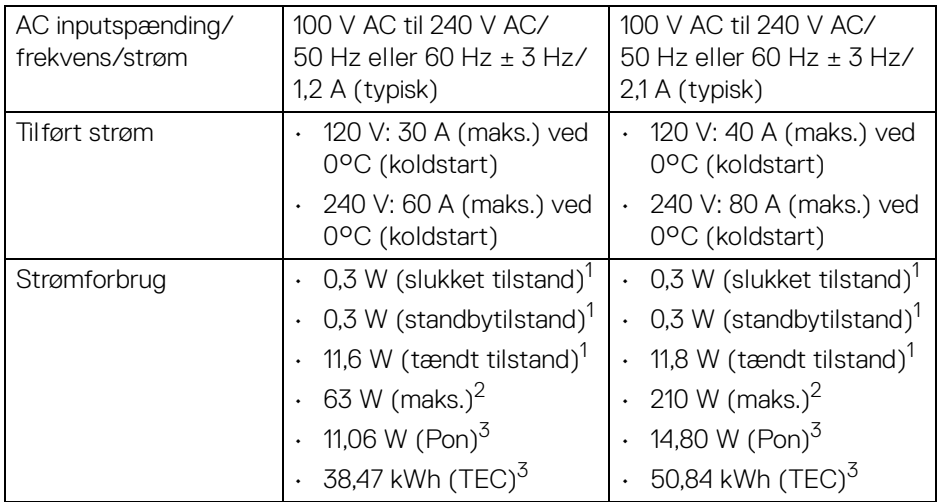

\*Understøtter ikke HDMI 1.4 valgfri specifikation, inklusiv HDMI Ethernet Channel (HEC), Audio Return Channel (ARC), standard for 3D-format og -opløsninger, og standard for 4K digital biografopløsning.

\*\*DisplayPort 1.4/MST/DP-lyd er understøttet.

\*\*\*HBR3/DisplayPort 1.4/MST/DP-lyd er understøttet.

1 Som defineret i EU 2019/2021 og EU 2019/2013.

<sup>2</sup> Indstillet til maks. lysstyrke og kontrast med maks. strømbelastning i alle USBporte.

 $3$  Pon: Strømforbrug i Tændt-tilstand, som defineret i Energy Star, version 8.0.

TEC: Samlet energiforbrug i kWh, som defineret i Energy Star, version 8.0.

Dette dokument er kun informativt og indeholder oplysninger fra et laboratorium. Dit produktet vil muligvis fungere anderledes, afhængigt af software, komponenter og eksterne enheder, du bestilte. Vi påtager os ingen forpligtelse til at opdatere disse oplysninger.

Dvs. at kunden ikke bør bruge disse oplysninger til at tage beslutninger om elektrisk tolerance og andet. Der gives ingen garanti, udtrykkeligt eller underforstået, hvad angår nøjagtigheden eller fuldstændigheden.

**BEMÆRK: Denne skærm er certificeret med ENERGY STAR. Dette produkt kvalificerer for ENERGY STAR med standard fabriksindstillingerne, der kan gendannes med funktionen "Factory Reset" (Nulstilling til fabriksindstillinger) i OSDmenuen. Ændring af standard fabriksindstillingerne eller aktivering af andre funktioner kan øge strømforbruget, hvilket kan overskride den specificerede grænse for ENERGY STAR.**

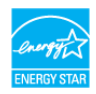

#### <span id="page-21-0"></span>**Skærmens fysiske karakteristika**

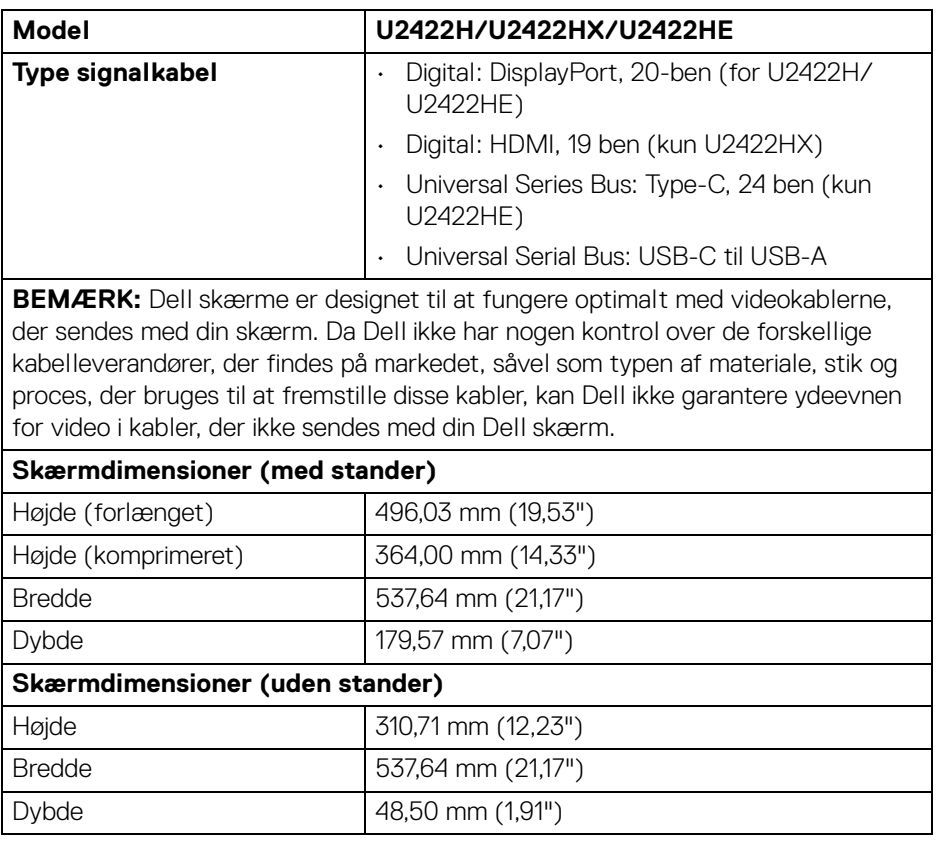

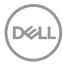

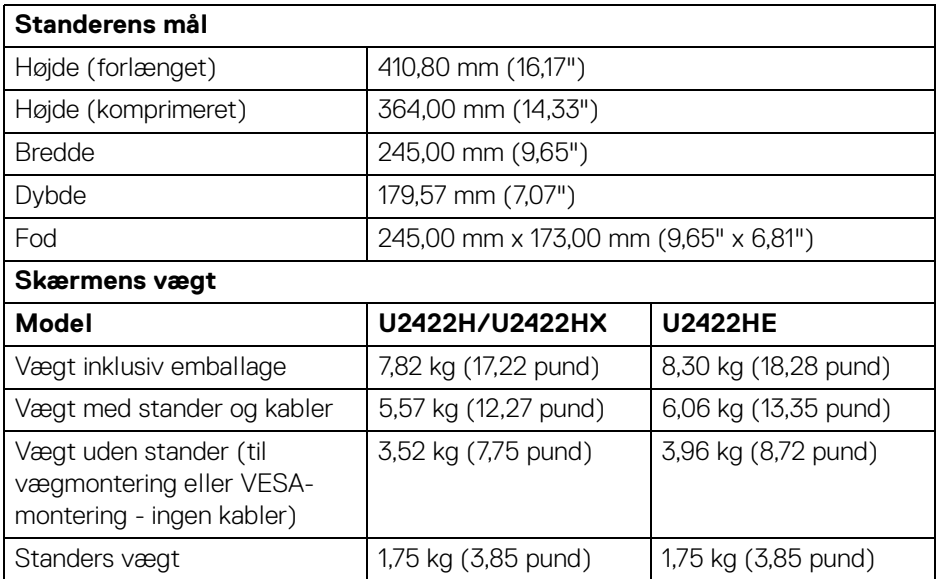

#### <span id="page-22-0"></span>**Skærmens miljømæssige karakteristika**

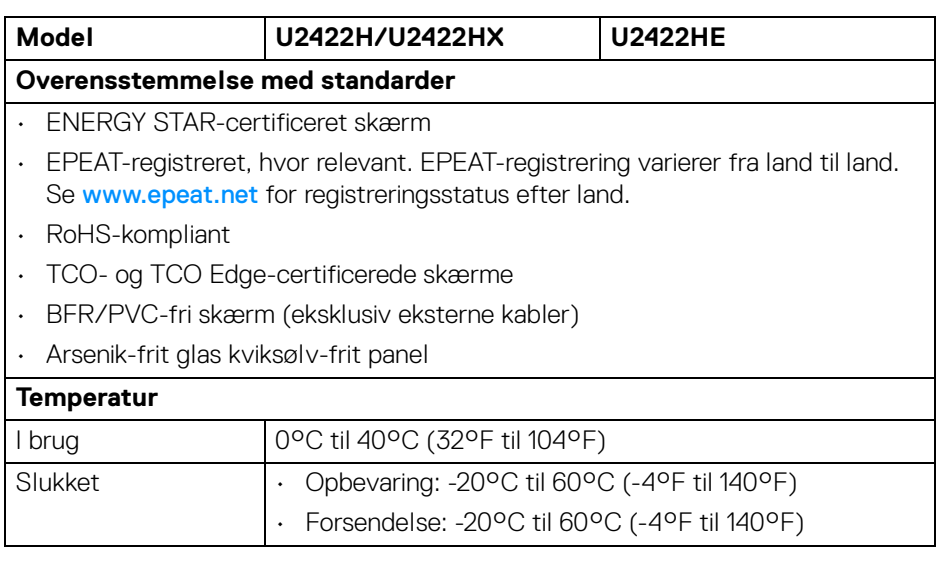

 $($ DELL

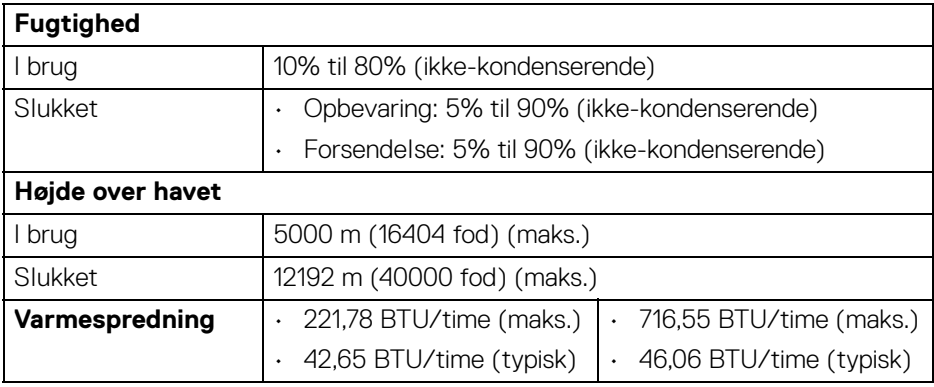

#### <span id="page-23-0"></span>**Tildeling af ben**

#### **DisplayPort-stik**

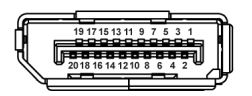

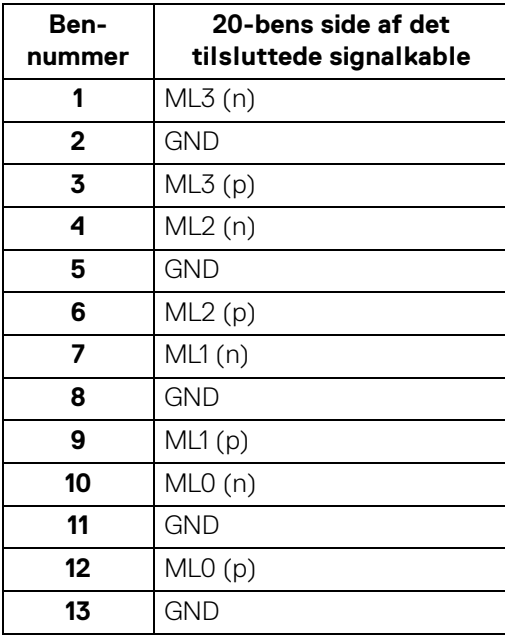

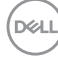

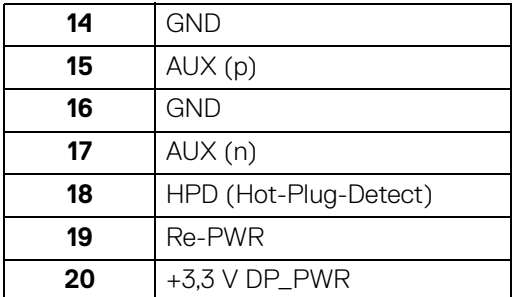

#### **HDMI-stik**

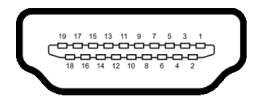

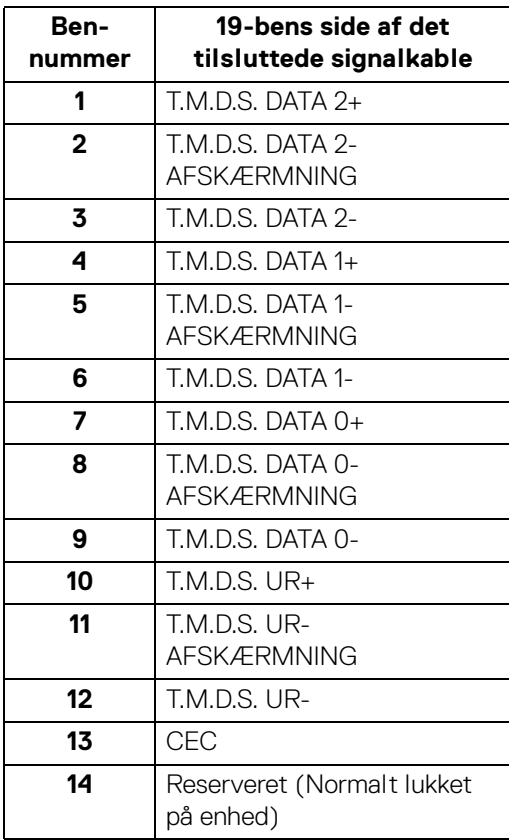

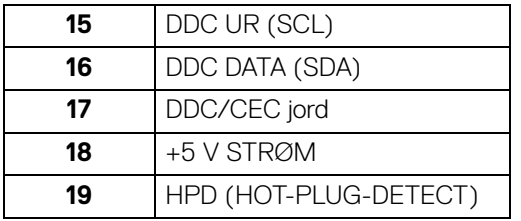

## <span id="page-25-0"></span>**Plug and play-funktion**

Du kan installere skærmen på alle Plug and Play-kompatible systemer. Skærmen sender automatiske Extended Display Identification Data (EDID) via Display Data Channel (DDC)-protokoller til systemet, så systemet kan konfigurere sig selv og optimere skærmens indstillinger. De fleste installationer af skærmen er automatiske. Du kan dog vælge forskellige indstillinger, hvis du ønsker det. Se **[Sådan bruges](#page-55-3)  [skærmen](#page-55-3)** for yderligere oplysninger om ændring af skærmens indstillinger.

## <span id="page-25-1"></span>**Universal Serial Bus (USB)-interface**

Dette afsnit indeholder oplysninger de om USB-porte, der findes på skærmen.

#### **BEMÆRK: Denne skærm er kompatibel med Super Speed USB 10 Gbps (USB 3.2 Gen2).**

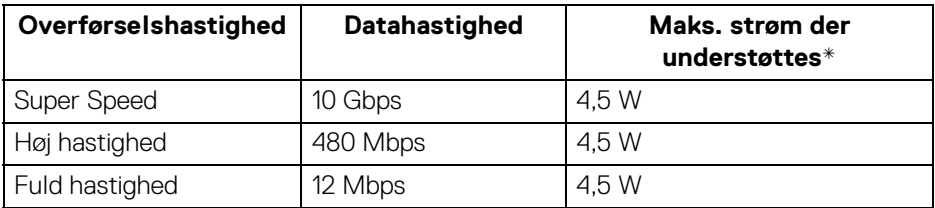

\*Op til 2 A i USB-downstreamport (med batteriikonet <a>
o</a>
) på enheder, der er BC1.2-kompliante, eller normale USB-enheder.

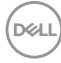

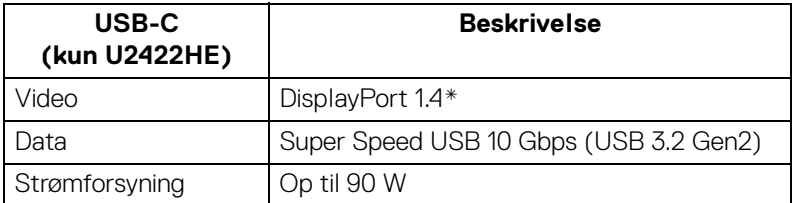

\*HBR3/DisplayPort 1.4/MST/DP-lyd er understøttet.

#### <span id="page-26-0"></span>**USB 3.2 downstreamstik**

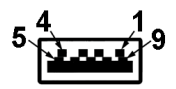

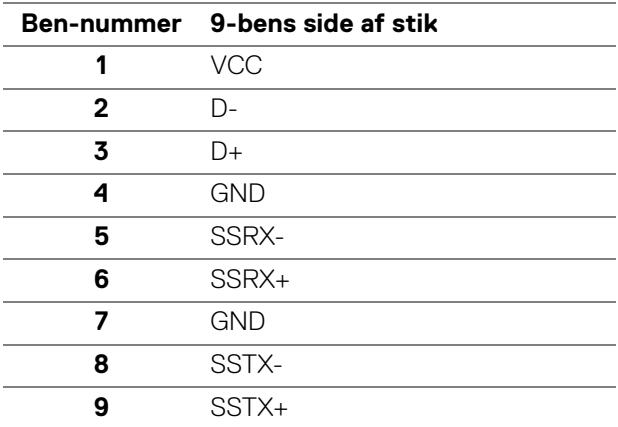

#### <span id="page-26-1"></span>**USB-C-stik**

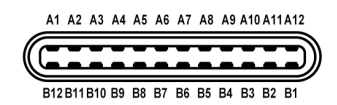

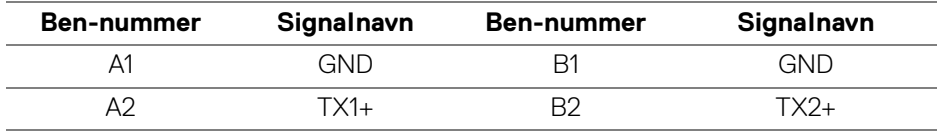

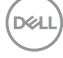

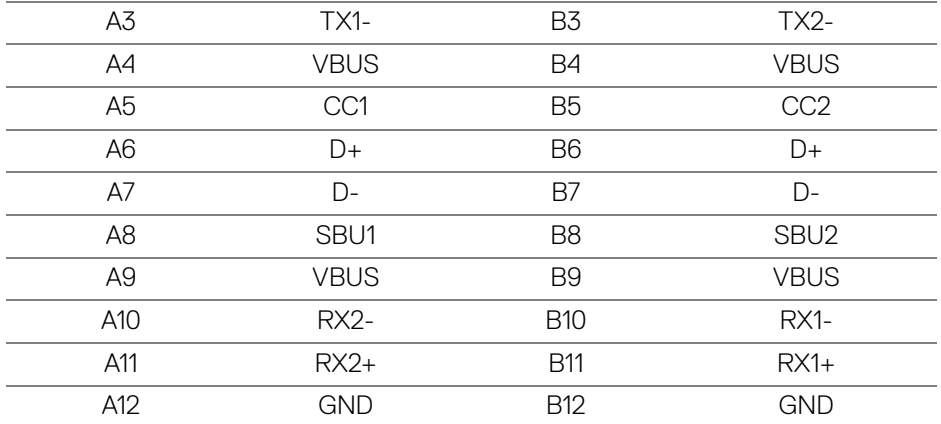

#### <span id="page-27-0"></span>**USB-porte**

- 1 USB-C upstream  $\mathbb{R}$  (video + data) (kun U2422HE) bund
- 1 USB-C upstream  $\leftarrow$  (kun data) bund
- 1 USB-C downstream  $\frac{1}{2}$  bund
- 3 Super Speed USB 10 Gbps (USB 3.2 Gen2) Type-A downstream (for U2422H/U2422HX) - bund
- · 4 Super Speed USB 10 Gbps (USB 3.2 Gen2) Type-A downstream (kun U2422HE) - bund

Strømopladningsport - porten med batteriikonet , understøtter en hurtig opladningskapacitet på op til 2 A hvis enheden er BC1.2-kompatibel.

- **BEMÆRK: Super Speed USB 10 Gbps (USB 3.2 Gen2)-funktionen kræver en computer med Super Speed USB 10 Gbps (USB 3.2 Gen2) kapacitet.**
- **BEMÆRK: USB-portene på skærmen fungerer kun når skærmen er tændt eller i standbytilstand. Hvis du slukker for skærmen og derefter tænder den igen, kan det tage et par sekunder, før de eksterne enheder genoptager den normale funktion.**

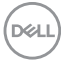

#### <span id="page-28-0"></span>**RJ45-stik (kun U2422HE)**

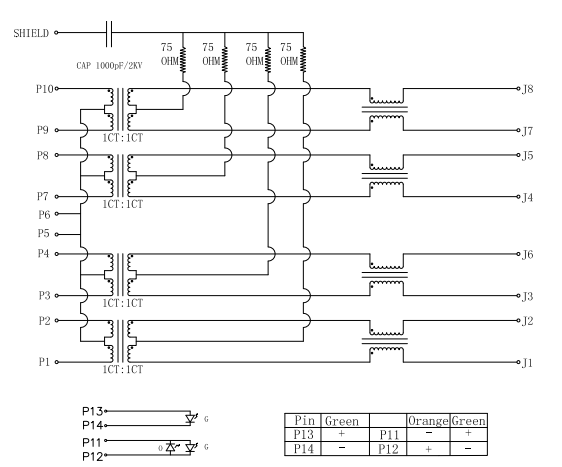

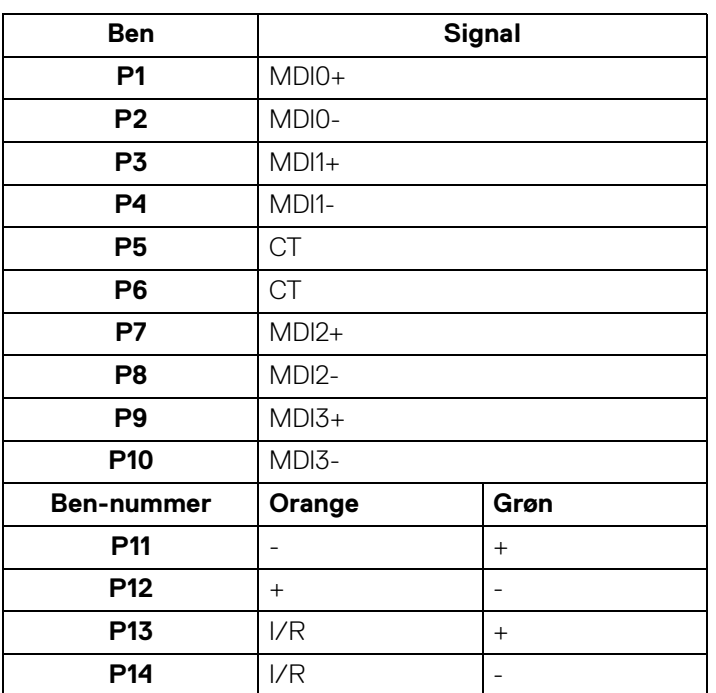

## (dell

#### **Installation af driver**

Installer Realtek USB GBE Ethernet-controller-driveren, der er tilgængelig for dit system. Den kan hentes på <www.dell.com/support> under afsnittet "Drivere og downloads".

Netværkets (RJ45) datahastighed via USB-C har en maks. hastighed på 1000 Mbps.

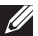

**BEMÆRK: Denne LAN-port er kompliant med 1000Base-T IEEE 802.3az og understøtter mac-adresse (trykt på modellens etiket) Pass-thru (MAPT), Wake-on-LAN (WOL) i standbytilstand (kun S3) og UEFI\* PXE Boot-funktion [UEFI PXE Boot er ikke understøttet på Dell Desktop PC'er (undtagen OptiPlex 7090/3090 Ultra Desktop)]. Disse 3 funktioner er afhængige af indstilling af BIOS og OS-versionen. Funktionaliteten kan variere med PC'er, der ikke er fra Dell.**

\*UEFI er en forkortelse for Unified Extensible Firmware Interface.

#### **LED for status af RJ45-stik**

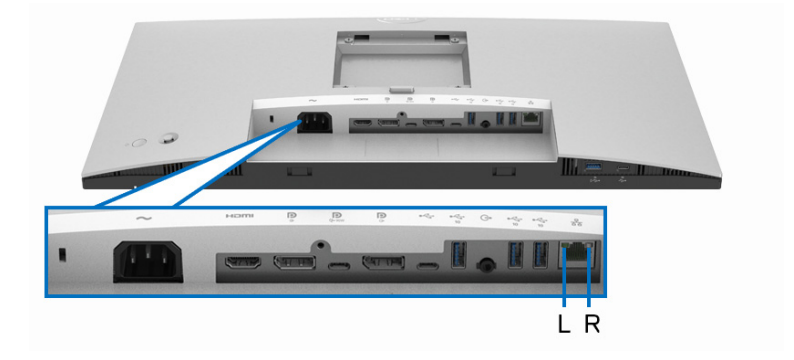

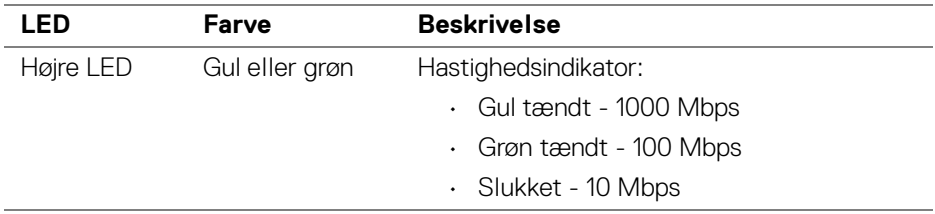

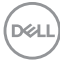

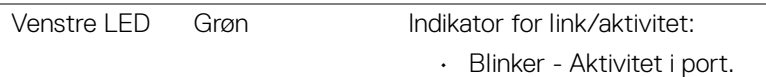

- Grøn tændt Link etableres.
- Slukket Link ikke etableret.

#### **BEMÆRK: RJ45-kablet er ikke standard tilbehør i pakken.**

## <span id="page-30-0"></span>**Politik om LCD-skærmkvalitet og pixler**

Under fremstilling af en LCD-skærm er det ikke ualmindeligt, at en eller flere pixels bliver faste, dvs. at de ikke kan ændres. Det er vanskeligt at se og påvirker ikke skærmens kvalitet eller anvendelsesmuligheder. Se [http://www.dell.com/](http://www.dell.com/pixelguidelines) [pixelguidelines](http://www.dell.com/pixelguidelines) for yderligere oplysninger om Dells Politik om skærmkvalitet og pixler.

## <span id="page-30-1"></span>**Retningslinjer for vedligeholdelse**

#### <span id="page-30-2"></span>**Rengøring af din skærm**

**FORSIGTIG: Læs og følg** [Sikkerhedsinstruktioner](#page-96-5) **inden rengøring af skærmen.**

#### **ADVARSEL: Frakobl skærmens elledning fra stikkontakten inden rengøring af skærmen.**

Det er bedst at følge instruktionerne i listen nedenfor hvad angår udpakning, rengøring og håndtering af skærmen:

- Din antistatiske skærm rengøres med en blød, ren klud, der er let fugtet med vand. Det er også muligt at bruge en serviet til rengøring af skærm eller en specialopløsning, der er egnet til antistatiske skærme. Brug ikke benzen, fortyndingsmiddel, ammoniak, skurrende rengøringsmidler eller trykluft.
- Brug en let fugtet, varm klud til at rengøre skærmkabinettet. Undgå at bruge rengøringsmidler af alle slags, da visse rengøringsmidler efterlader en mælkeagtig film på skærmen.
- Hvis du bemærker hvidt pulver på skærmen når du udpakker den, skal du tørre det af med en klud.
- Håndter din skærm med varsomhed, da en mørkfarvet skærm kan blive ridset og derefter have hvide ridsemærker. Det gælder mindre for en lysere farvet skærm.
- Du bør bruge en dynamisk pauseskærm for at bevare den bedste billedkvalitet for skærmen på lang sigt. Sluk også for skærmen når den ikke er i brug.

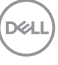

## <span id="page-31-0"></span>**Opsætning af skærmen**

### <span id="page-31-1"></span>**Montering af standeren**

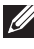

**BEMÆRK: Standeren er ikke installeret på fabrikken inden forsendelse.**

**BEMÆRK: De følgende instruktioner gælder kun for montering af standeren, der blev sendt sammen med din skærm. Hvis du monterer en stander, du købte fra en anden kilde, skal du følge opsætningsinstruktionerne, der fulgte med den stander.**

Sådan monteres skærmens stander:

- **1.** Følg instruktionerne på pakkassens flapper for fjernelse af standeren fra den øverste pude, der beskytter den.
- **2.** Fjern standerens holder og fod fra emballagens puder.

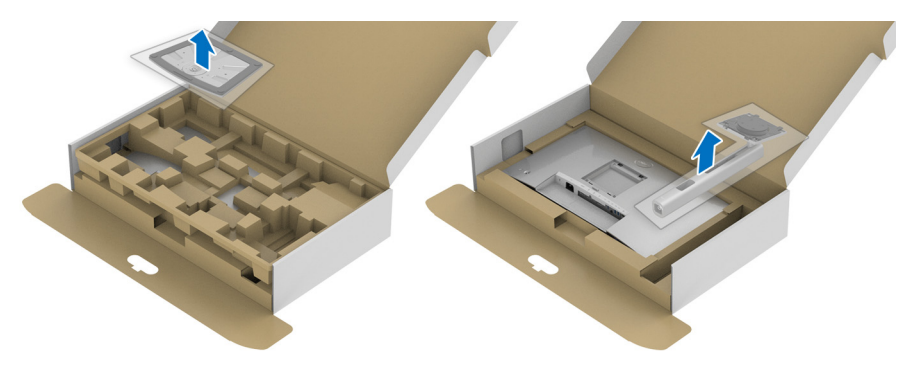

- **3.** Sæt standerens fodblokke helt ind i standerens åbninger.
- **4.** Udfold skruehåndtaget og drej skruen med uret.
- **5.** Når skruen er helt strammen, foldes skruehåndtaget ned igen, helt fladt.

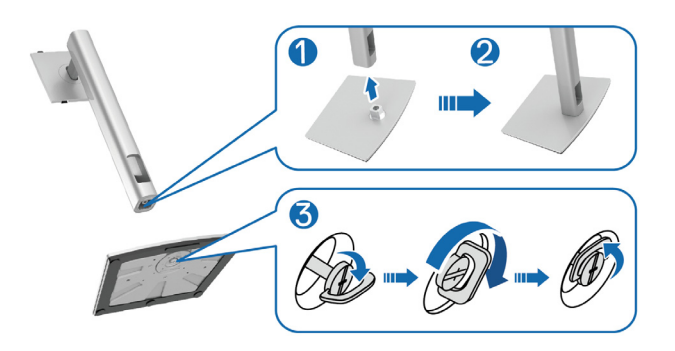

DELI

**6.** Løft beskyttelsespakningen, som vist, for at få adgang til VESA-området til montering af standeren.

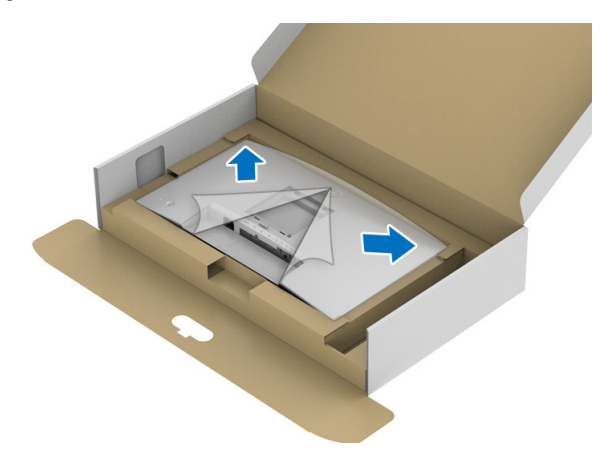

- **7.** Monter standeren til skærmen.
	- **a.** Tilret de to tapper på den øverste del af standeren med rillen bag på skærmen.
	- **b.** Tryk standeren ned, indtil den klikker på plads.

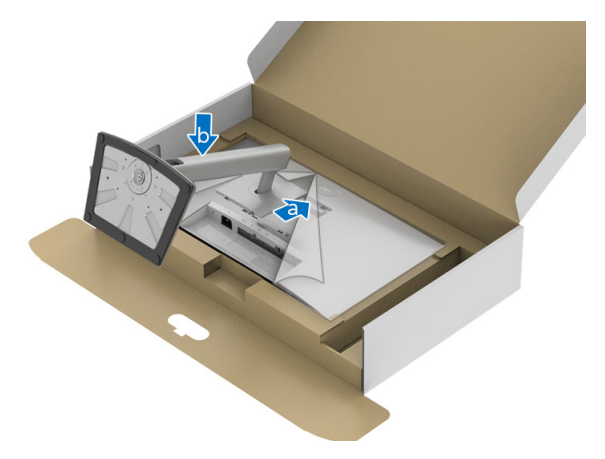

DELI

**8.** Anbring skærmen opretstående.

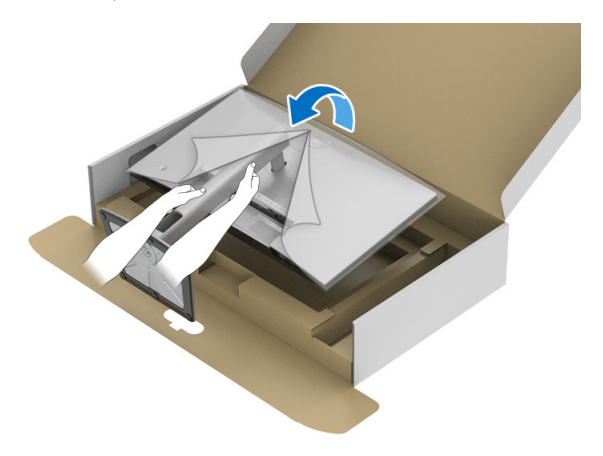

**BEMÆRK: Vær forsigtig når du løfter skærmen, så den ikke glider ud af hænderne eller falder.**

**9.** Fjern beskyttelseshætten fra skærmen.

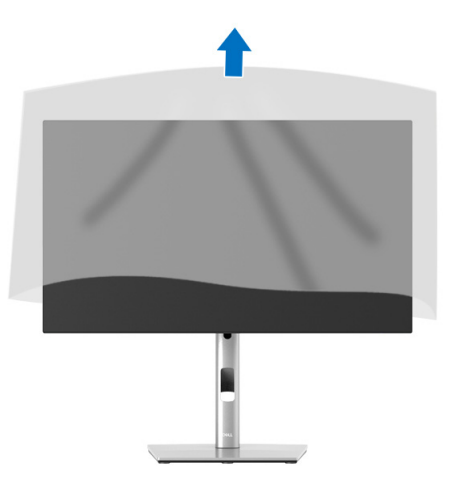

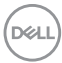

### <span id="page-34-0"></span>**Sådan organiseres din kabler**

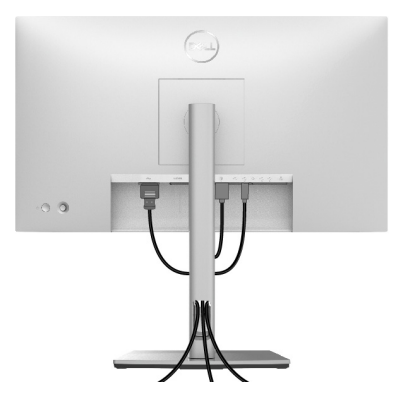

Når du har tilsluttet alle kablerne til skærmen og computeren (se Tilslutning af [skærmen](#page-34-1) for tilslutning af kabler), kan du organisere alle kablerne, som vist ovenfor. Hvis dit kabel ikke kan nå din computer, kan du tilslutte direkte til computeren uden at føre kablet gennem hullet i skærmens stander.

## <span id="page-34-1"></span>**Tilslutning af skærmen**

- **ADVARSEL: Inden du starter procedurerne i dette afsnit, skal du følge**  [Sikkerhedsinstruktioner](#page-96-5)**.**
- **BEMÆRK: Dell skærme er designet til at fungere optimalt med kablerne i pakken fra Dell. Dell garanterer ikke videokvaliteten og ydeevnen når du bruger kabler, der ikke er fra Dell.**
- **BEMÆRK: Før kablerne gennem hullet til kabelføring inden du tilslutter**   $\mathscr{U}$ **kablerne.**
- $\mathscr{M}$
- **BEMÆRK: Tilslut ikke alle kablerne til computeren samtidigt.**
- **BEMÆRK: Illustrationerne er kun ment som en vejledning. Udseendet af computeren kan være forskelligt.**

Sådan tilslutter du skærmen til computeren:

- **1.** Sluk for computeren og frakobl elledningen.
- **2.** Tilslut DisplayPort-, HDMI- eller USB-C-kablet fra skærmen til din computer.

#### <span id="page-35-0"></span>**Tilslutning af DisplayPort (DisplayPort til DisplayPort)-kablet**

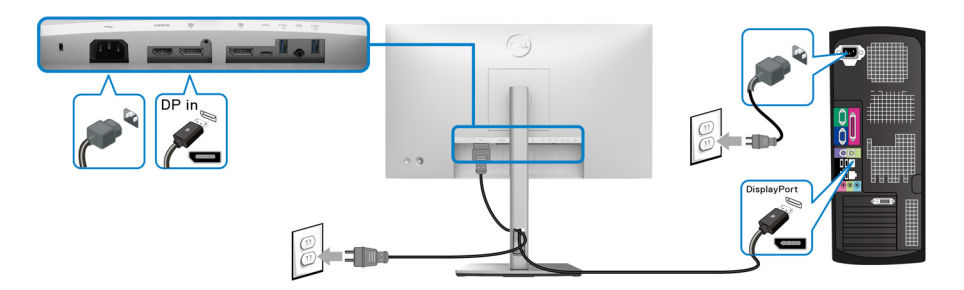

- **BEMÆRK: Standard fabriksindstillingen er DP1.4 (DP1.2 er understøttet). Hvis skærmen ikke viser indhold efter DisplayPortkablet er tilsluttet, skal du følge procedurerne nedenfor for at ændre indstillingerne til DP1.1:**
	- Tryk på joysticken for at åbne Startprogram for menu.
	- Brug joysticken til at vælge Input Source (Inputkilde)  $\bigcirc$ .
	- Brug joysticken til at fremhæve DP  $\blacksquare$ .
	- Tryk og hold ned på joysticken i ca. 10 sekunder, hvorefter meddelelsen om DisplayPort-konfigurationen vises.
	- Brug joysticken til at vælge **Yes (Ja)** tryk derefter på joysticken for at gemme ændringerne.

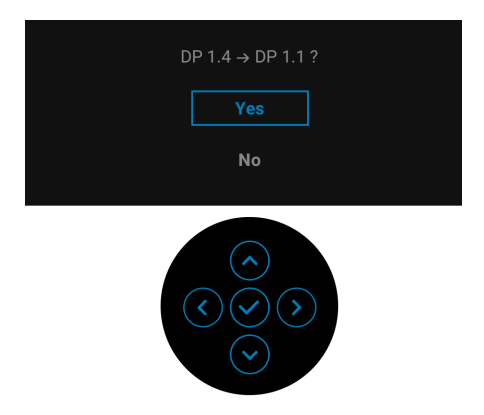

Gentag ovenstående trin for om nødvendigt at ændre indstillingerne for DisplayPort-format.

DØLI
## **Tilslutning af HDMI-kablet**

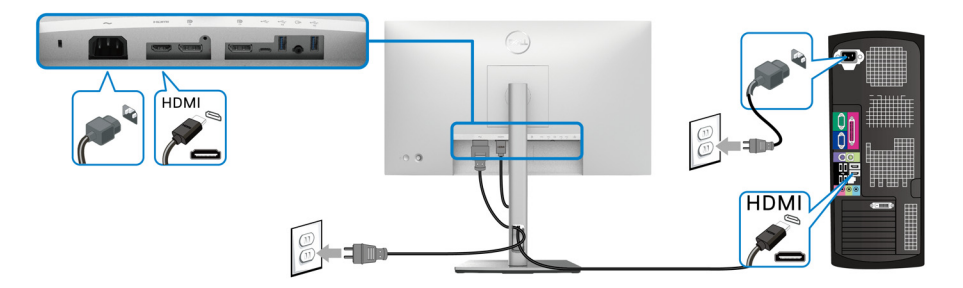

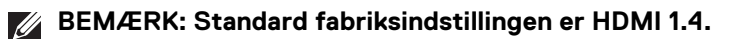

## **Tilslutning af USB-C-kablet (kun U2422HE)**

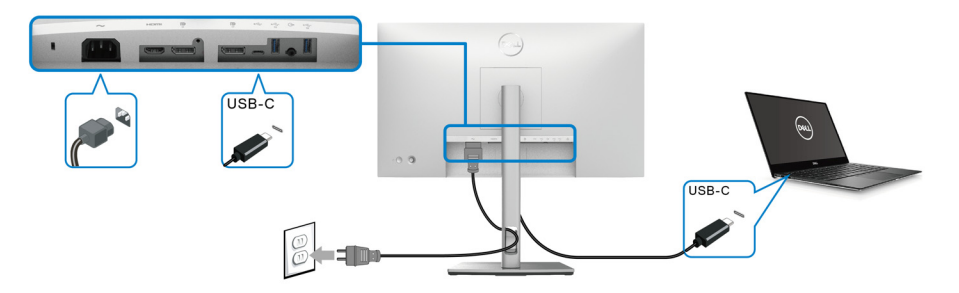

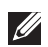

**BEMÆRK: Brug kun USB-C-kablet, der blev sendt med skærmen.**

- Denne port Denne winderstøtter DisplayPort alternativ tilstand (kun DP1.4 standard).
- USB-C-port, kompliant med strømlevering (PD Version 3.0) leverer op til 90 W.
- Hvis din notebook kræver mere end 90 W for at kunne fungere, og batteriet er afladt, kan den muligvis ikke startes eller oplades med USB PD-porten på skærmen.

DELI

<span id="page-37-0"></span>**Tilslutning af skærmen for DP Multi-Stream Transport (MST)-funktion**

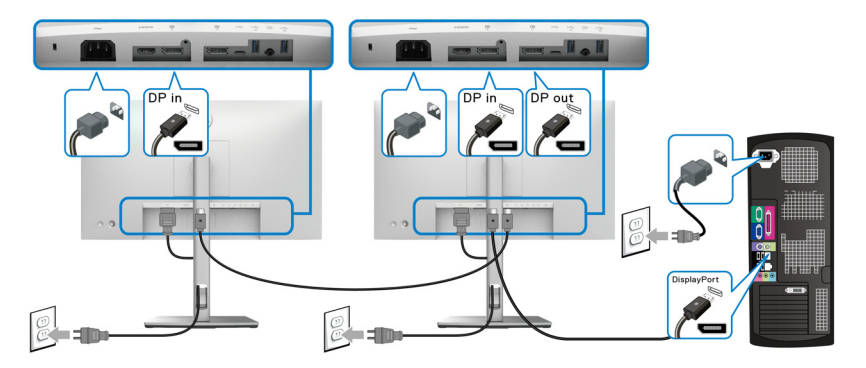

**BEMÆRK: Denne skærm understøtter DP MST-funktionen. For at kunne bruge denne funktion, skal din computers grafikkort være certificeret til mindst DP1.2 med MST-funktionen.**

**BEMÆRK: Fjern gummiproppen når du bruger DP-udgangsstikket ...** 

<span id="page-37-1"></span>**Tilslutning af skærmen for USB-C Multi-Stream Transport (MST)-funktion (kun U2422HE)**

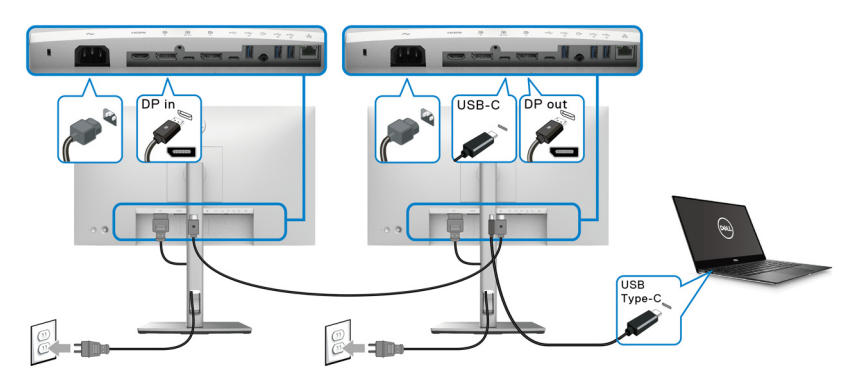

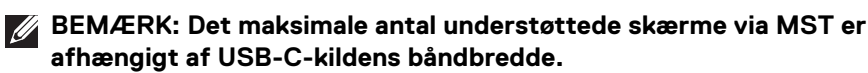

**BEMÆRK: Fjern gummiproppen når du bruger USB-C upstreamstikket .....**<br>\$-90W

**BEMÆRK: Fjern gummiproppen når du bruger DP-udgangsstikket**  $\frac{10}{6}$ **.** M

DELL

## **Tilslutning af skærmen med RJ45-kablet (ekstraudstyr) (kun U2422HE)**

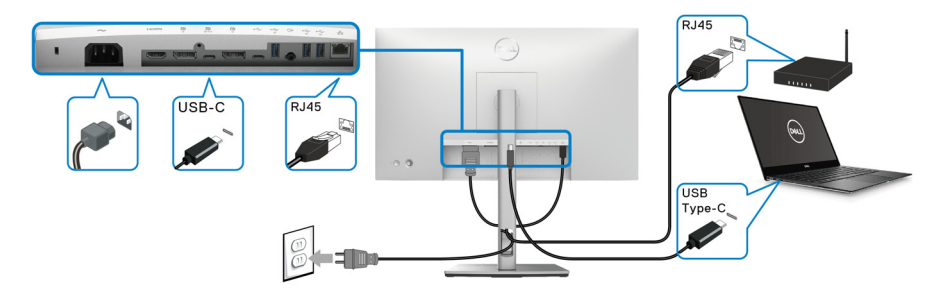

**BEMÆRK: RJ45-kablet er ikke standard tilbehør i pakken.**

#### **Tilslutning af USB-C til USB-A-kabel**

**BEMÆRK: For at forhindre datatab eller beskadigelse af data, skal du inden du frakobler USB-upstreamporten**  $\leftarrow$  **- sikre, at computeren IKKE bruger de USB-lagerenheder, der måtte være tilsluttet til skærmens Super Speed USB 10 Gbps (USB 3.2 Gen2) Type-A downstreamport .**

Efter du har fuldført tilslutningen af DisplayPort/HDMI-kablet, skal du følge procedurerne nedenfor for at tilslutte USB-C til USB-A-kablet til computeren og fuldføre opsætningen af skærmen:

- **1.** Tilslutning til computeren: Brug USB-C upstreamporten  $\leftarrow$  til at tilslutte USB-C-enden af kablet (kabel medfølger).
- **2.** Tilslut den USB-A-enden af kablet til en USB-port på din computer.

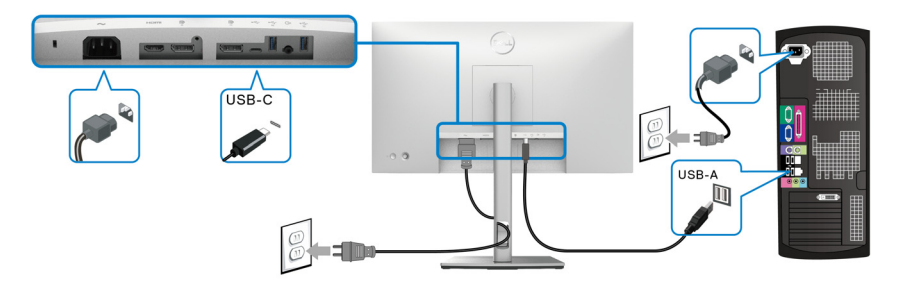

**BEMÆRK: Anbring computeren til venstre for skærmen (set forfra) for at sikre, at det er nemt at danne forbindelse med USB-C til USB-Akablet. Brug ikke kabelhullet i skærmens stander hvis kablet er for kort.**

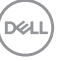

- **3.** Tilslut de eksterne USB-enheder til Super Speed USB 10 Gbps (USB 3.2 Gen2) downstreamporte <<<<<<a>
på skærmen.
- **4.** Tilslut elledningerne for computeren og skærmen til en stikkontakt.

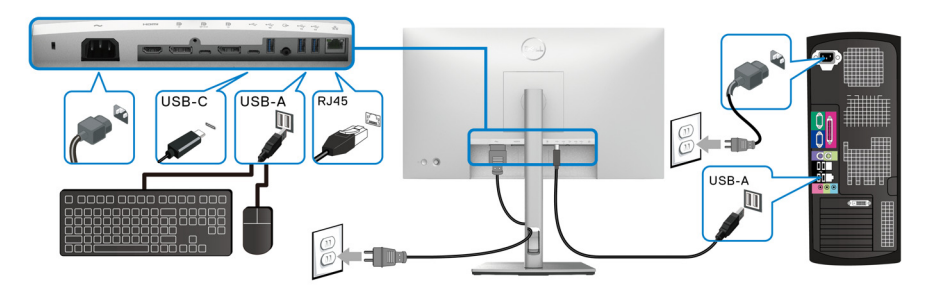

- **5.** Tænd for skærmen og computeren. Hvis skærmen viser et billede, er installationen fuldført. Hvis den ikke viser et billede, skal du se [Almindelige problemer](#page-88-0).
- **6.** Du kan organisere kablerne med kabelhullet på skærmens stander.
- **BEMÆRK: USB-forbindelsen kan kun overføre data via USB i denne situation.**
- **FORSIGTIG: Illustrationerne er kun ment som en vejledning. Udseendet af computeren kan være forskelligt.**

# **Dell Power Button Sync (DPBS) (kun U2422HE)**

U2422HE-skærmwn er designet med DPBS (Dell Power Button Sync)-funktion, så du kan styre computerens tændt-tilstand med skærmens tænd/sluk-knap. Denne funktion er kompatibel med Dell Optiplex 7090/3090 Ultra-platformen, og understøttes kun over USB-C-interfacet.

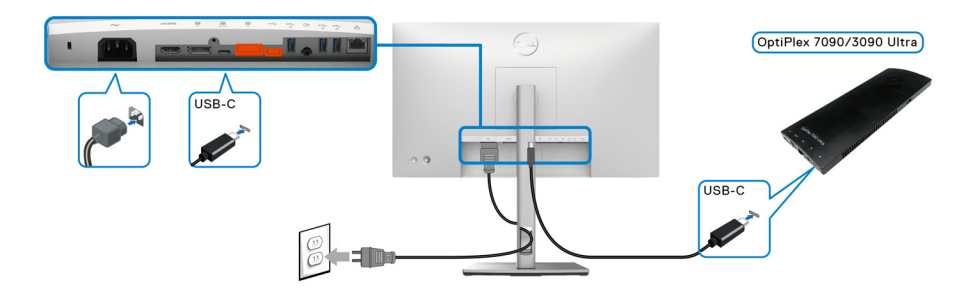

DØLI

For at sikre, at DPBS-funktionen fungerer når du starter den første gang, skal du først udføre følgende trin for Dell Optiplex 7090/3090 Ultra-platformen i **Kontrolpanel**.

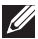

**BEMÆRK: DPBS understøtter kun porten med ikonet ...** 

• Gå til **Kontrolpanel**.

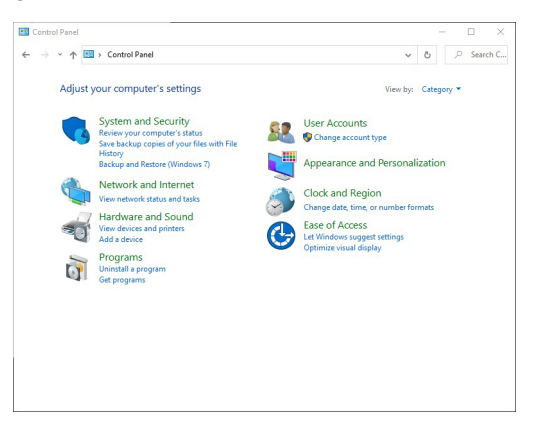

• Vælg **Hardware og lyd** og derefter **Strømstyring**.

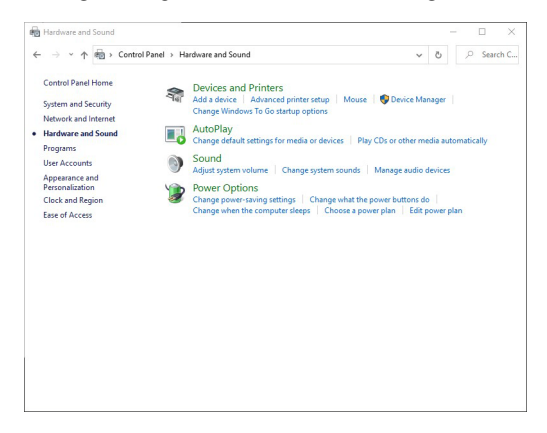

• Gå til **Systemindstillinger**.

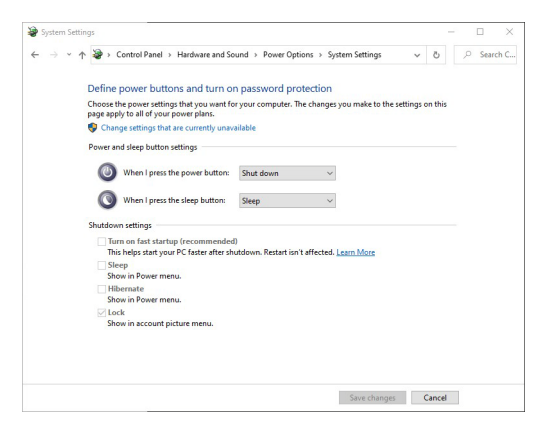

• I rullemenuen **Når jeg trykker på tænd/sluk-knappen** er der flere valgmuligheder, hvor der kan vælges mellem **Gør intet/Slumre/Dvale/Luk**. Du kan vælge **Slumre/Dvale/Luk**.

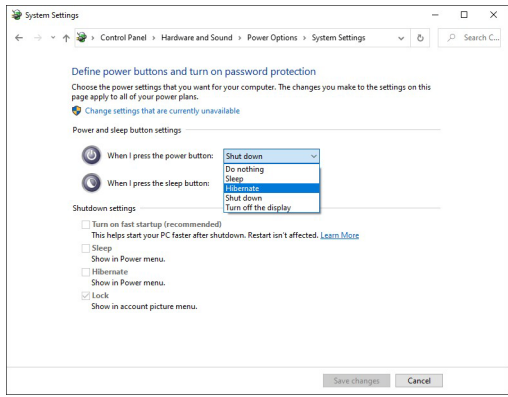

**D**&LL

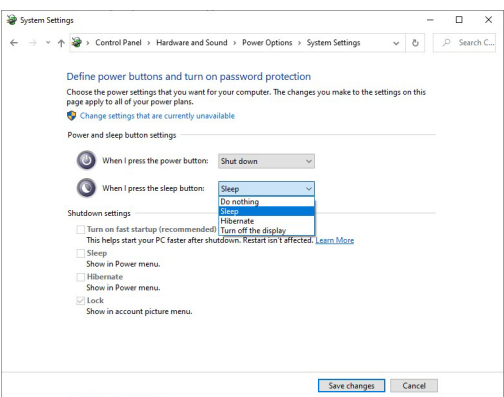

**BEMÆRK: Vælg ikke "Gør intet", skærmens tænd/sluk-knap da ikke vil kunne synkronisere med computerens tændt/slukket-tilstand.**

#### **Tilslutning af skærmen for DPBS den første gang**

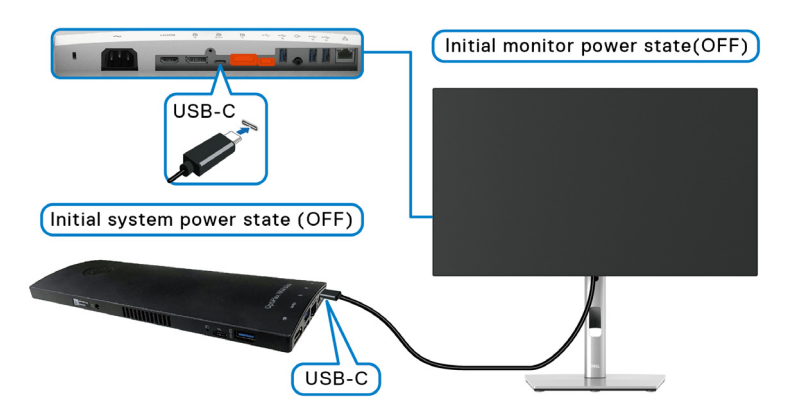

Følg trinnene nedenfor under opsætning af DPBS-funktionen den første gang:

- **1.** Sørg for, at der er slukket for både computeren og skærmen.
- **2.** Tryk på skærmens tænd/sluk-knap for at TÆNDE for skærmen.
- **3.** Tilslut USB-C-kablet fra computeren til skærmen.
- **4.** Både skærmen og computeren tændes efter et øjeblik. Vent en kort tid (ca. 6 sekunder), og både computeren og skærmens SLUKKES.
- **5.** Tryk på skærmens eller computerens tænd/sluk-knap. Både computeren og skærmen tændes. Computersystemets tænd/sluk-tilstand er nu synkroniset med skærmens tænd/sluk-knap.

**DEA** 

**BEMÆRK: Når skærmen og computeren begge er i SLUKKET tilstand den første gang, anbefales det at du TÆNDER for skærmen først, og derefter tilslutter USB-C-kablet fra computeren til skærmen.**

**BEMÆRK: Du kan forsyne Optiplex 7090/3090 Ultra-platformen med DC-adapterstikket. Alternativt kan du forsyne Optiplex 7090/3090 Ultra-platformen med skærmens USB-C-kablet via PD (Power Delivery). Husk at indstille USB-C Charging 90W (USB-C-opladning 90 W) til On in Off Mode (Til i Slukket tilstand).**

## **Sådan bruge DPBS-funktionen**

Når du tilslutter USB-C-kablet er skærmens/computerens tilstand som følger:

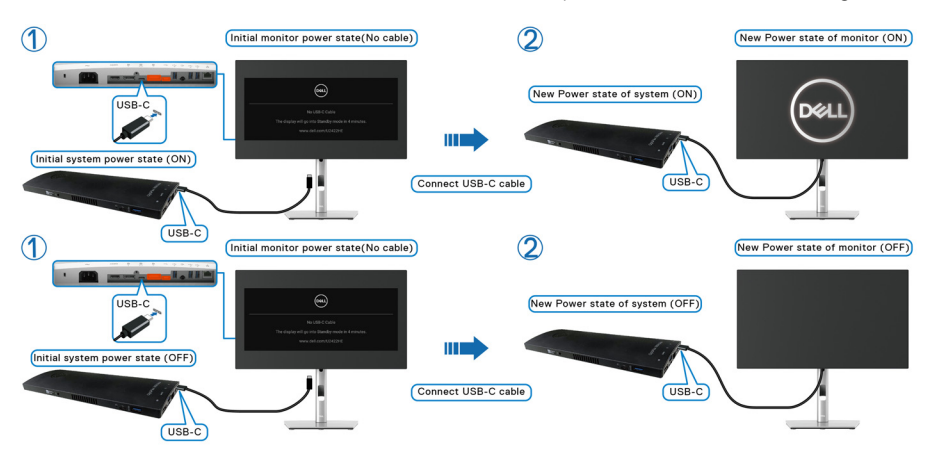

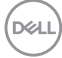

Når du trykke på skærmens tænd/sluk-knap eller computerens tænd/sluk-knap, er skærmens/computerens tilstand som følger:

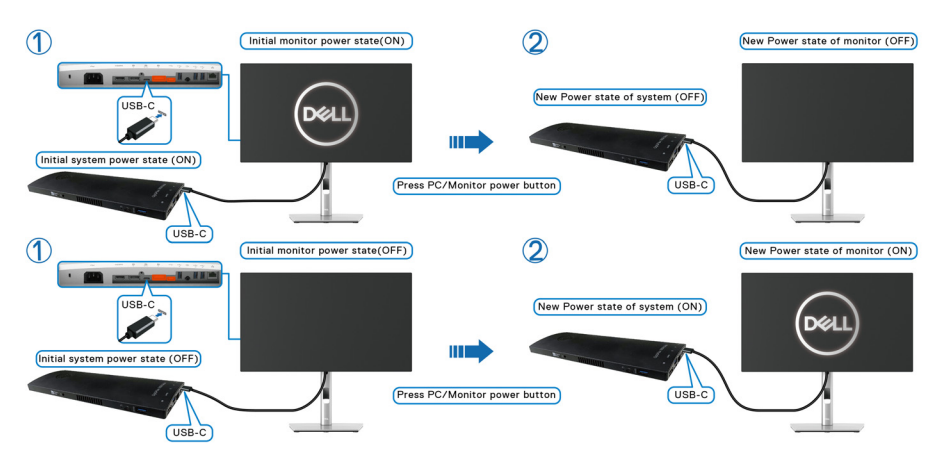

• Når skærmens og computerens tænd/sluk-tilstand begge er TÆNDT, **skal du trykke på skærmens tænd/sluk-knap og holde den nede i 4 sekunder**. Skærmens prompt spørger dig, om du vil nedlukke computeren.

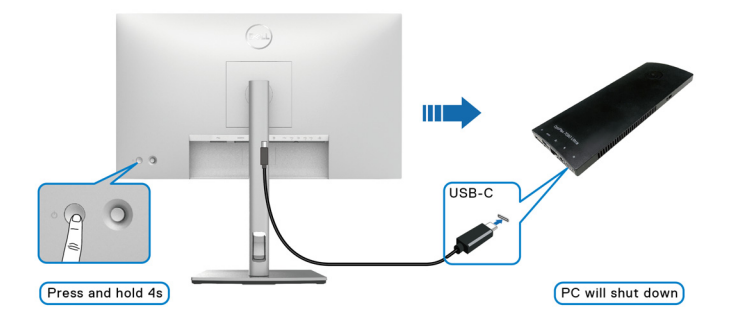

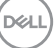

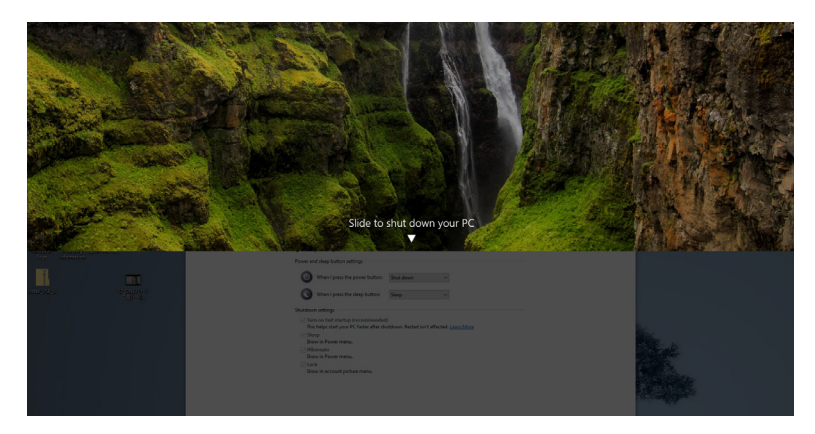

• Når skærmens og computerens tænd/sluk-tilstand begge er TÆNDT, **skal du trykke på skærmens tænd/sluk-knap og holde den nede i 10 sekunder**. Computeren nedlukkes.

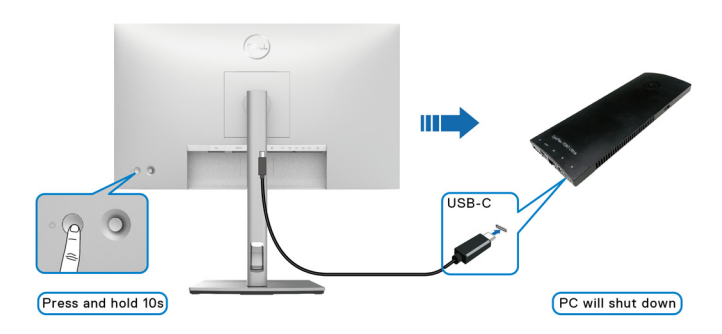

DELL

## **Tilslutning af skærmen for USB-C Multi-Stream Transport (MST)-funktion**

En computer er tilsluttet til to skærme og de er i SLUKKET tilstand. Computersystemets tænd/sluk-tilstand er synkroniseret med tænd/sluk-knappen på Skærm 1. Når du trykker på tænd/sluk-knappen på Skærm 1 eller på computeren, TÆNDES både Skærm 1 og computeren. Skærm 2 forbliver SLUKKET. Du skal manuelt trykke på tænd/sluk-knappen på Skærm 2 for at TÆNDE for skærmen.

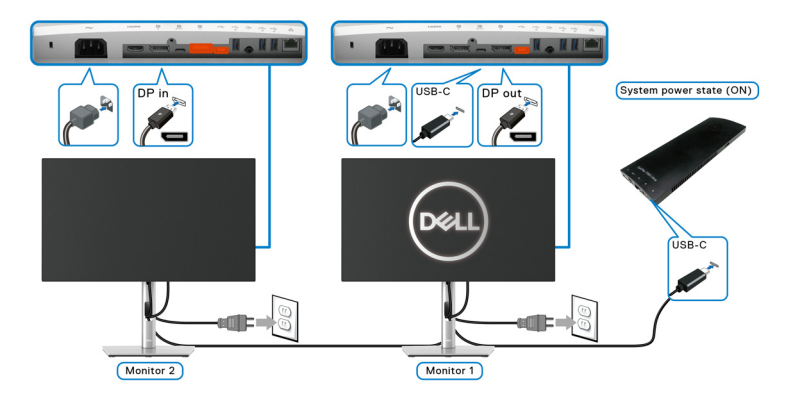

På samme vis, en computer er tilsluttet til to skærme og de er i TÆNDT tilstand. Computersystemets tænd/sluk-tilstand er synkroniseret med tænd/sluk-knappen på Skærm 1. Når du trykker på tænd/sluk-knappen på Skærm 1 eller på computeren, SLUKKES både Skærm 1 og computeren. Skærm 2 vil nu være i standbytilstand. Du skal manuelt trykke på tænd/sluk-knappen på Skærm 2 for at SLUKKE for skærmen.

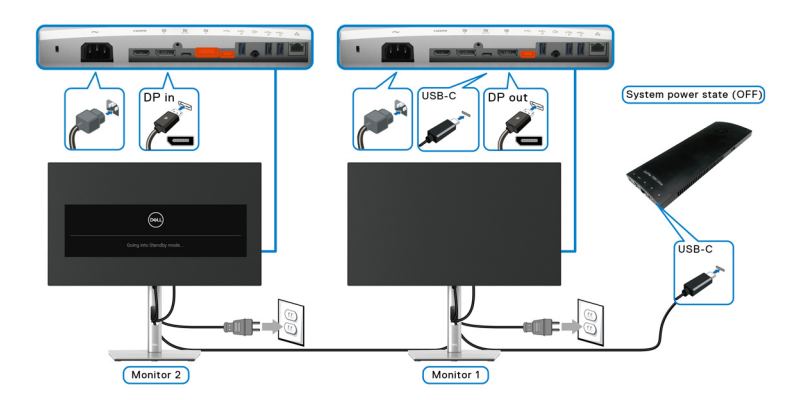

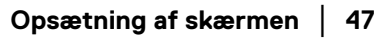

DØLI

# **Tilslutning af skærmen for USB-C**

Dell Optiplex 7090 Ultra-platformen har to USB-C-porte, så tænd/sluk-tilstanden for både Skærm 1 og Skærm 2 kan synkroniseres med computeren.

Når computeren og de to skærme er i TÆNDT tilstand, vil et tryk på tænd/slukknappen på Skærm 1 eller Skærm 2 SLUKKE for computeren, Skærm 1 og Skærm 2.

# **BEMÆRK: DPBS understøtter kun porten med ikonet .**

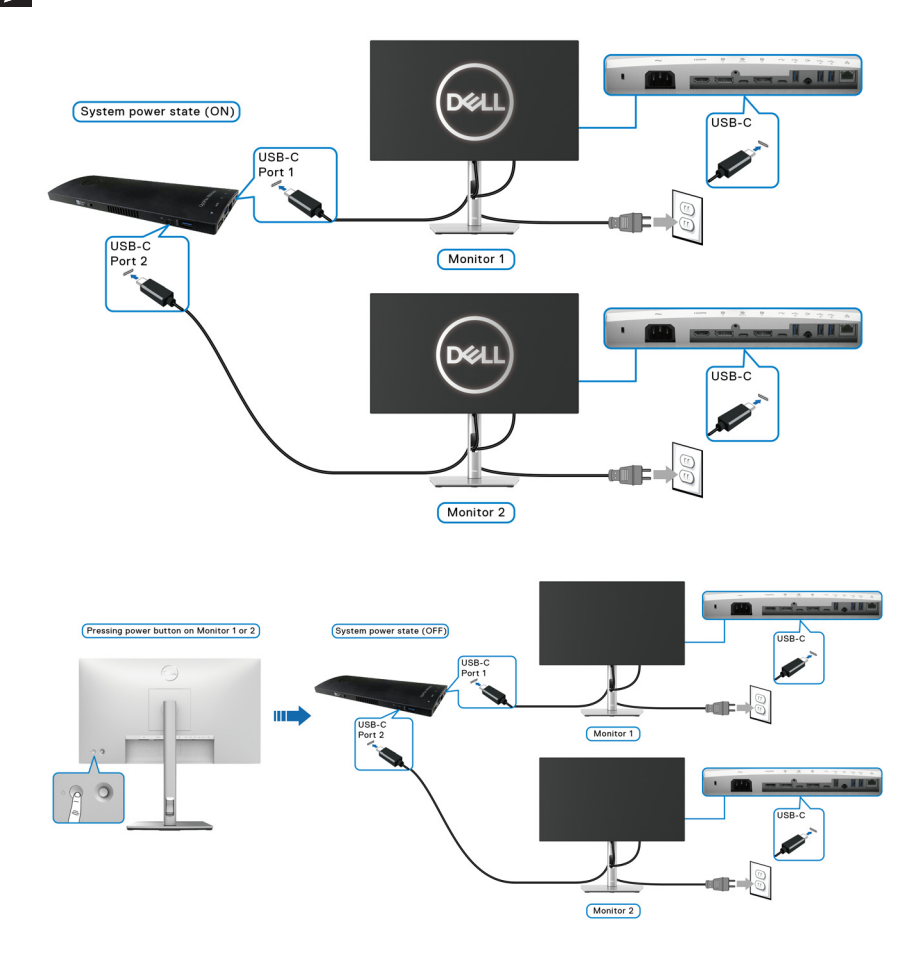

**D**&LL

Husk at indstille USB-C Charging  $\Leftrightarrow$  90W (USB-C-opladning  $\Leftrightarrow$  90 W) til On in **Off Mode (Til i Slukket tilstand)**. Når computeren og de to skærme er i SLUKKET tilstand, vil et tryk på tænd/sluk-knappen på Skærm 1 eller Skærm 2 TÆNDE for computeren, Skærm 1 og Skærm 2.

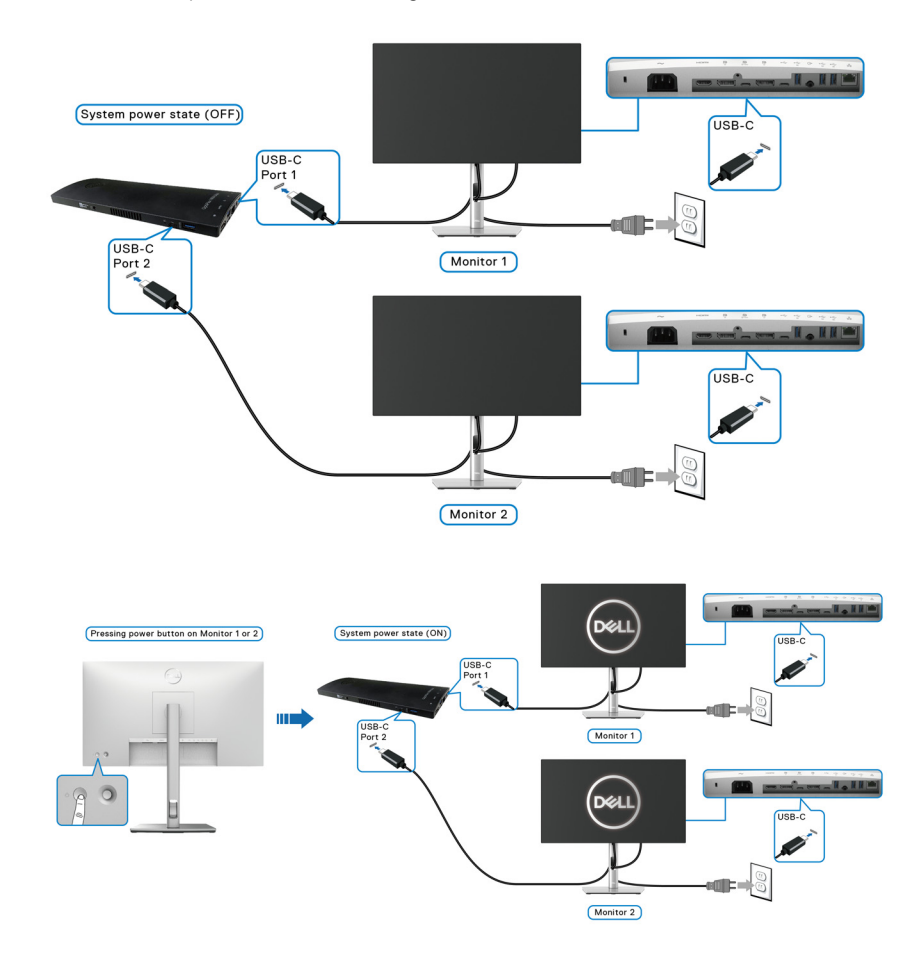

# **Sådan bruges vip, drej og lodret forlængelse**

**BEMÆRK: De følgende instruktioner gælder kun for montering af standeren, der blev sendt sammen med din skærm. Hvis du monterer en stander, du købte fra en anden kilde, skal du følge opsætningsinstruktionerne, der fulgte med den stander.**

## **Vip, drej**

Når standeren er monteret på skærmen, kan du vippe og dreje skærmen for at finde den mest komfortable visningsvinkel.

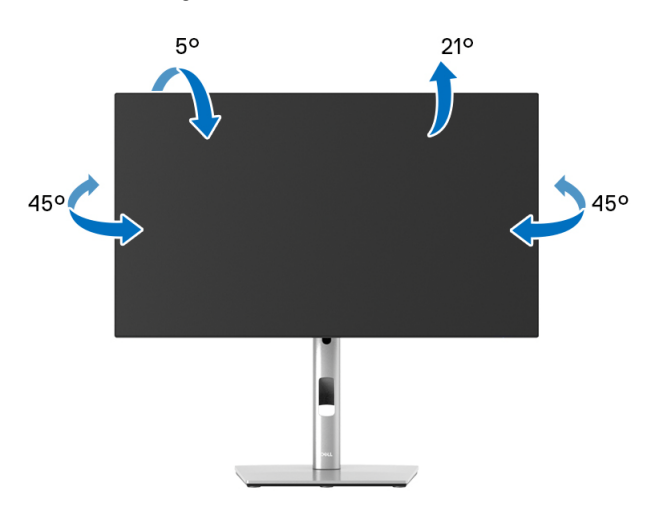

**BEMÆRK: Standeren er ikke installeret på fabrikken inden forsendelse.**

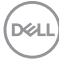

<span id="page-50-0"></span>**Lodret forlængelse**

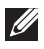

**BEMÆRK: Standeren kan forlænges lodret op til 150 mm. Figuren nedenfor viser, hvordan du forlænger standeren lodret.**

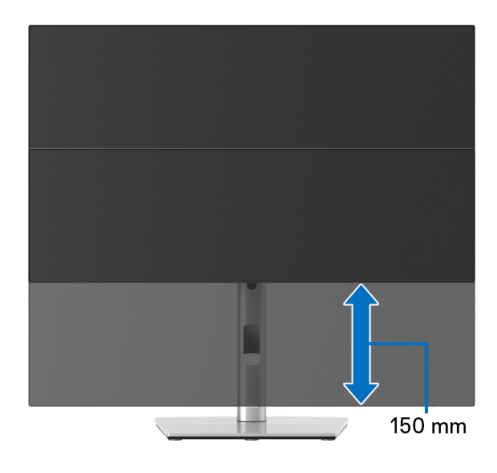

# **Rotation af skærmen**

Inden du roterer skærmen skal du sikre, at skærmen er fuldt ud forlænget i lodret retning ([Lodret forlængelse](#page-50-0)) og helt vippet op, så den nederste kant af skærmen ikke kolliderer med noget.

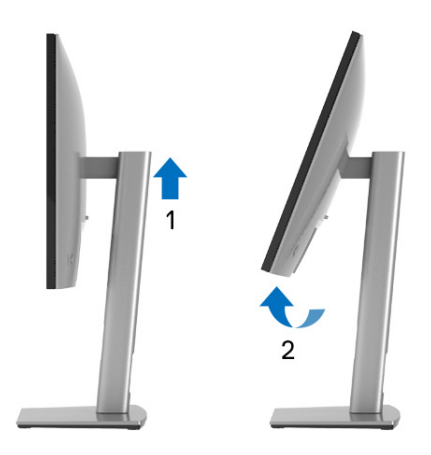

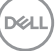

#### **Rotation med uret**

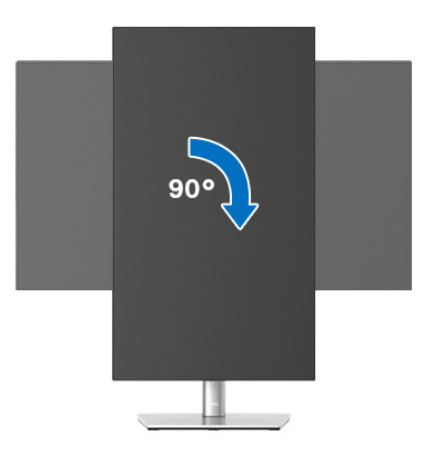

#### **Rotation mod uret**

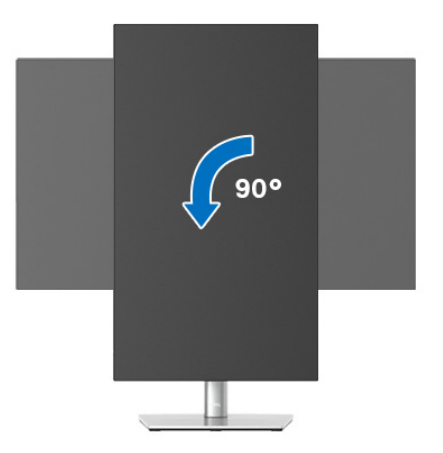

- **BEMÆRK: For at kunne bruge funktionen Skærmrotation (liggende versus stående visning) med din Dell computer, skal du hente en opdateret grafikdriver, der ikke er inkluderet med denne skærm. Du kan downloade grafikdriveren ved at gå til** <www.dell.com/support> **og gå til afsnittet Downloads og Videodrivere for de seneste driveropdateringer.**
- **BEMÆRK: I Stående visning-tilstand er det muligt, at du oplever en forringelse af billedet når du bruger grafikintensive programmer (3Dspil osv.).**

DELL

# **Justering af indstillingerne i dit system for rotation af skærm**

Når du har roteret skærmen, skal du fuldføre proceduren nedenfor for at justere dit systems indstillinger for rotation af skærm.

## **BEMÆRK: Hvis du bruger skærmen med en computer, der ikke er fra Dell, skal du gå til webstedet for din grafikdriver eller webstedet for din computerproducent for oplysninger om rotation af skærmens 'indhold'.**

Sådan justeres indstillingerne for skærmens rotation:

- **1.** Højreklik på skrivebordet og klik på **Egenskaber**.
- **2.** Vælg fanen **Indstillinger** og klik på **Avanceret**.
- **3.** Hvis du har et ATI-grafikkort skal du vælge fanen **Rotation** og indstille for den ønskede rotation.
- **4.** Hvis du har et nVidia grafikkort skal du klikke på fanen **nVidia** tab, vælge **NVRotate** i venstre kolonne og derefter vælge den ønskede rotation.
- **5.** Hvis du har et Intel® grafikkort skal du vælge fanen **Intel**, klikke på **Egenskaber for grafik**, vælge fanen **Rotation** og derefter vælge den ønskede rotation.
- **BEMÆRK: Hvis du ikke ser valgmuligheden for rotation, eller hvis den ikke fungerer korrekt, skal du gå til** <www.dell.com/support> **og downloade den seneste driver for dit grafikkort.**

**BEMÆRK: Du kan også referere til funktionen** [Rotation](#page-66-0) **i OSD'en for rotation af displayet.**

**D**<sup></sup>

# <span id="page-53-0"></span>**Sådan afmonteres skærmens stander**

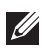

**BEMÆRK: For at undgå, at LCD-skærmen ridses når du afmonterer standeren, skal du sørge for, at skærmen er placeret på en blød, ren flade.**

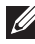

**BEMÆRK: De følgende instruktioner gælder kun for montering af standeren, der blev sendt sammen med din skærm. Hvis du monterer en stander, du købte fra en anden kilde, skal du følge opsætningsinstruktionerne, der fulgte med den stander.**

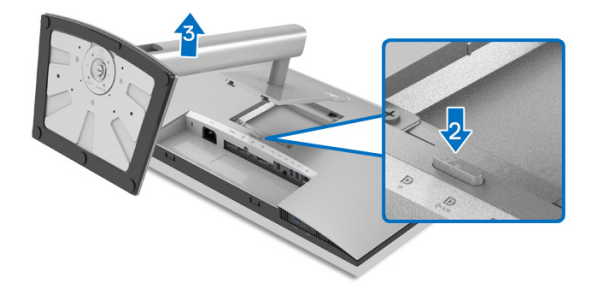

Sådan afmonteres standeren:

- **1.** Anbring skærmen på en blød klud eller en pude.
- **2.** Tryk og hold ned på standerens udløsningsknap.
- **3.** Løft standeren op og væk fra skærmen.

# **VESA-vægmontering (ekstraudstyr)**

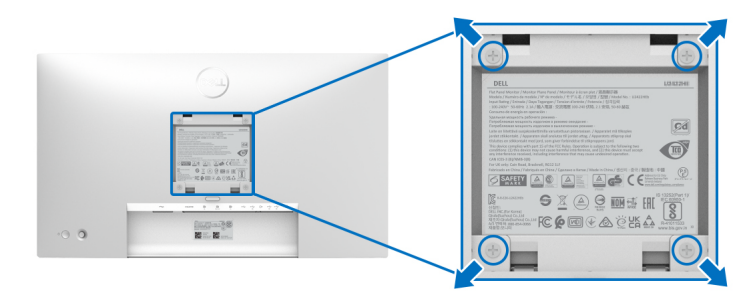

(Dimension af skrue: M4 x 10 mm).

Se instruktionerne, der fulgte med det VESA-kompatible vægmonteringssæt.

**1.** Anbring skærmpanelet på en blød klud eller en pude på et stabilt, fladt bord.

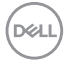

- **2.** Afmontering af standeren. (se [Sådan afmonteres skærmens stander](#page-53-0))
- **3.** Brug en Phillips skruetrækker til at fjerne de fire skrue, der holder plastikdækslet.
- **4.** Fastgør monteringsbeslaget fra vægmonteringssættet til skærmen.
- **5.** Monter skærmen på væggen. For vderligere oplysninger henvises til dokumentationen, der fulgte med vægmonteringssættet.
- **BEMÆRK: Kun til brug med et vægmonteringsbeslag, angivet som UL eller CSA eller GS, med en minimums eller belastningskapacitet på 14,08 kg (for U2422H/U2422HX) eller 15,84 kg (for U2422HE).**

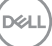

# **Sådan bruges skærmen**

# **Sådan tændes skærmen**

Tryk på tænd/sluk-knappen for at tænde for skærmen.

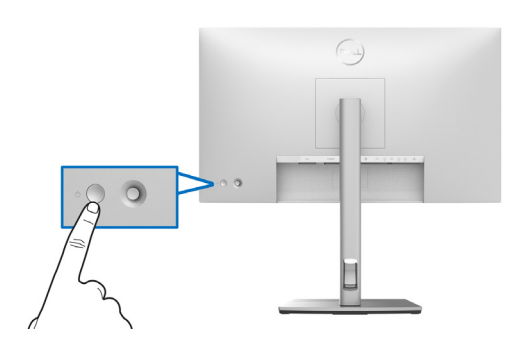

# **Sådan bruges joysticken**

Du kan ændre indstillingerne i OSD'en med joysticken bag på skærmen. Gør følgende:

- **1.** Tryk på joystickknappen for at åbne OSD'ens Startprogram for menu.
- **2.** Flyt joysticken **op**/**ned**/**venstre**/**højre** for at skifte mellem de forskellige i valgmuligheder i OSD-menuen.

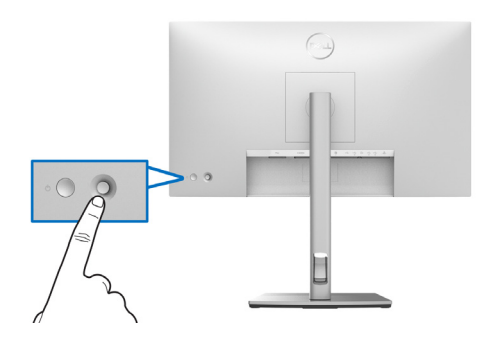

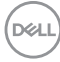

## **Joystickens funktioner**

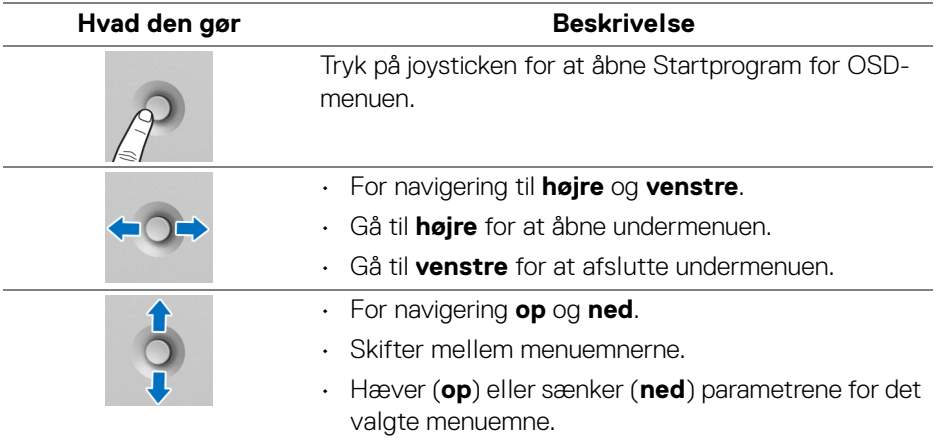

# **Sådan bruges hovedmenuen**

#### **Sådan bruger du Startprogram for menu**

Tryk på joysticken for at åbne Startprogram for OSD-menuen.

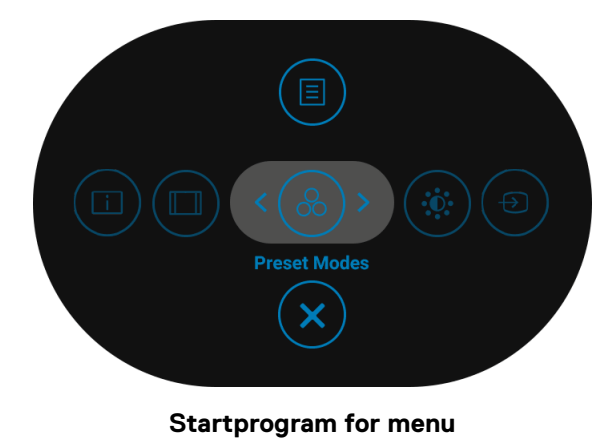

Følgende tabel beskriver funktionerne i Startprogram for menu:

#### **Detaljerede oplysninger om Startprogram for menu**

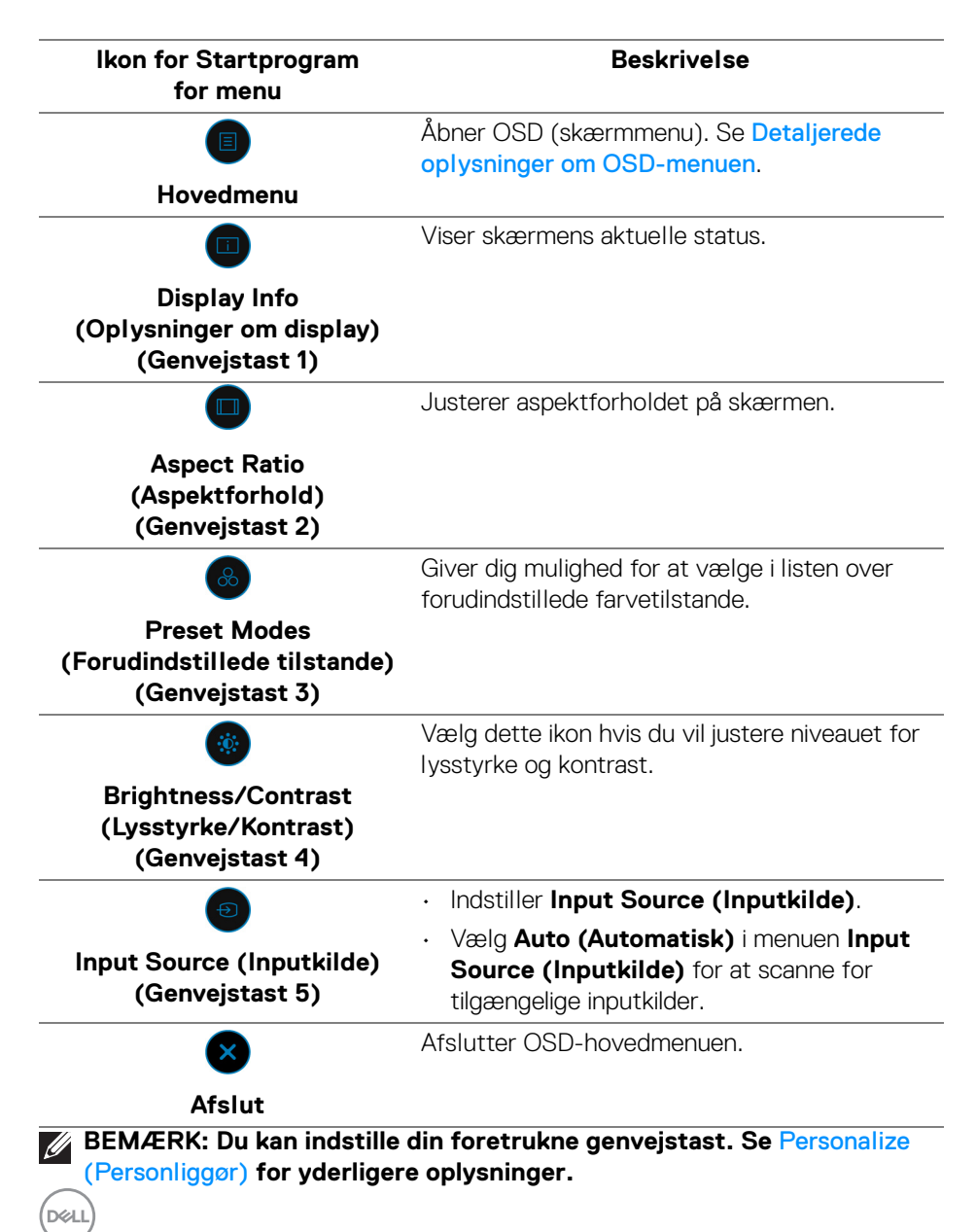

## <span id="page-58-0"></span>**Detaljerede oplysninger om OSD-menuen**

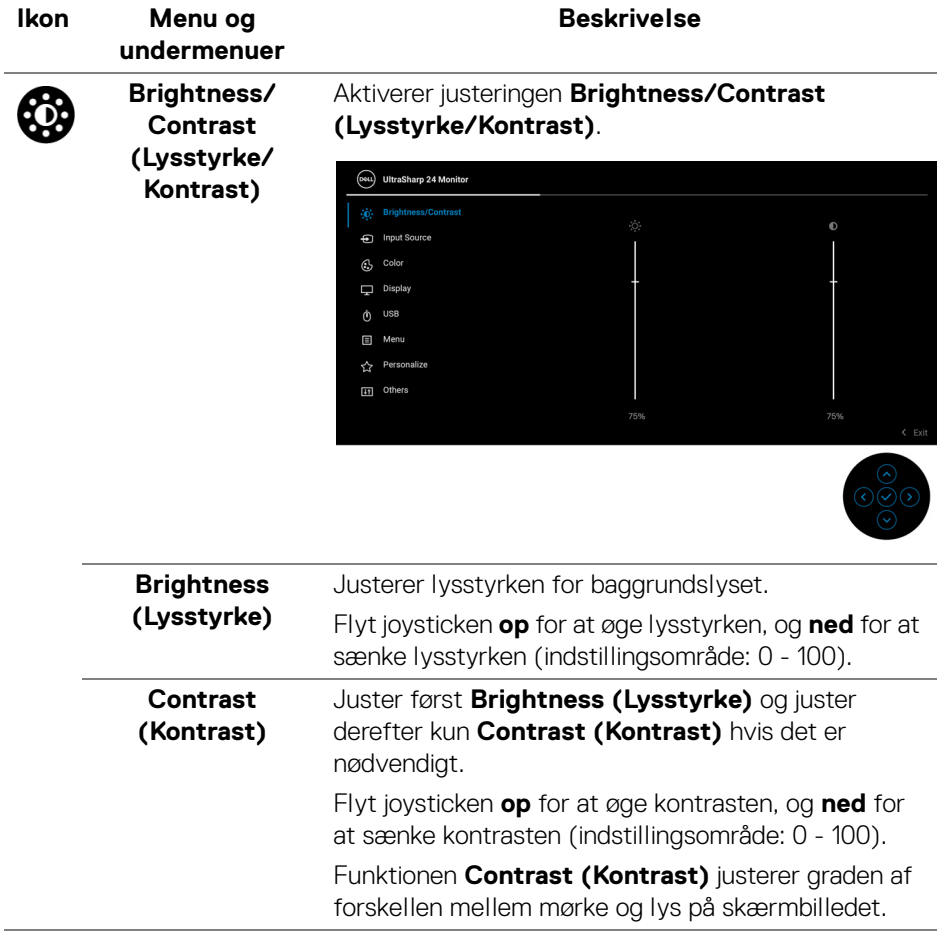

(dell

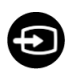

#### **Input Source (Inputkilde)**

Vælger mellem forskellige videosignaler, der måtte være tilsluttet til skærmen.

# For U2422H/U2422HX:

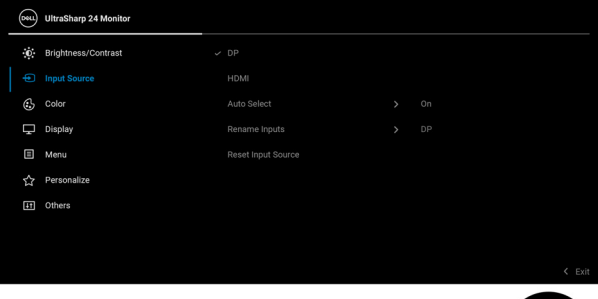

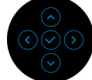

# For U2422HE:

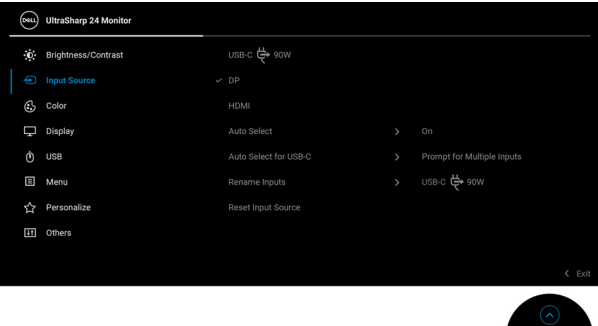

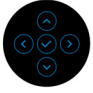

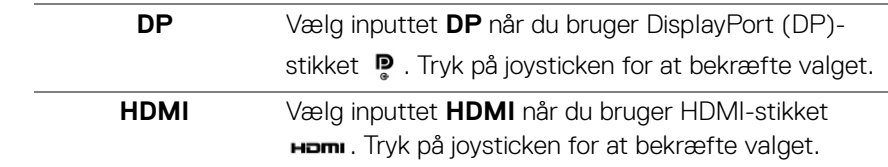

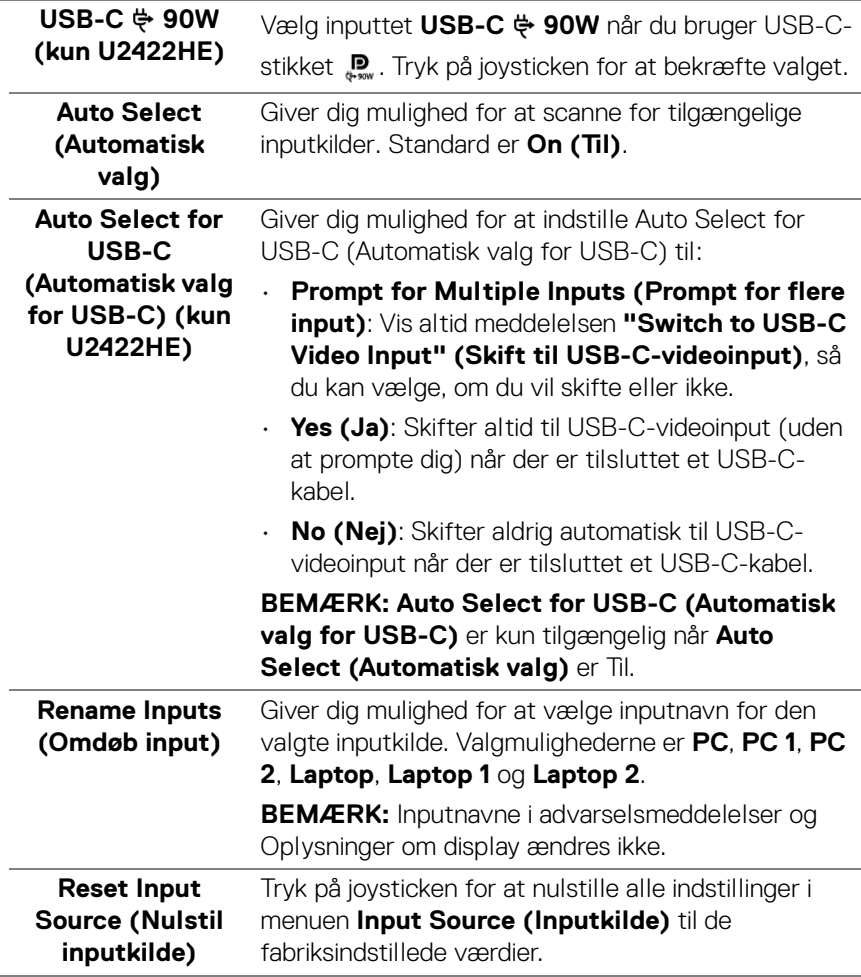

 $(\nabla)$ 

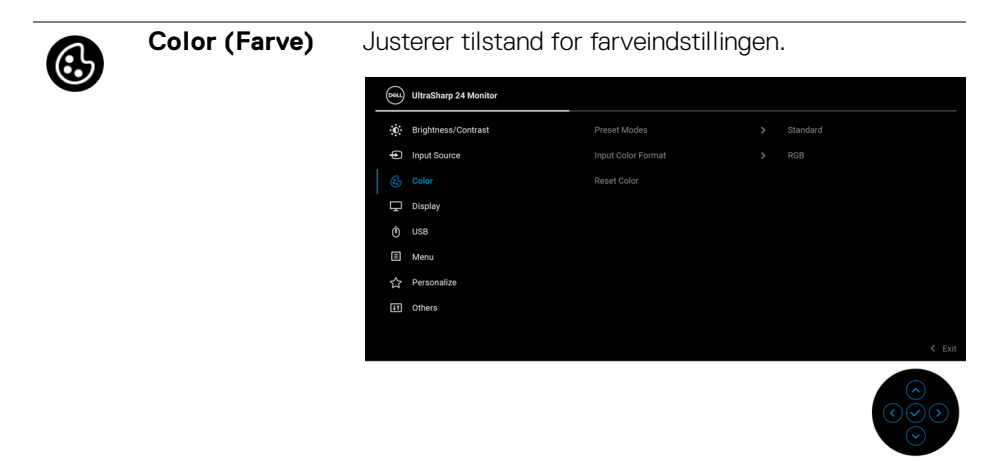

**Preset Modes (Forudindstillede tilstande)**

Giver dig mulighed for at vælge i listen over forudindstillede farvetilstande.

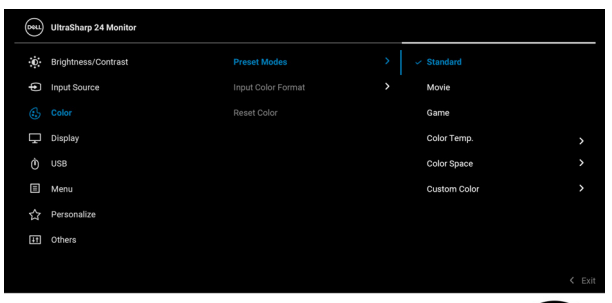

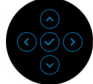

- **Standard**: Indlæser skærmens standard farveindstillinger. Dette er standard forudindstillet tilstand.
- **Movie (Film)**: Indlæser farveindstillinger, der er ideelle for film.
- **Game (Spil)**: Indlæser farveindstillinger, der er ideelle for de fleste spil.

**D**&LL

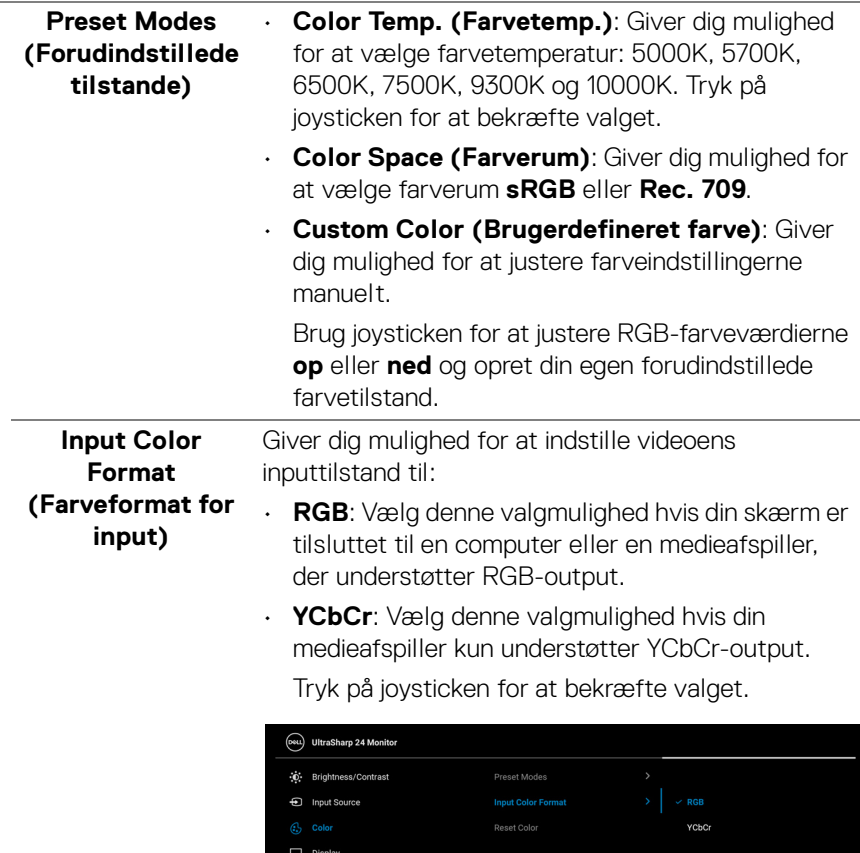

 $\bullet$ **USB** E Menu  $\boldsymbol{\hat{\mathcal{U}}}$ Personalize **In** Others

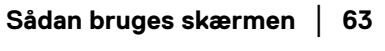

(dell

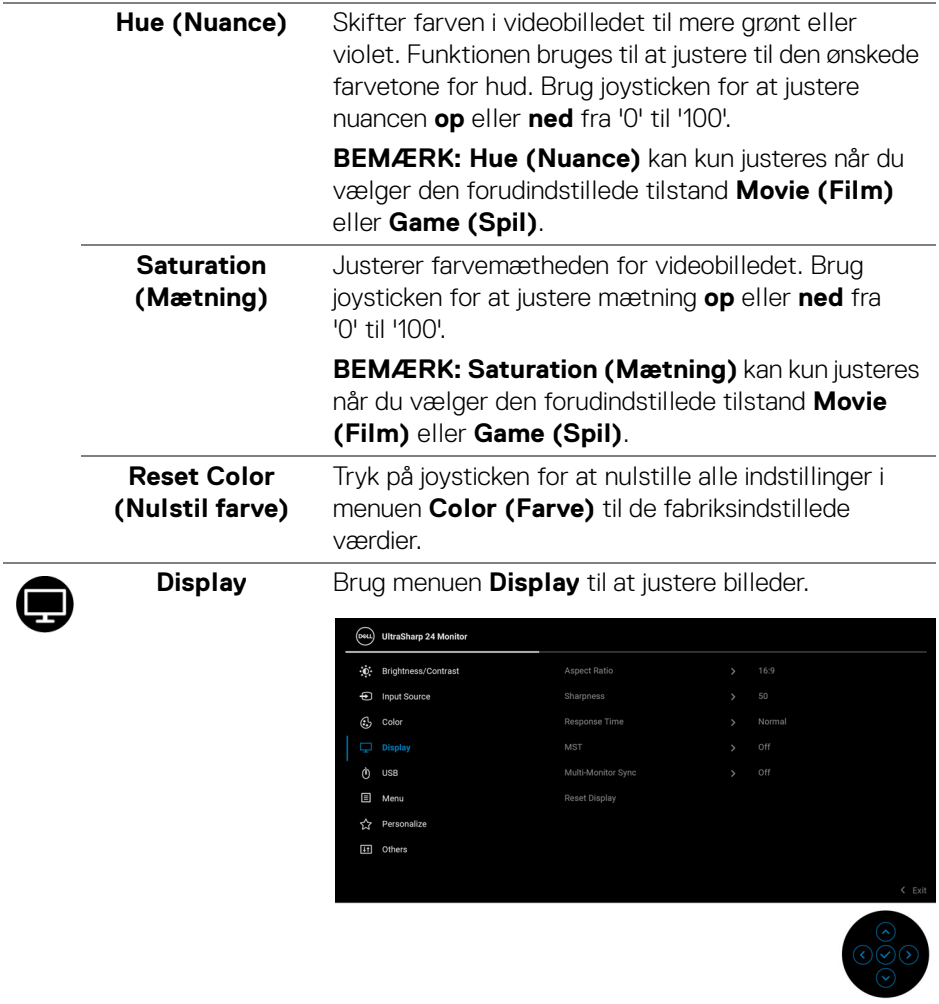

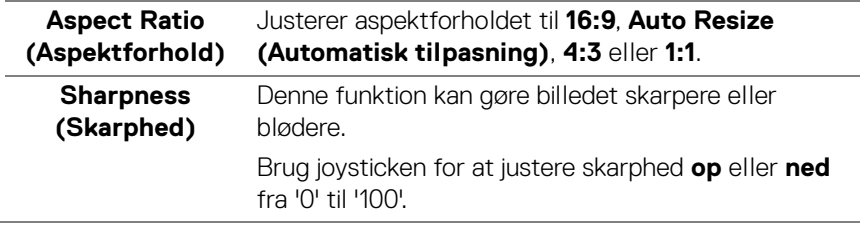

 $(\overline{DCL}$ 

 $\overline{a}$ 

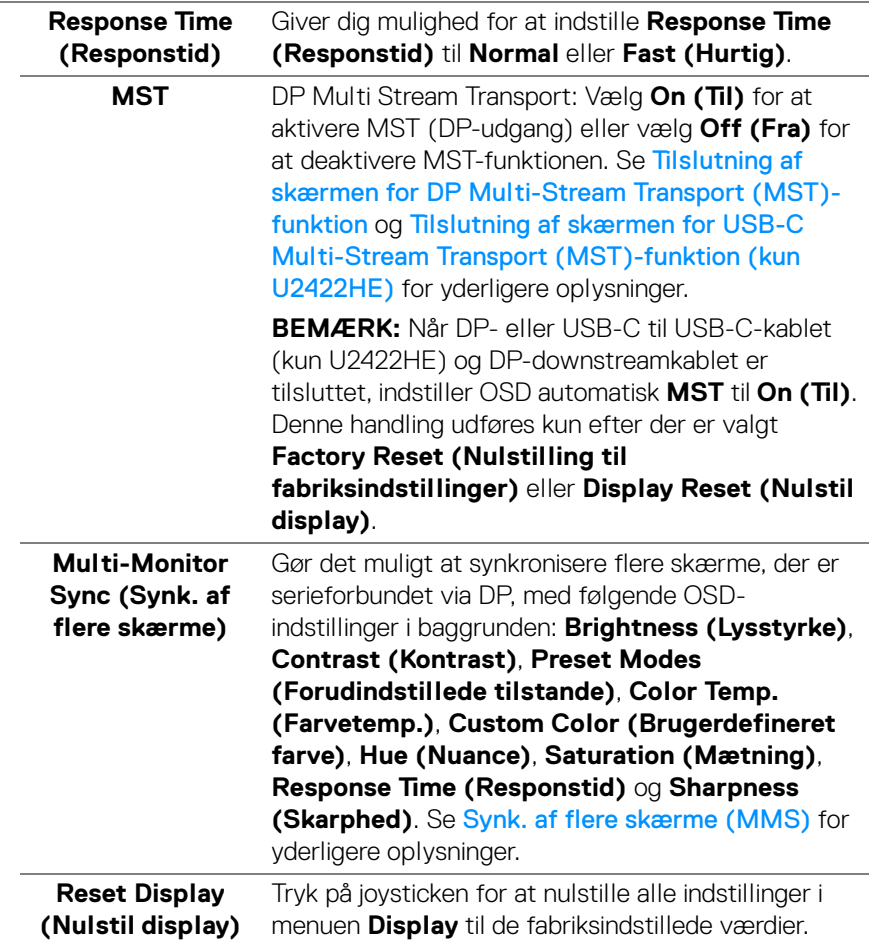

 $($ DELL

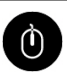

#### **USB (kun U2422HE)**

Giver dig mulighed for at tildele USB-upstreamporten for inputsignalerne (DP, HDMI). Dvs. at skærmens USB-downstreamport kan bruges af de aktuelle inputsignaler når du tilslutter en computer til en af upstreamportene. Når du kun bruger en upstreamport er den tilsluttede upstreamport aktiv.

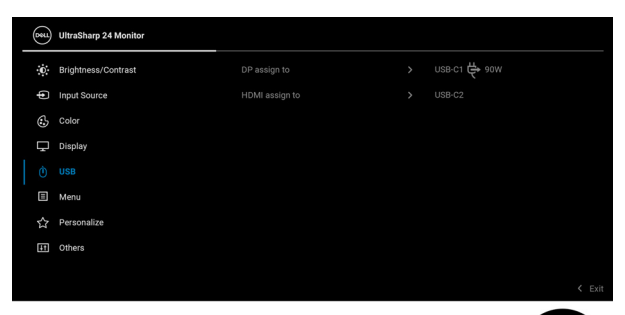

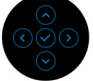

**BEMÆRK:** For at forhindre datatab eller beskadigelse af data, skal du - inden du skifter USBupstreamport - sikre, at computeren ikke bruger de USB-lagerenheder, der måtte være tilsluttet til skærmens USB-downstreamport.

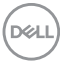

# 個

**Menu** Vælg denne valgmulighed hvis du vil justere indstillingerne i OSD'en, som f.eks. OSD'ens sprog, hvor lang tid menuen er synlig på skærmen osv.

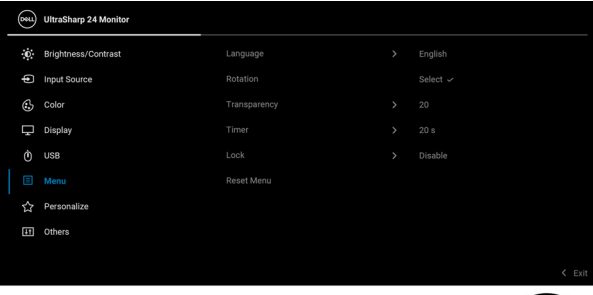

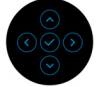

<span id="page-66-0"></span>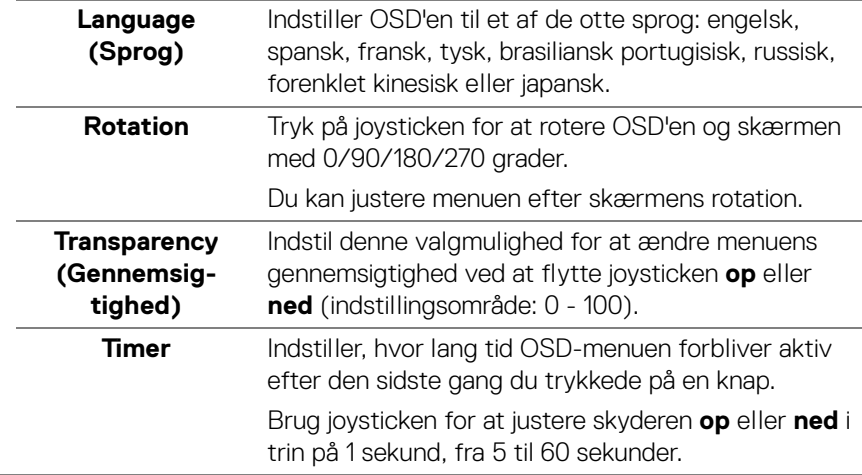

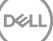

**Lock (Lås)** Når kontrolknapperne på skærmen er låst, forhindrer det, at andre personer har adgang til indstillingerne. Det forhindrer også tilfældig aktivering i en opsætning med mange skærme side om side.

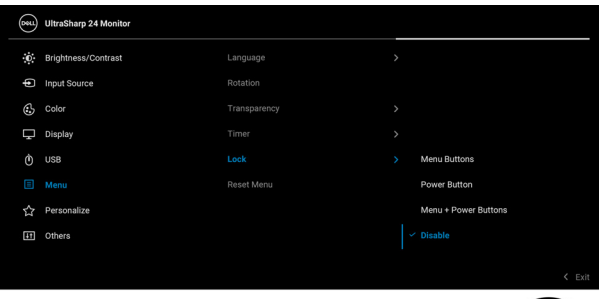

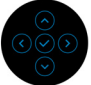

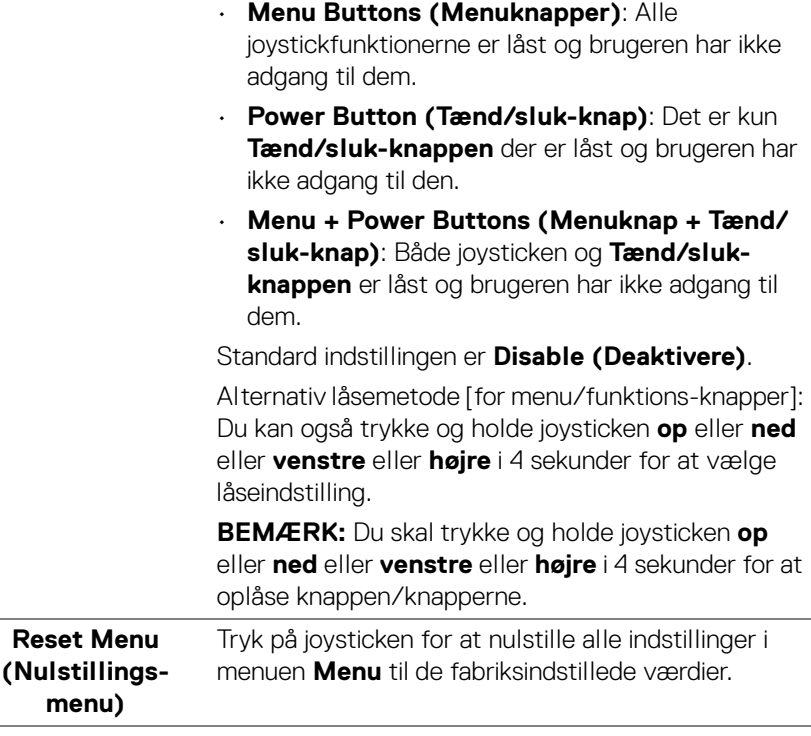

DELL

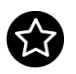

## <span id="page-68-0"></span>**Personalize (Personliggør)**

### For U2422H/U2422HX:

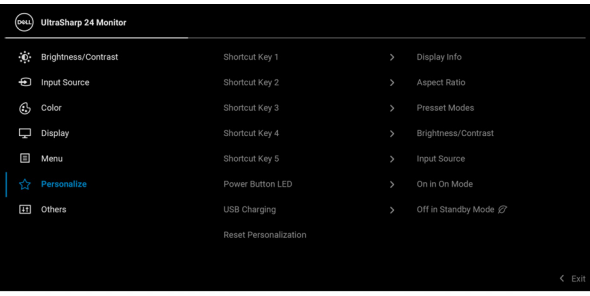

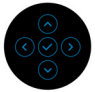

# For U2422HE:

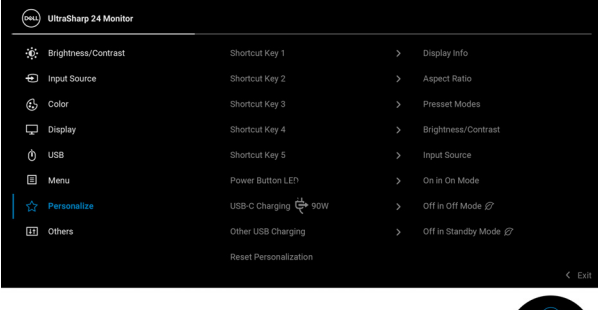

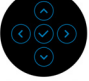

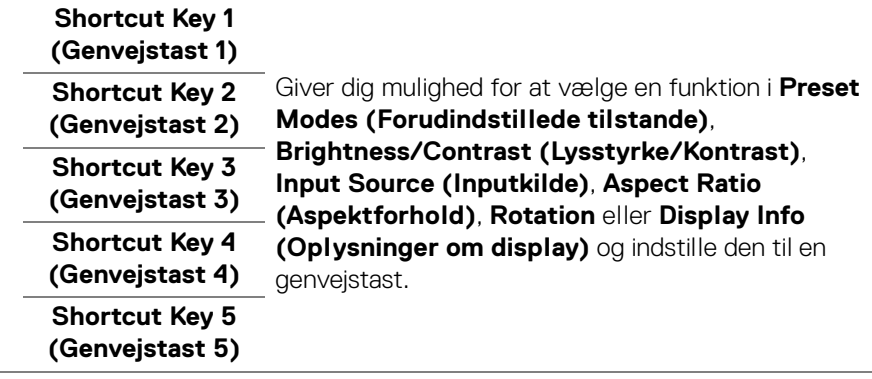

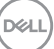

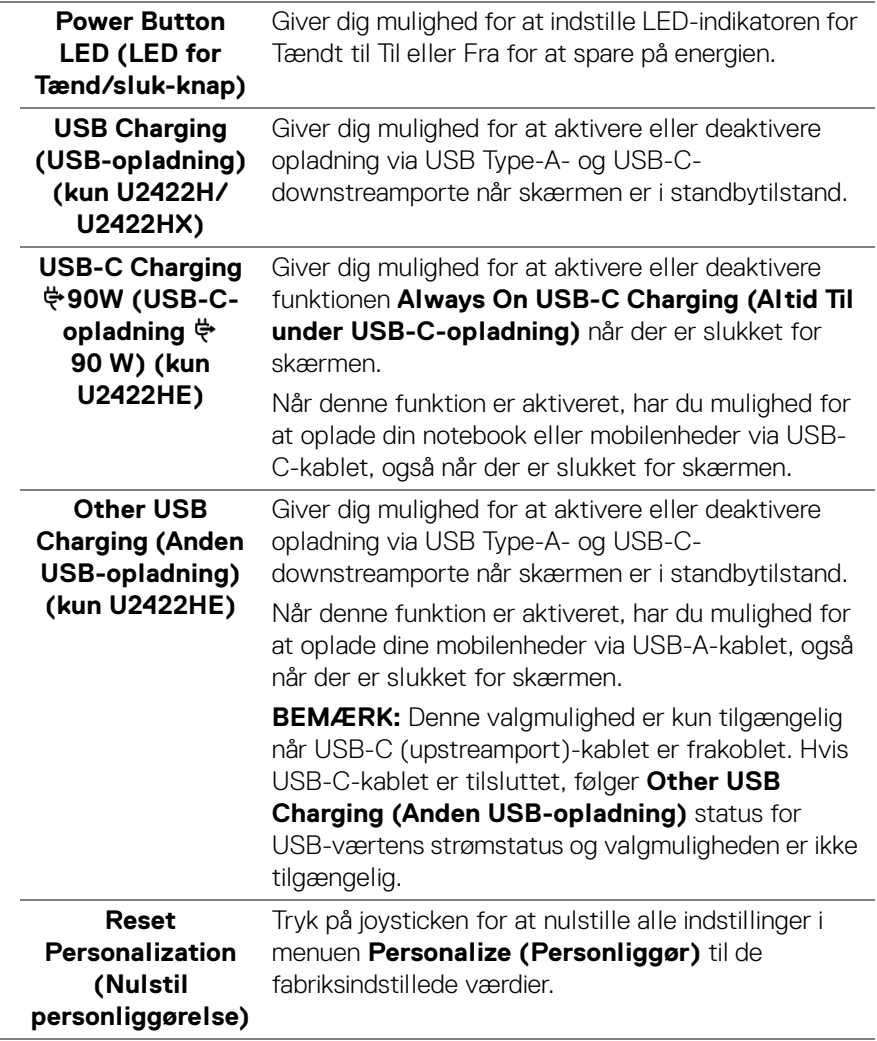

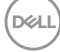

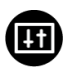

### **Others (Andre)** Vælg denne valgmulighed for at justere OSDindstillingerne, som f.eks. **DDC/CI**, **LCD Conditioning (LCD-tilretning)** osv.

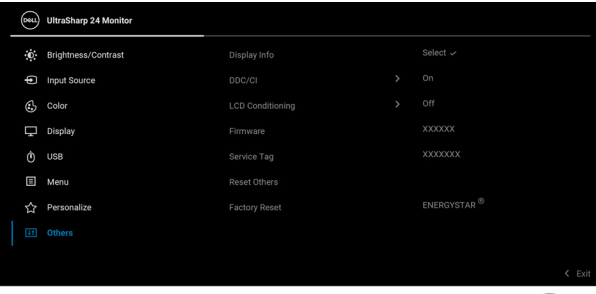

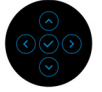

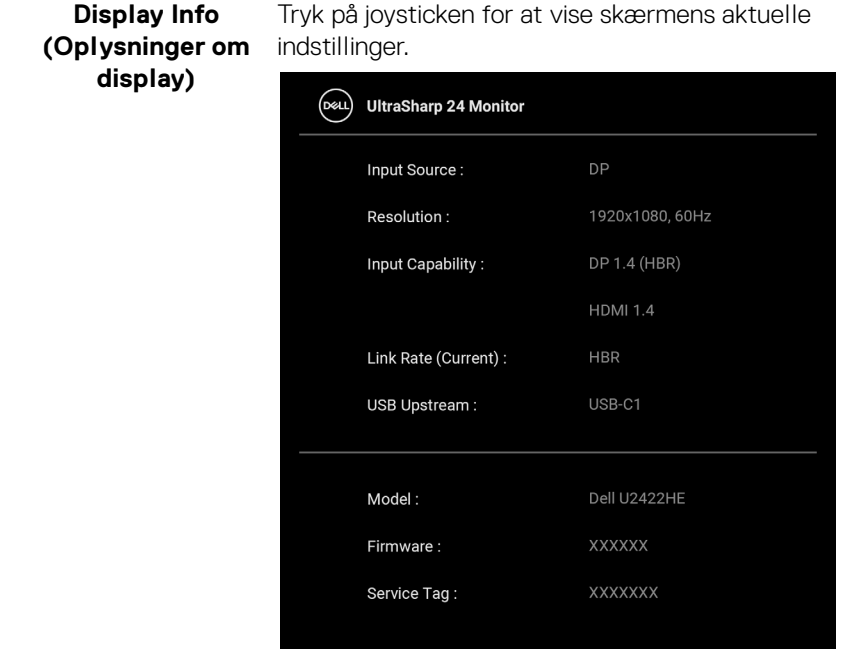

DELI

**DDC/CI** DDC/CI (Display Data Channel/Command Interface) giver din skærm mulighed for at justere parametre (lysstyrke, farvebalance osv.) via softwaren på din computer. Du kan deaktivere denne funktion ved at vælge **Off (Fra)**. Aktiver denne funktion for at få den bedste brugeroplevelse af skærmen og optimal ydeevne.

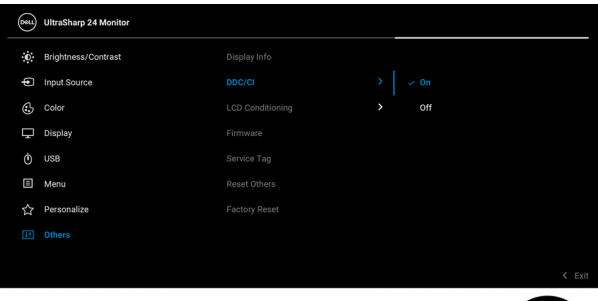

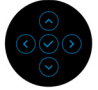

## **LCD Conditioning (LCD-tilretning)**

Hjælper med at reducere mindre tilfælde af billedindbrænding. Afhængigt af graden af billedindbrænding, kan det tage et stykke tid at køre programmet. Du kan aktivere denne funktion ved at vælge **On (Til)**.

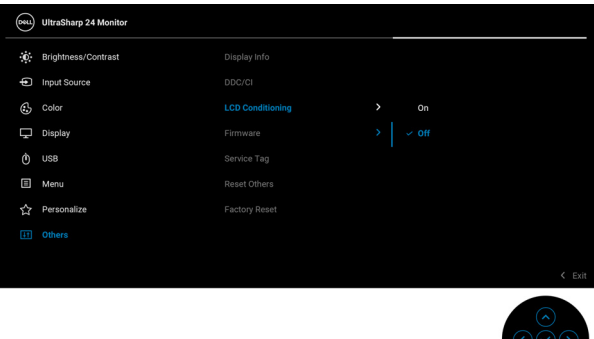

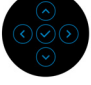

DØLI
<span id="page-72-0"></span>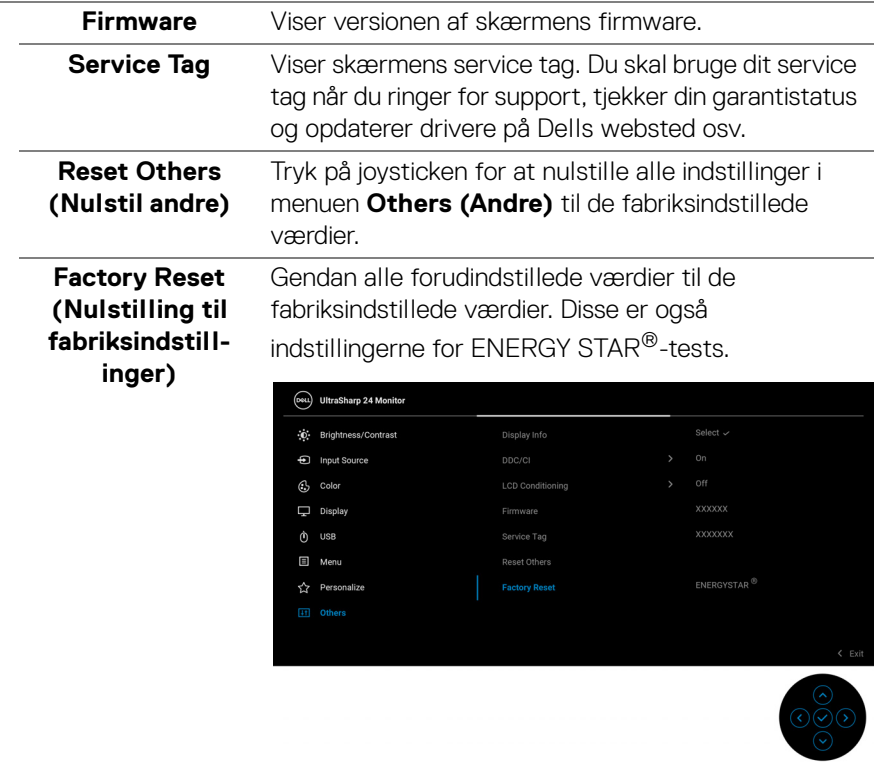

## **OSD-meddelelser**

#### **Indledende opsætning**

Når **Factory Reset (Nulstilling til fabriksindstillinger)** er valgt, vises følgende meddelelse:

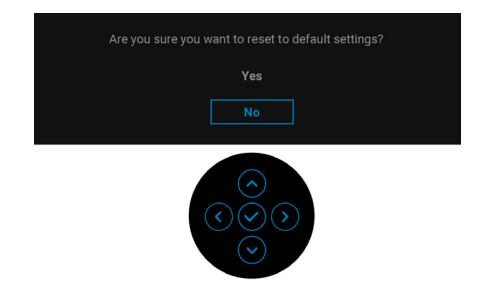

Når **Yes (Ja)** er valgt, vises følgende meddelelse.

For U2422H/U2422HX:

For U2422HE:

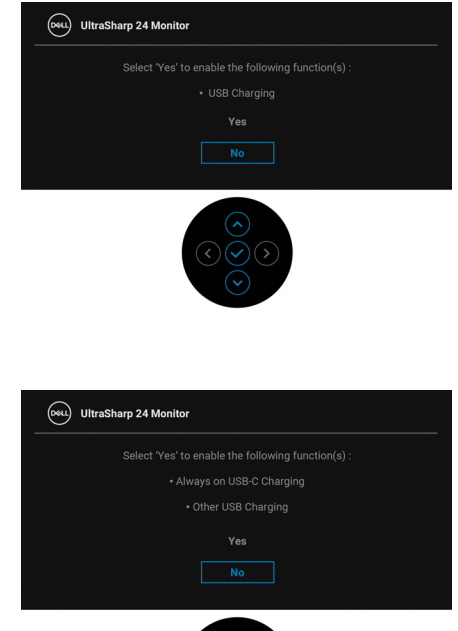

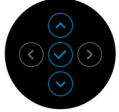

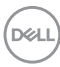

#### **OSD-advarselsmeddelelser**

Hvis skærmen ikke understøtter en bestemt opløsningstilstand, vises følgende meddelelse:

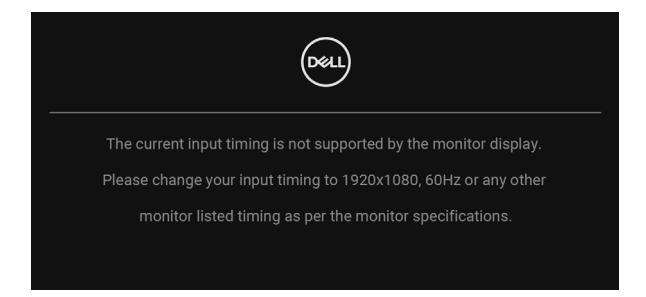

Det betyder, at skærmen ikke kan synkronisere med signalet, den modtager fra computeren. Se [Skærmens specifikationer](#page-16-0) for horisontale og vertikale frekvensområder, der kan håndteres af skærmen. Den anbefalede tilstand er 1920 x 1080.

#### **BEMÆRK: Meddelelsen kan være en smule anderledes, afhængigt af det tilsluttede inputsignal.**

Den følgende meddelelse vises inden **DDC/CI**-funktionen deaktiveres:

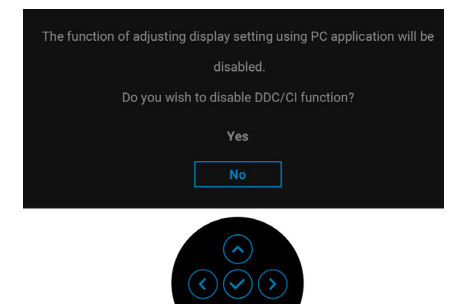

**DEL** 

Når du ændrer niveauet for **Brightness (Lysstyrke)** den første gang, vises følgende meddelelse:

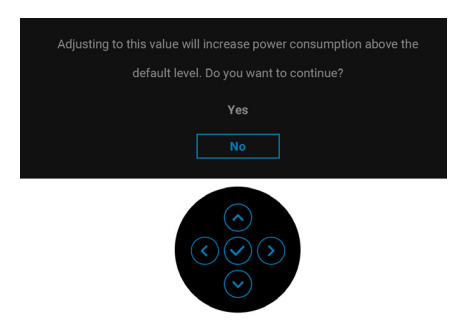

## **BEMÆRK: Hvis du vælger Yes (Ja), vises meddelelsen ikke næste gang du ændrer indstillingen Brightness (Lysstyrke).**

Når du ændrer standard indstillingen for strømbesparelse den første gang, som f.eks. for **USB-C Charging**  $\overset{\leftrightarrow}{\leftrightarrow}$  **90W (USB-C-opladning**  $\overset{\leftrightarrow}{\leftrightarrow}$  **90 W) (kun U2422HE)**, **Other USB Charging (Anden USB-opladning) (kun U2422HE)** eller **USB Charging (USB-opladning) (kun U2422H/U2422HX)**, vises følgende meddelelse:

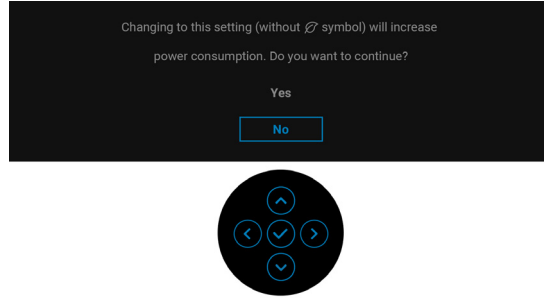

**BEMÆRK: Hvis du vælger Yes (Ja) for en af funktionerne, nævnt ovenfor, vises meddelelsen ikke næste gang du ønsker at ændre funktionernes indstillinger. Når du udfører en nulstilling til fabriksindstillingerne, vises meddelelsen igen.**

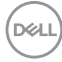

Den følgende meddelelse vises inden **Lock (Lås)**-funktionen aktiveres:

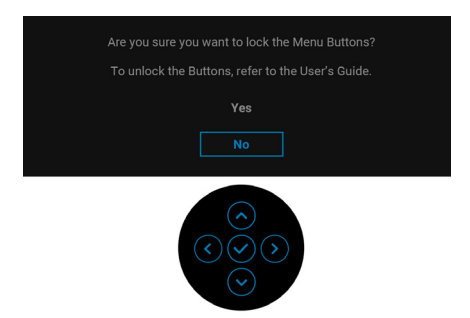

#### **BEMÆRK: Meddelelsen kan være en smule anderledes, afhængigt af de valgte indstillinger.**

Når skærmen skifter til standbytilstand, vises følgende meddelelse:

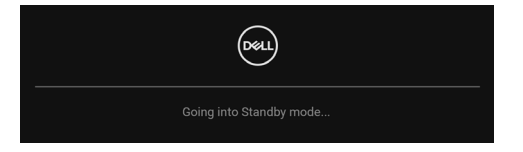

Aktiver computeren og væk skærmen for at give adgang til **[OSD](#page-56-0)**.

#### **BEMÆRK: Meddelelsen kan være en smule anderledes, afhængigt af det tilsluttede inputsignal.**

OSD fungerer kun i normal driftstilstand. Hvis du trykker på en vilkårlig knap undtagen **Tænd/sluk-knappen** i standbytilstand, vises følgende meddelelse, afhængigt af det valgte input:

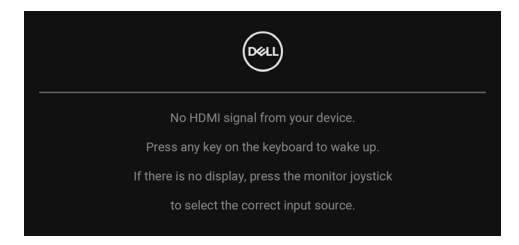

**BEMÆRK: Meddelelsen kan være en smule anderledes, afhængigt af det tilsluttede inputsignal.**

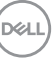

Aktiver computeren og skærmen for at give adgang til [OSD](#page-56-0).

### **BEMÆRK: Meddelelsen kan være en smule anderledes, afhængigt af det tilsluttede inputsignal.**

Hvis det valgte input er enten USB-C (kun U2422HE), DisplayPort eller HDMI, og det tilsvarende kabel ikke er tilsluttet, vises en flydende dialogboks, vist nedenfor.

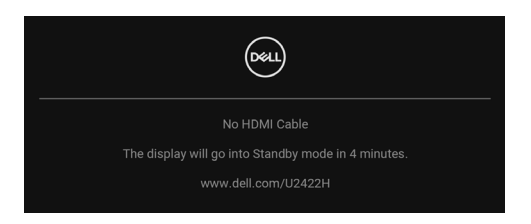

## **BEMÆRK: Meddelelsen kan være en smule anderledes, afhængigt af det tilsluttede inputsignal.**

For U2422HE: Når skærmen er indstillet til DP/HDMI-input og der bruges et USB-C-kabel for tilslutning til en notebook der understøtter DP alternativ tilstand, og hvis [Auto Select for USB-C \(Automatisk valg for USB-C\) \(kun U2422HE\)](#page-60-0) er aktiveret, vises følgende meddelelse:

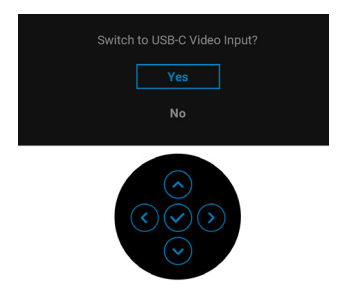

Se [Fejlfinding](#page-84-0) for yderligere oplysninger.

## **Indstilling af KVM-kontakten (kun U2422HE)**

Den indbyggede KVM-kontakt giver dig mulighed for at styre 2 computere fra et enkelt sæt tastatur og mus, tilsluttet til skærmen.

**a.** Når du tilslutter **HDMI** + **USB-C2** til computer 1 og **DP** + **USB-C1 90W**  til computer 2:

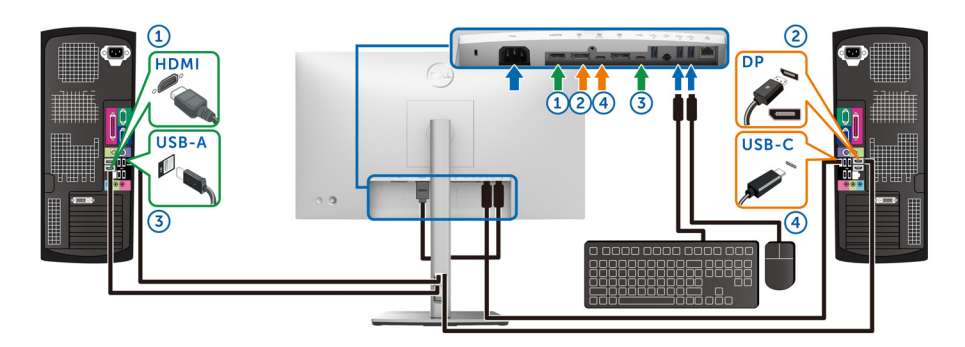

#### **BEMÆRK: USB Type-C-forbindelsen understøtter aktuelt kun dataoverførsler.**

Kontroller, at **USB** for **HDMI** er tildelt til **USB-C2** og **DP** er tildelt til **USB-C1 90W**.

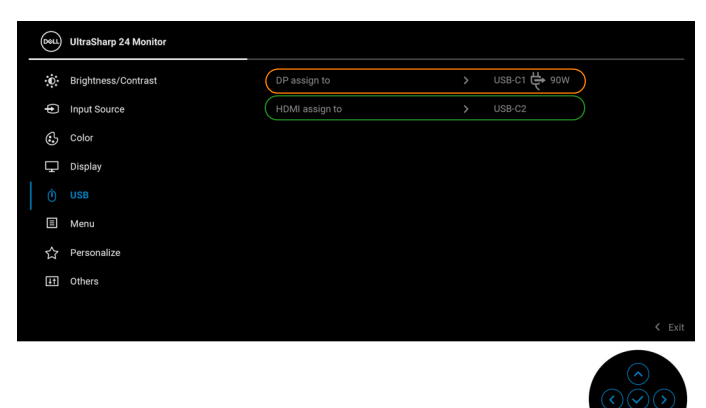

DELL

**b.** Når du tilslutter **HDMI** + **USB-C2** til computer 1 og **USB-C 90W** til computer 2:

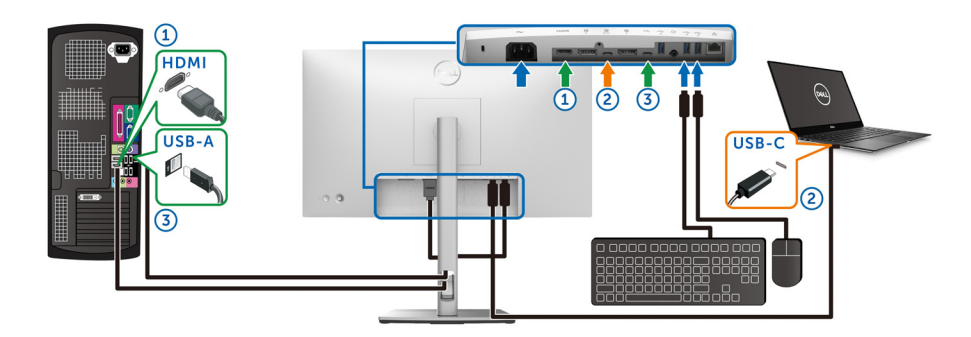

## **BEMÆRK: USB-C-forbindelsen understøtter aktuelt kun video- og dataoverførsler.**

Kontroller, at **USB** for **HDMI** er tildelt til **USB-C2**.

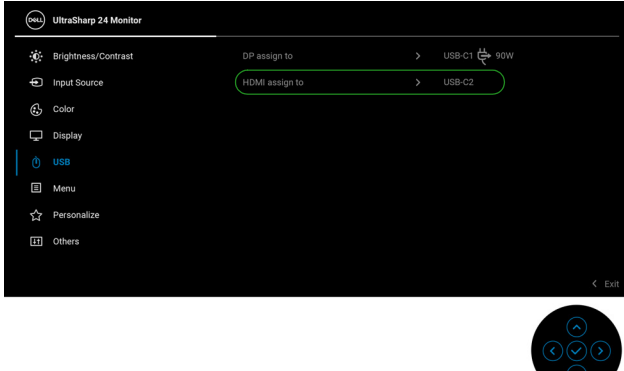

**BEMÆRK: Da USB-C-upstreamporten <b>D** understøtter DisplayPortens **alternative tilstand, er der ikke behov for at indstille USB for USB-C 90W.**

**BEMÆRK: Når du tilslutter til forskellige videoinputkilder, ikke vist ovenfor, skal du bruge den samme procedure så du har de korrekte indstillinger for USB, så portene parres korrekt.**

## **Indstilling af Auto KVM (kun U2422HE)**

Du kan følge instruktionerne nedenfor for konfiguration af Auto KVM for din skærm:

**1.** Kontroller, at **Auto Select (Automatisk valg)** er **On (Til)** og **Auto Select**  for USB-C  $\overset{\leftrightarrow}{\nabla}$  90W (Automatisk valg for USB-C  $\overset{\leftrightarrow}{\nabla}$  90 W) er Yes (Ja).

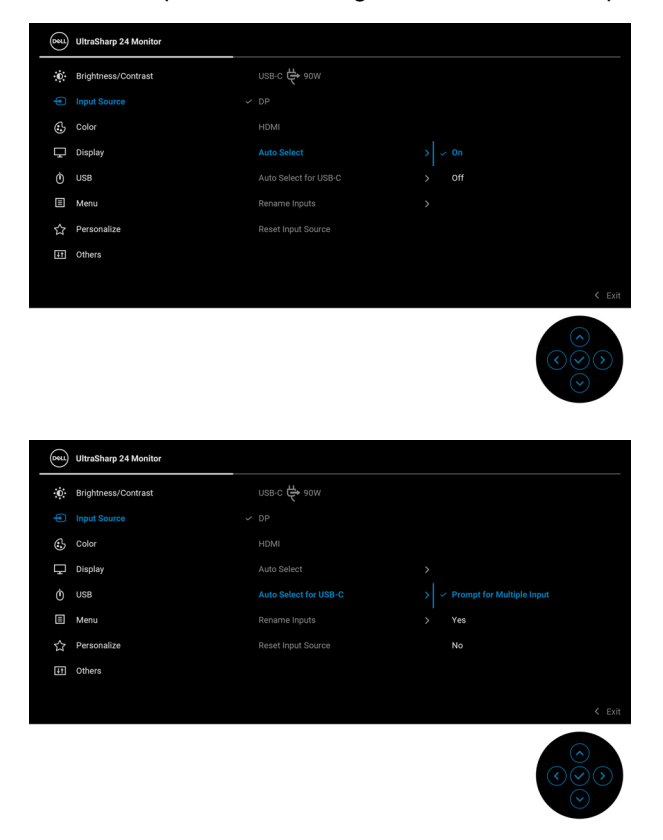

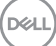

**2.** Sørg for, at USB-portene og videoinputtet parres korrekt.

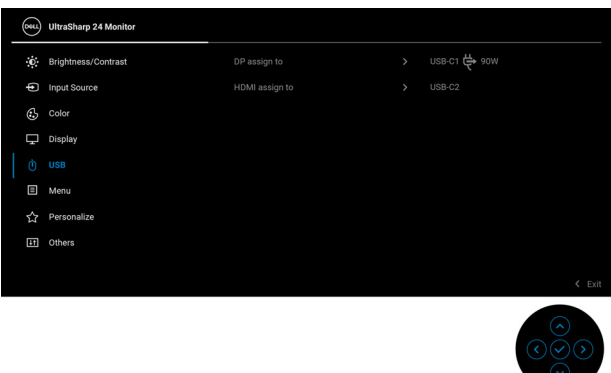

**Z BEMÆRK: Når du bruger en USB-C**  $\Leftrightarrow$  **90W-forbindelse kræves der ingen yderligere indstillinger.**

## **Indstilling af maksimal opløsning**

Sådan indstilles til skærmens maksimale opløsning:

I Windows® 7, Windows® 8 og Windows® 8.1:

- **1.** For Windows® 8 og Windows® 8.1 kan du vælge feltet Skrivebord for at skifte til det klassiske skrivebord.
- **2.** Højreklik på skrivebordet og klik på **Skærmopløsning**.
- **3.** Klik på rullemenuen for **Skærmopløsning** og vælg **1920 x 1080**.
- **4.** Klik på **OK**.

I Windows® 10:

- **1.** Højreklik på skrivebordet og klik på **Skærmindstillinger**.
- **2.** Klik på **Avancerede skærmindstillinger**.
- **3.** Klik på rullemenuen for **Opløsning** og vælg **1920 x 1080**.
- **4.** Klik på **Anvend**.

Hvis du ikke ser valgmuligheden 1920 x 1080 kan det være nødvendigt at opdatere din grafikdriver. Afhængigt af, hvilken computer du har, skal du fuldføre en af de følgende procedurer:

Hvis du har en Dell desktop eller en bærbar computer:

• Gå til <http://www.dell.com/support>, indtast dit service tag og download den seneste driver for dit grafikkort.

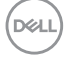

Hvis du bruger en computer, der ikke er fra Dell (bærbar eller en desktop):

- Gå til webstedet for support for din computer og download de seneste grafikdrivere.
- Gå til webstedet for dit grafikkort og download de seneste grafikdrivere.

## **Synk. af flere skærme (MMS)**

Synk. af flere skærme giver dig mulighed for at synkronisere flere skærme, der er serieforbundne via DisplayPort, med en foruddefineret gruppe OSD-indstillinger i baggrunden.

En valgmulighed i OSD-menuen **Multi-Monitor Sync (Synk. af flere skærme)** i menuen Display giver brugeren mulighed for at aktivere/deaktivere synkronisering.

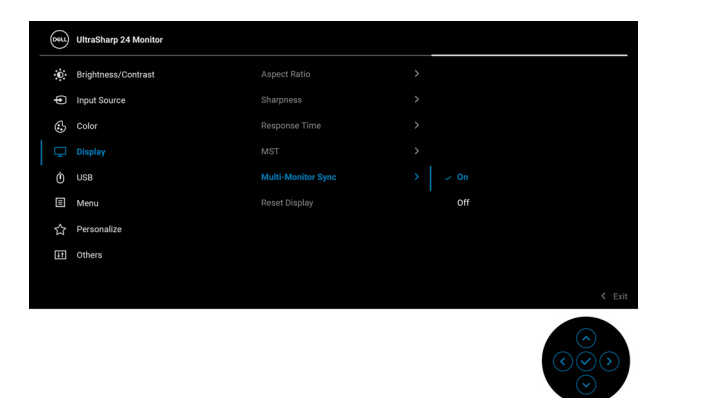

#### **BEMÆRK: MMS understøtter ikke HDMI-porten.**

Når Skærm 1 MST er indstillet til **On (Til)** den første gang (f.eks. under tilslutning af skærm 2), indstilles MMS til **On (Til)**.

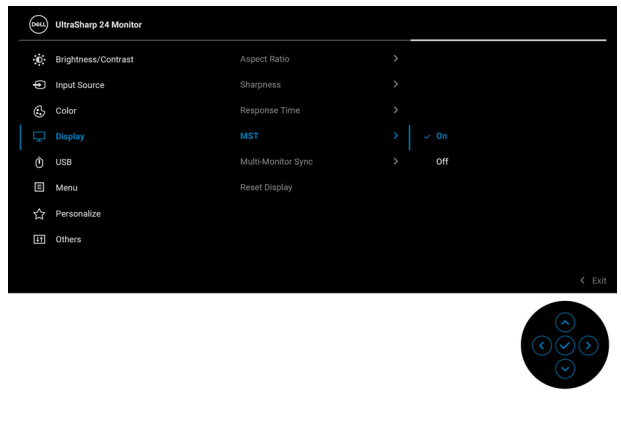

DELI

**BEMÆRK: Følgende OSD-indstillinger synkroniseres: Brightness (Lysstyrke), Contrast (Kontrast), Preset Modes (Forudindstillede tilstande), Color Temp. (Farvetemp.), Custom Color (Brugerdefineret farve) (RGB-stigning), Hue (Nuance) (Movie (Film)-, Game (Spil) tilstand), Saturation (Mætning) (Movie (Film)-, Game (Spil)-tilstand), Response Time (Responstid) og Sharpness (Skarphed).**

#### **Indstilling af Synk. af flere skærme (MMS)**

Under den indledende opstart eller ved tilslutning til en ny skærm, starter synkronisering af indstillinger kun hvis MMS er indstillet til **On (Til)**. Alle skærme skal synkronisere deres indstillinger med Skærm 1.

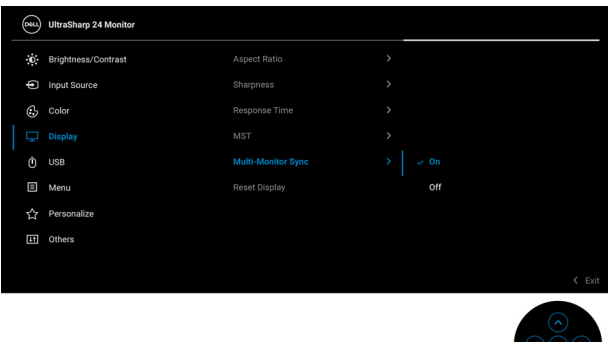

Efter den første synkronisering aktiveres efterfølgende synkronisering af ændringer til den foruddefinerede gruppe af OSD-indstillinger - fra en given node i serieforbindelsen. Enhver af noderne kan starte ændringerne downstream eller upstream.

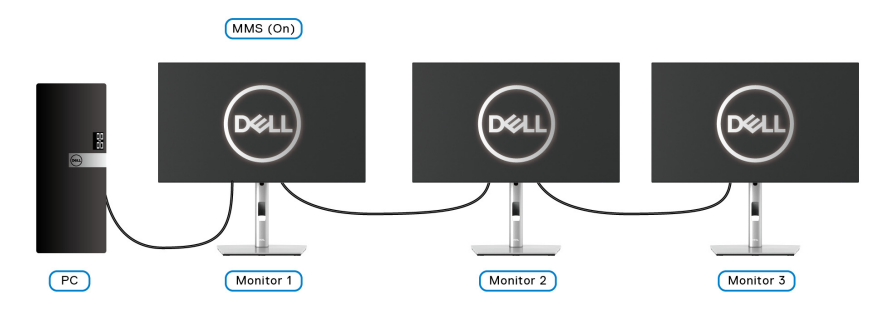

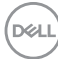

# <span id="page-84-0"></span>**Fejlfinding**

**ADVARSEL: Inden du starter procedurerne i dette afsnit, skal du følge**  [Sikkerhedsinstruktioner](#page-96-0)**.**

## **Selvtest**

Din skærm er udstyret med en selvtestfunktion, der giver dig mulighed for at tjekke, om skærmen fungerer korrekt. Hvis din skærm og computer er forbundet korrekt, men skærmbilledet forbliver mørkt, kan du køre skærmens selvtest ved at udføre følgende trin:

- **1.** Sluk for både computeren og skærmen.
- **2.** Frakobl videokablet fra bagsiden af computeren.
- **3.** Tænd for skærmen.

Der skulle nu vises en flydende dialogboks på skærmen (mod en sort baggrund) hvis skærmen ikke kan detektere et videosignal og fungerer korrekt. I selvtest tilstand forbliver LED-indikatoren for Tændt hvid. En af dialogboksene, afhængigt af det valgte input, der vises nedenfor, vil kontinuerligt rulle over skærmen.

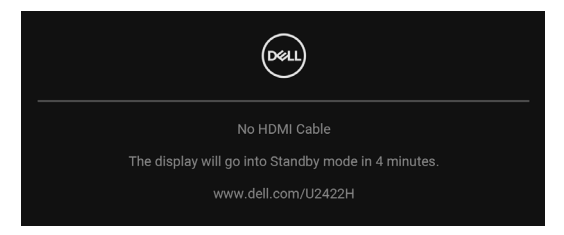

#### **BEMÆRK: Meddelelsen kan være en smule anderledes, afhængigt af det tilsluttede inputsignal.**

- **4.** Meddelelsen vises også under normal systemdrift hvis videokablet frakobles eller beskadiges.
- **5.** Sluk for skærmen og tilslut videokablet igen. Tænd derefter for både computeren og skærmen.

Hvis skærmens skærmbillede forbliver tomt efter den forrige procedure, skal du kontrollere din video-controller og computeren, da din skærm fungerer korrekt.

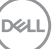

## **Låsning/oplåsning af menu og indbygget diagnostik**

## **Låsning af tænd/sluk-knappen og joystick-knappen**

Du kan låse knappen på joysticken og tænd/sluk-knappen for at forhindre adgang til skærmens OSD-menu og/eller tænd/sluk-knap.

Sådan låses knapperne:

**1.** Skift og hold joysticken **op** eller **ned** eller **venstre** eller **højre** i ca. 4 sekunder, indtil der vises en pop up-menu.

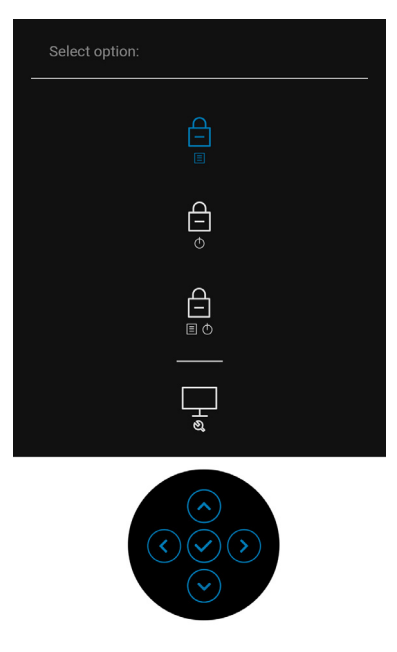

- **2.** Vælg en af de følgende valgmuligheder:
	- **Menu Buttons (Menuknapper)**: Alle joystickfunktionerne er låst og brugeren har ikke adgang til dem.
	- **Power Button (Tænd/sluk-knap)**: Det er kun **Tænd/sluk-knappen** der er låst og brugeren har ikke adgang til den.
	- **Menu + Power Buttons (Menuknap + Tænd/sluk-knap)**: Både joysticken og **Tænd/sluk-knappen** er låst og brugeren har ikke adgang til dem.

Du skal trykke og holde joysticken **op** eller **ned** eller **venstre** eller **højre** i 4 sekunder for at oplåse knappen/knapperne. Vælg **Oplås** ikon for at oplåse knappen/knapperne.

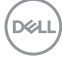

## **Indbygget diagnostik**

Din skærm har et indbygget diagnostisk værktøj, der hjælper med at fastslå, om det problem du oplever med skærmen er relateret til skærmen, din computer eller grafikkortet.

Sådan køres den indbyggede diagnostik:

- **1.** Sørg for, at skærmen er ren (ingen støvpartikler på skærmens overflade).
- **2.** Skift og hold joysticken **op** eller **ned** eller **venstre** eller **højre** i ca. 4 sekunder, indtil der vises en pop up-menu.

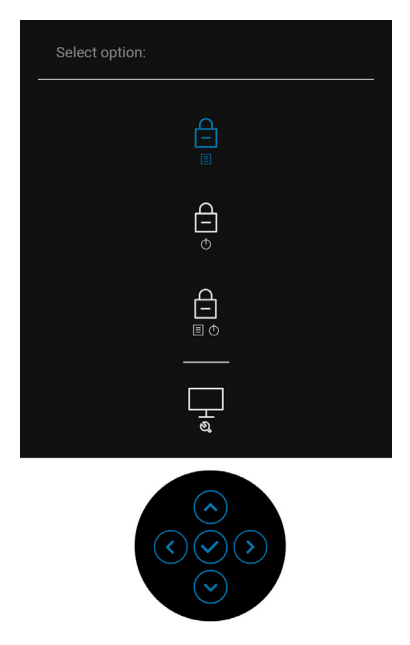

DØL

**3.** Brug joysticken til at fremhæve ikonet Diagnostics (Diagnostik). Tryk derefter på joysticken, hvorefter der vises en grå skærm.

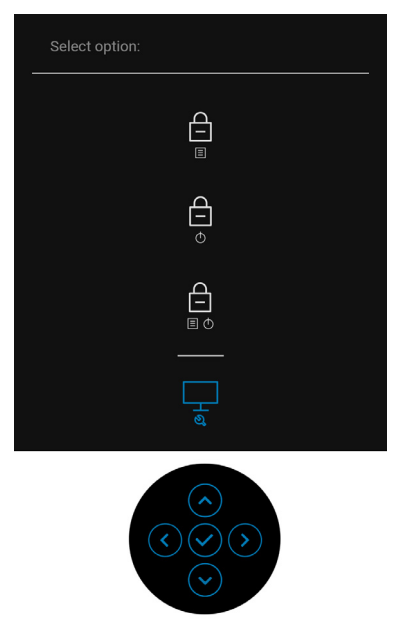

- **4.** Kig nøje på skærmen for problemer i billedet.
- **5.** Flyt joysticken **op**. Farven på skærmen skifter til rød.
- **6.** Efterse displayet for unormale elementer.
- **7.** Gentag trin 5 og 6 for at kontrollere displayet med grønne, blå, sorte, hvide skærmbilleder og skærmbilleder med tekst.

Testen er du fuldført når der vises et skærmbillede med tekst. Flyt joysticken joysticken **op** igen for at afslutte.

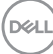

## **Altid Til under USB-C-opladning (kun U2422HE)**

Skærmen giver dig mulighed for at oplade din notebook eller mobilenheder via USB-C-kablet, også når der er slukket for skærmen. Se [USB-C Charging 90W \(USB-C](#page-69-0)[opladning 90 W\) \(kun U2422HE\)](#page-69-0) for yderligere oplysninger.

## **Opdatering af skærmens firmware**

Du kan verificere din aktuelle firmwares udgave *i [Firmware](#page-72-0)*. Hvis det ikke er tilgængeligt kan du gå til Dells supportwebsted og downloade den sensete installationsprogram (**Monitor Firmware Update Utility.exe**). Der henvises til brugervejledningen for instruktioner i opdatering af firmwaren: [www.dell.com/](www.dell.com/U2422H) [U2422H](www.dell.com/U2422H),<www.dell.com/U2422HX> eller <www.dell.com/U2422HE>.

## **Almindelige problemer**

Følgende tabel indeholder generelle oplysninger om almindelige skærmproblemer, du måtte opleve, og deres eventuelle løsninger:

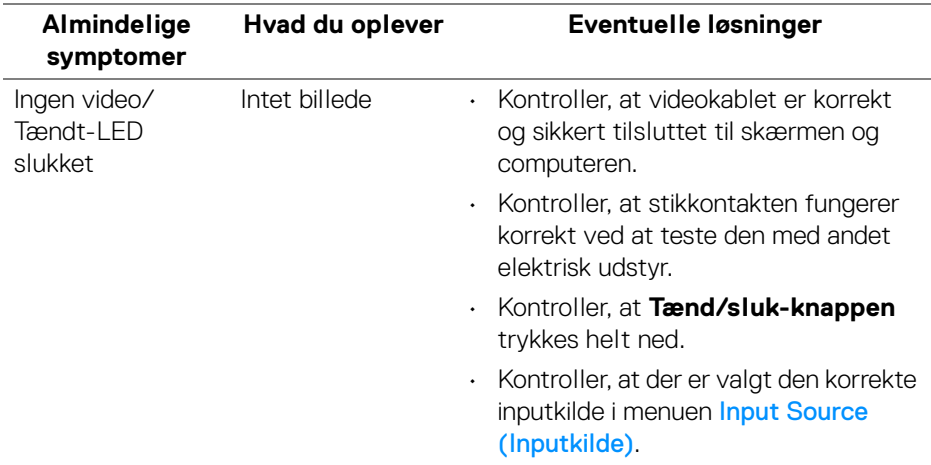

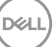

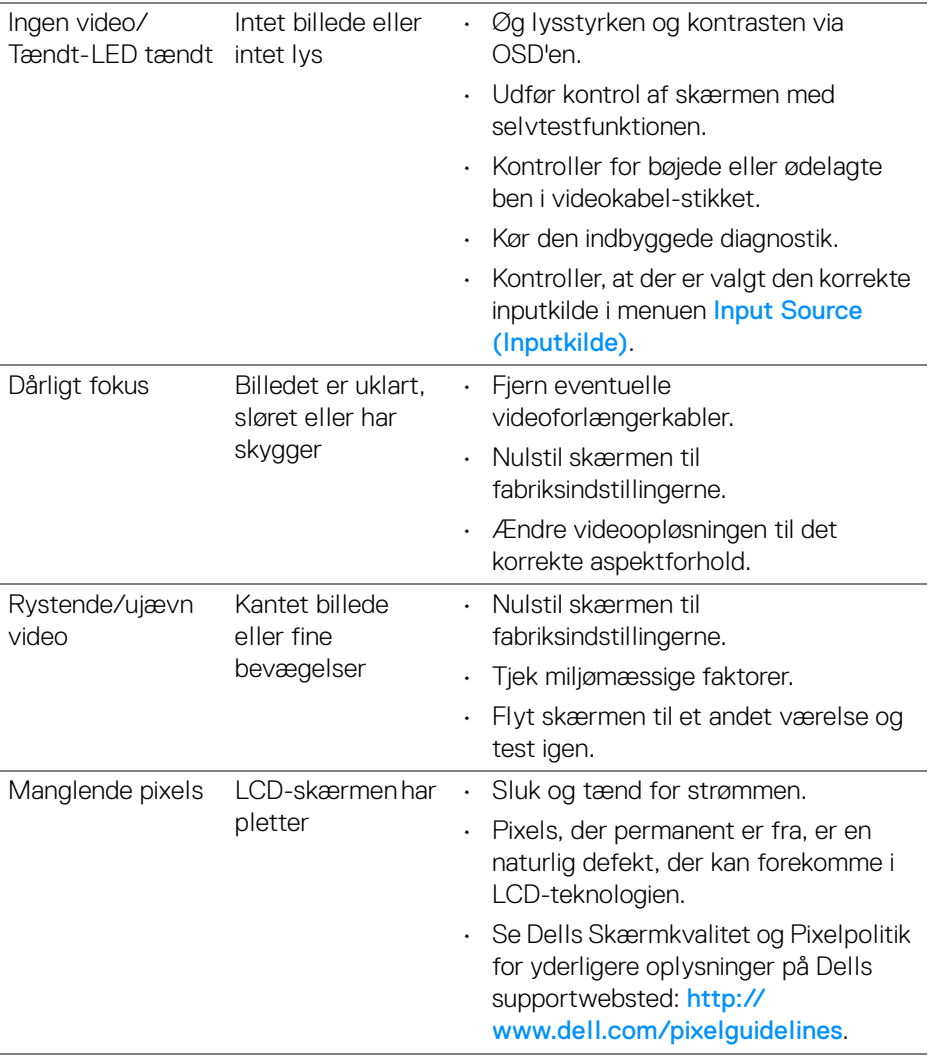

 $($ DELL $)$ 

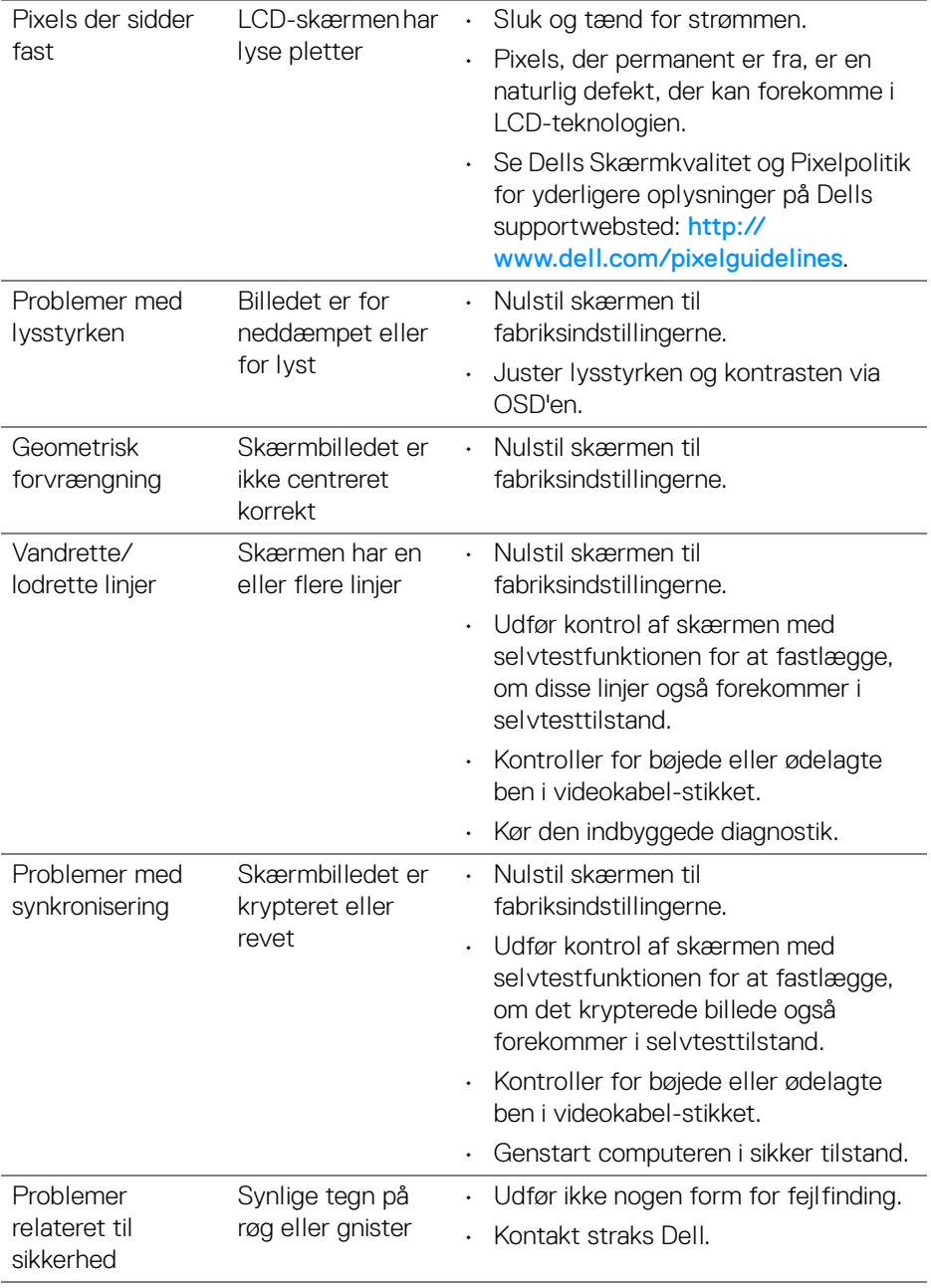

 $($ DELL

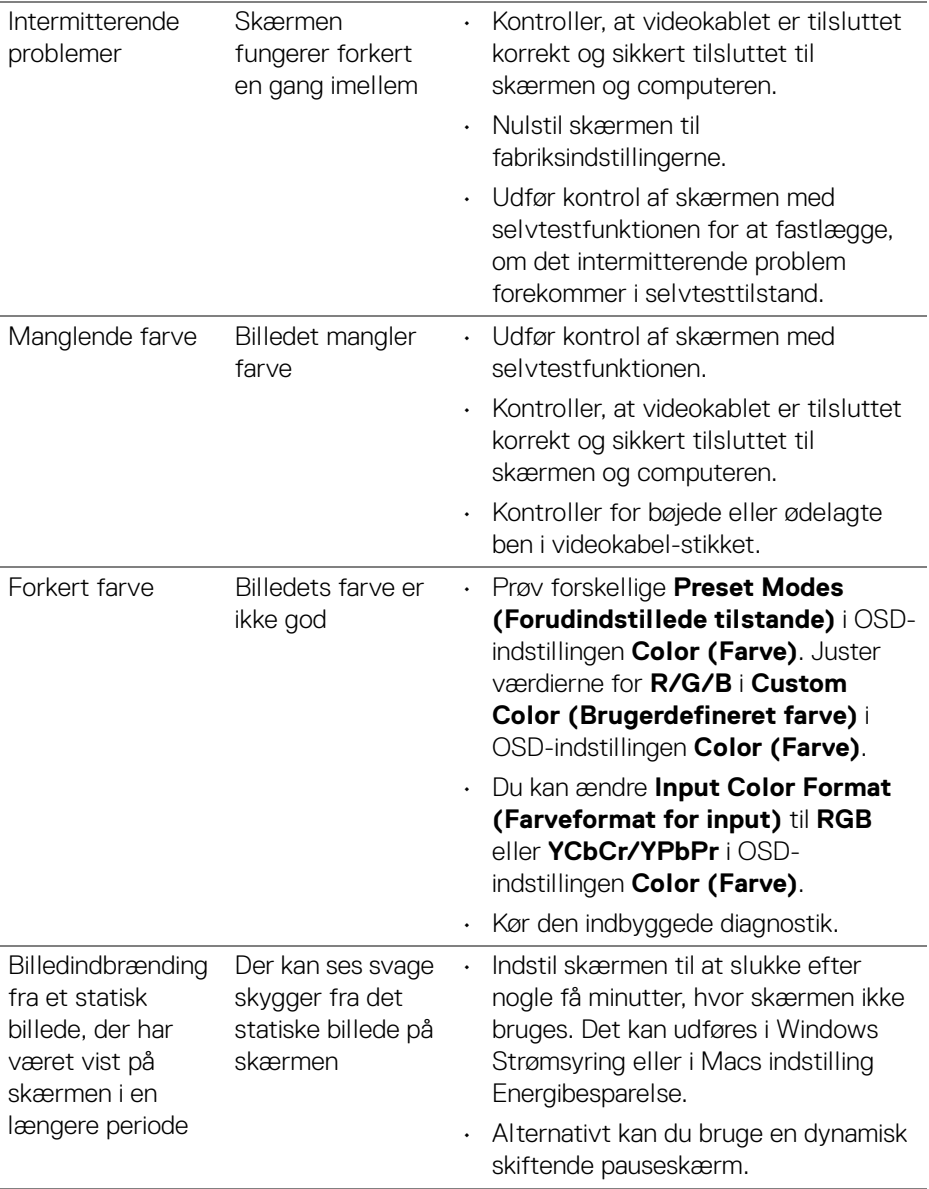

# **Problemer, der er produktspecifikke**

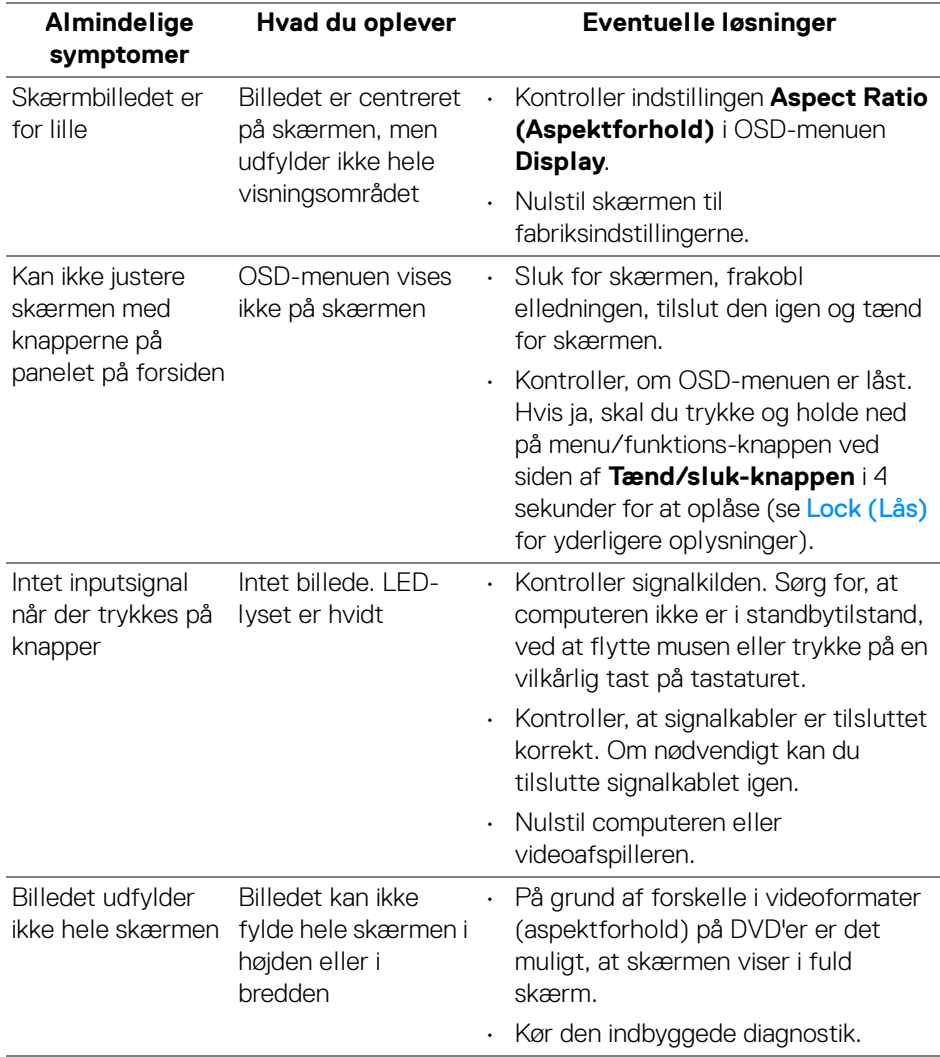

(dell

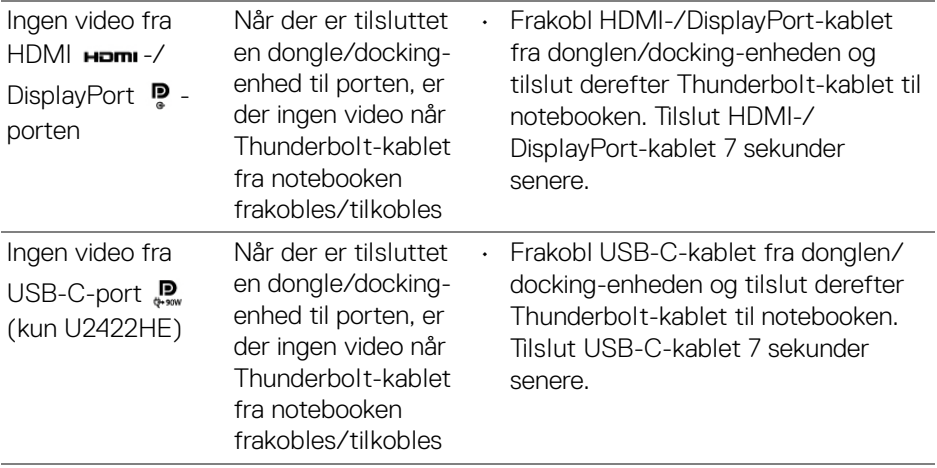

 $($ DELL $)$ 

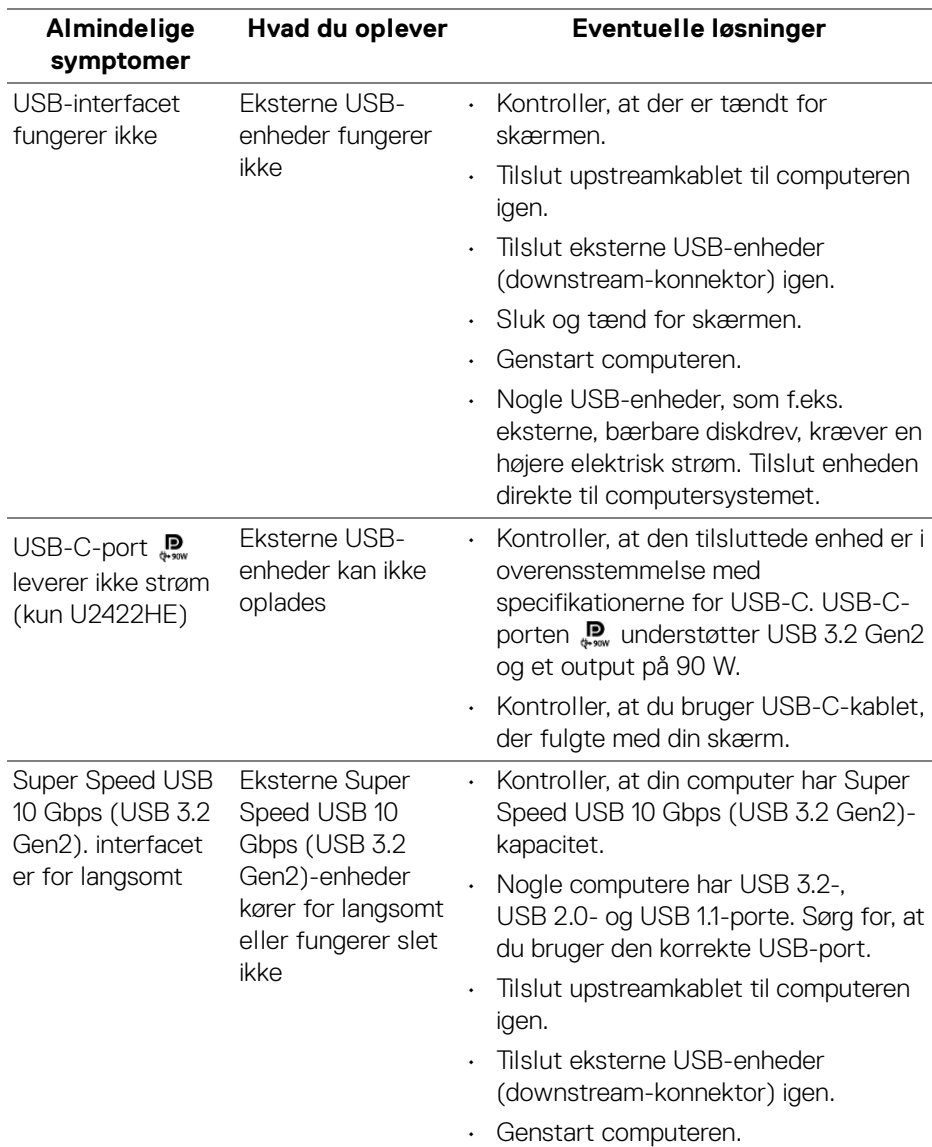

# **Specifikke problemer med Universal Serial Bus (USB)**

DELI

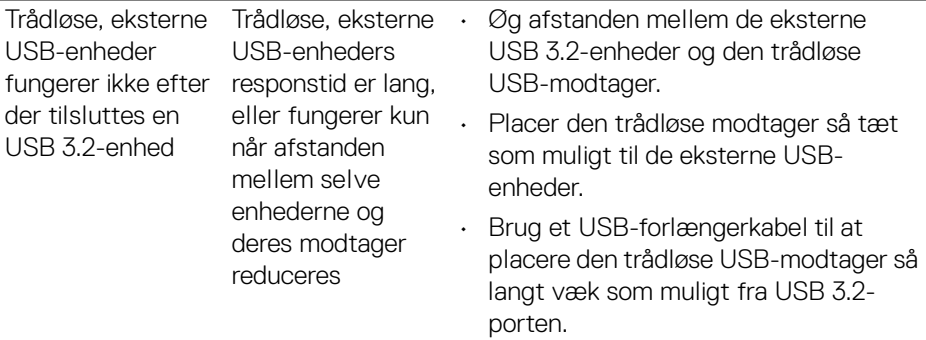

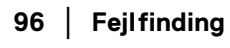

 $($ DELL $)$ 

# **Tillæg**

#### <span id="page-96-0"></span>**ADVARSEL: Sikkerhedsinstruktioner**

**ADVARSEL: Brug af knapper, justeringen eller procedurer andre end dem, der er specificeret i denne dokumentation, kan medføre udsættelse for stød, farer i forbindelse med elektricitet og/eller mekaniske farer.**

For oplysninger om sikkerhedsinstruktioner henvises til oplysninger om sikkerhed, miljø og bestemmelser.

## **Meddelelser fra FCC (kun i USA) og andre lovgyldige bestemmelser**

For meddelelser og bestemmelser fra FCC henvises til webstedet for overensstemmelse med bestemmelser, der kan findes på [www.dell.com/regulatory\\_compliance](www.dell.com/regulatory_compliance).

## **Kontakt Dell**

Kunder i USA kan ringe på 800-WWW-DELL (800-999-3355).

**BEMÆRK: Hvis du ikke har en aktiv internetforbindelse, kan du finde kontaktoplysningerne på din faktura, forsendelsespapirer, regning eller i Dells produktkatalog.**

**Dell har flere online og telefonbaserede valgmuligheder for support og service. Tilgængeligheden er forskellig fra land til land og for forskellige produkter, og visse services er muligvis ikke tilgængelige i dit område.**

- Teknisk hjælp online <www.dell.com/support/monitors>
- Kontakt Dell <www.dell.com/contactdell>

## **EUs database for produkter for energimærkat og produktinformationsark**

U2422H:<https://eprel.ec.europa.eu/qr/414164> U2422H WOST:<https://eprel.ec.europa.eu/qr/419925> U2422HE:<https://eprel.ec.europa.eu/qr/414161>

DØL